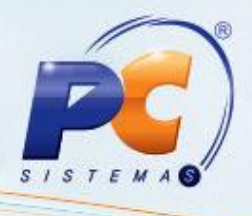

### **Apresentação**

A rotina **2075 – Frente de Caixa** é utilizada para a emissão de cupons fiscais. É usada nas modalidades venda por gôndola ou por pedido. Também fatura carregamento elitindo cupons fiscais.

**Abaixo, descrição da criação e das últimas alterações efetuadas no documento especificando, a data, a versão e o comentário da alteração realizada**.

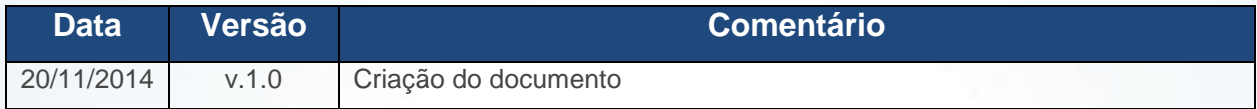

### **1. Abertura de Caixa**

Para abrir o caixa é necessário acessar a manutenão de checkouts e efetuar a abertura de caixapara um operador.

Acesse a rotina **2075 – Frente de Caixa**;

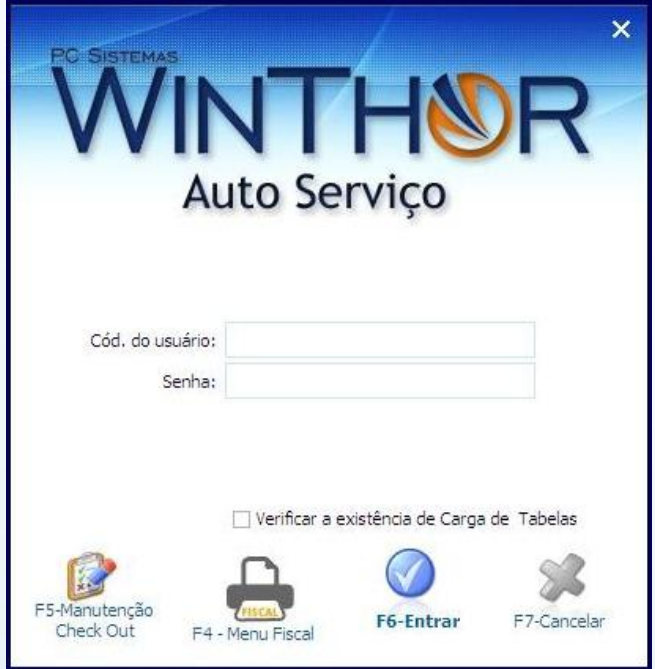

© Todos os direitos reservados. – PC Sistemas – v. 1.0 - Data: 20/11/2014 Página **1** de 63

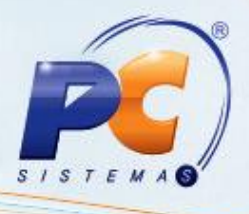

Todo início de dia a rotina irá efetuar automaticamente uma carga de dados completa dos dados do servidor de produção.

1.1) Informe o código de usuário e senha de um fiscal de caixa com permissão para acessar a manutenção de checkouts e pressione **F5**;

**Observação**: a manutenção de checkouts possui um conjunto de funções usadas pelo fiscal de caixa para a manutenção dos caixas.

1.2) Para abrir o caixa pressione **C-Abertura de Caixa**;

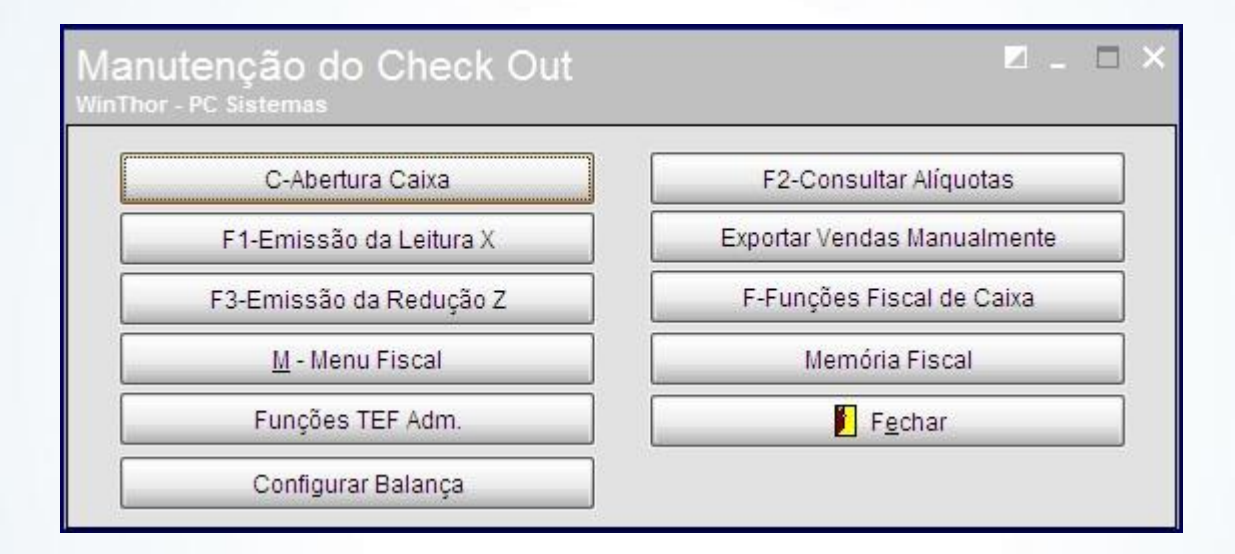

1.3) Informe o código do operador de Caixa e pressione **Ok**;

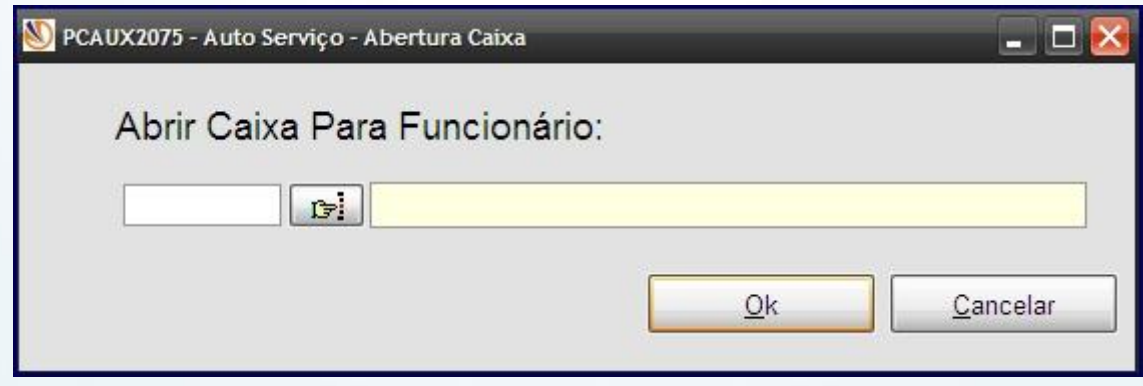

© Todos os direitos reservados. – PC Sistemas – v. 1.0 - Data: 20/11/2014 Página **2** de 63

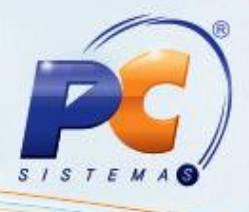

### **2. Funções Fiscal de Caixa**

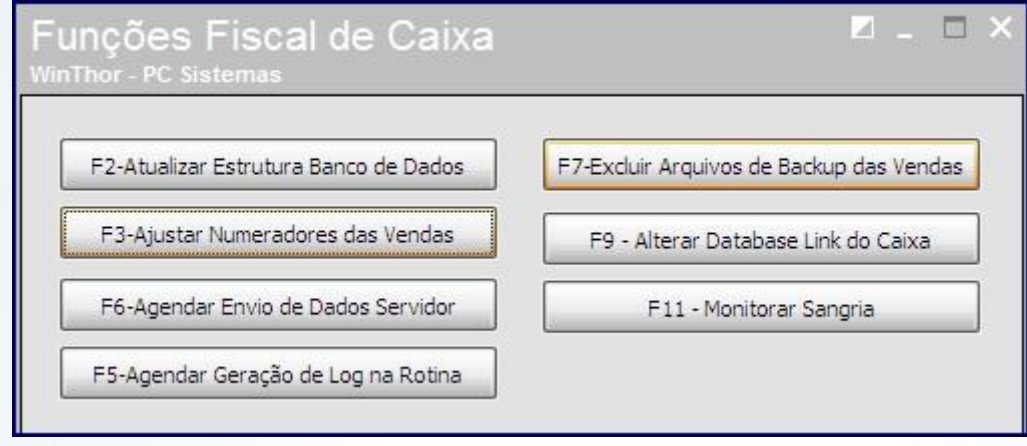

A função **F2-Atualizar Estrutura Banco de Dados** atualiza a estrutura de banco de dados do Oracle XE para a rotina **2075.** Ao pressionar o botão **F2-Atualizar Estrutura Banco de Dados** será apresentada a seguinte tela:

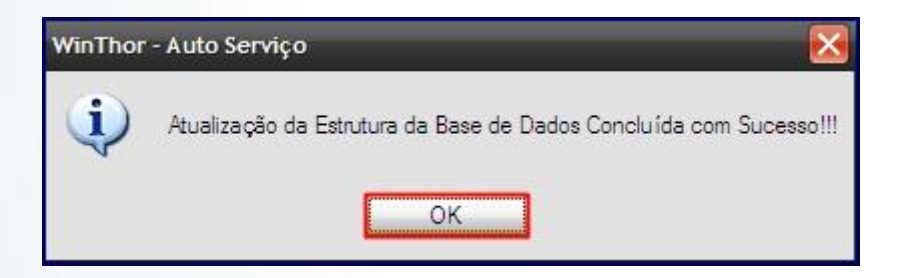

A função **F3-Ajustar Numeradores das Vendas** ajusta os numeradores de ecf por caixa, afim de não violar a chave primária de tabelas de nota fiscal de saída, tabelas de pedidos, tabela de itens de pedidos no servidor de produção.

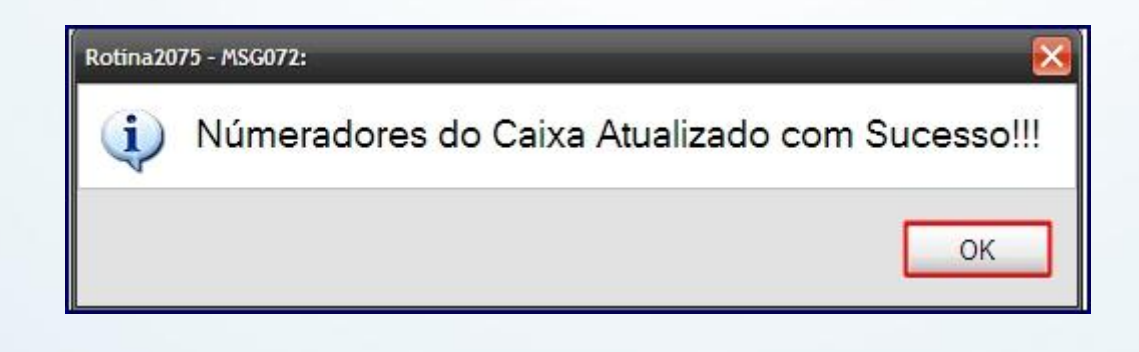

© Todos os direitos reservados. – PC Sistemas – v. 1.0 - Data: 20/11/2014 Página **3** de 63

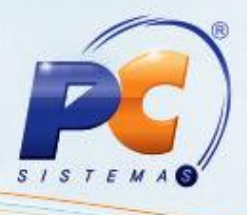

Caso o faturamento de cupons fiscais seja via servidor de faturamento, a opção **F6-Agendar Envio de Dados Servidor** estará disponível. Caso o faturamento seja via procedure, criado pela rotina **2000**, esta opção força o envio das vendas manualmente para o servidor de produção.

A opção **F9-Alterar Database Link** do Caixa cria a comunicação do caixa com o servidor de produção.

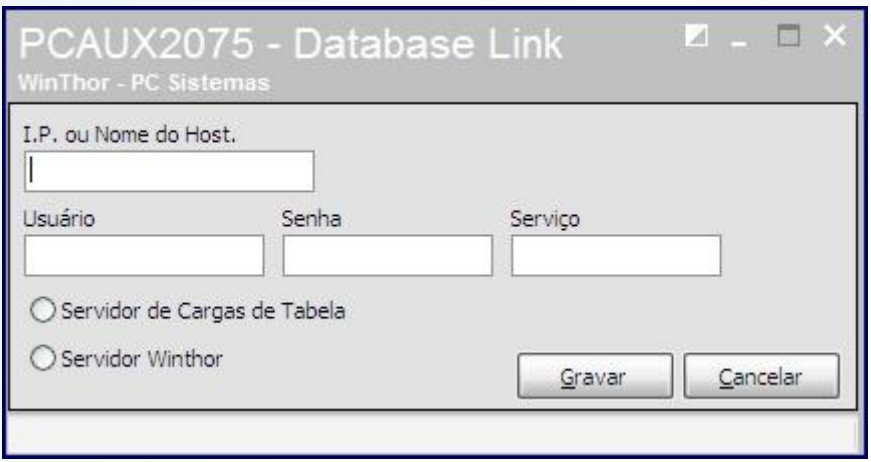

A função **F11-Monitorar Sangria** informa à rotina um valor mínimo em reais para que, ao chegar neste valor em vendas, a rotina exiba mensagem avisando sobre a necessidade de se efetuar a sangria.

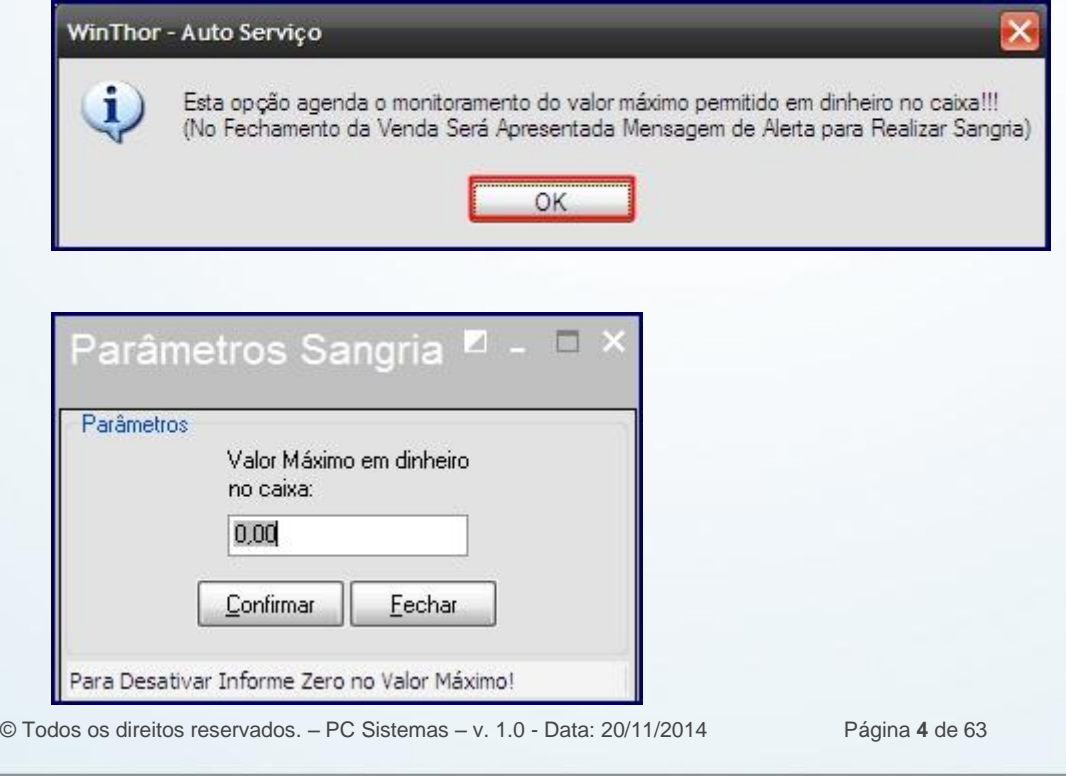

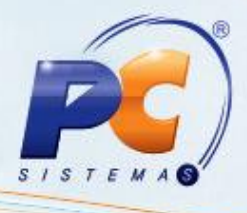

A memória Fiscal emite a memória fiscal do ecf;

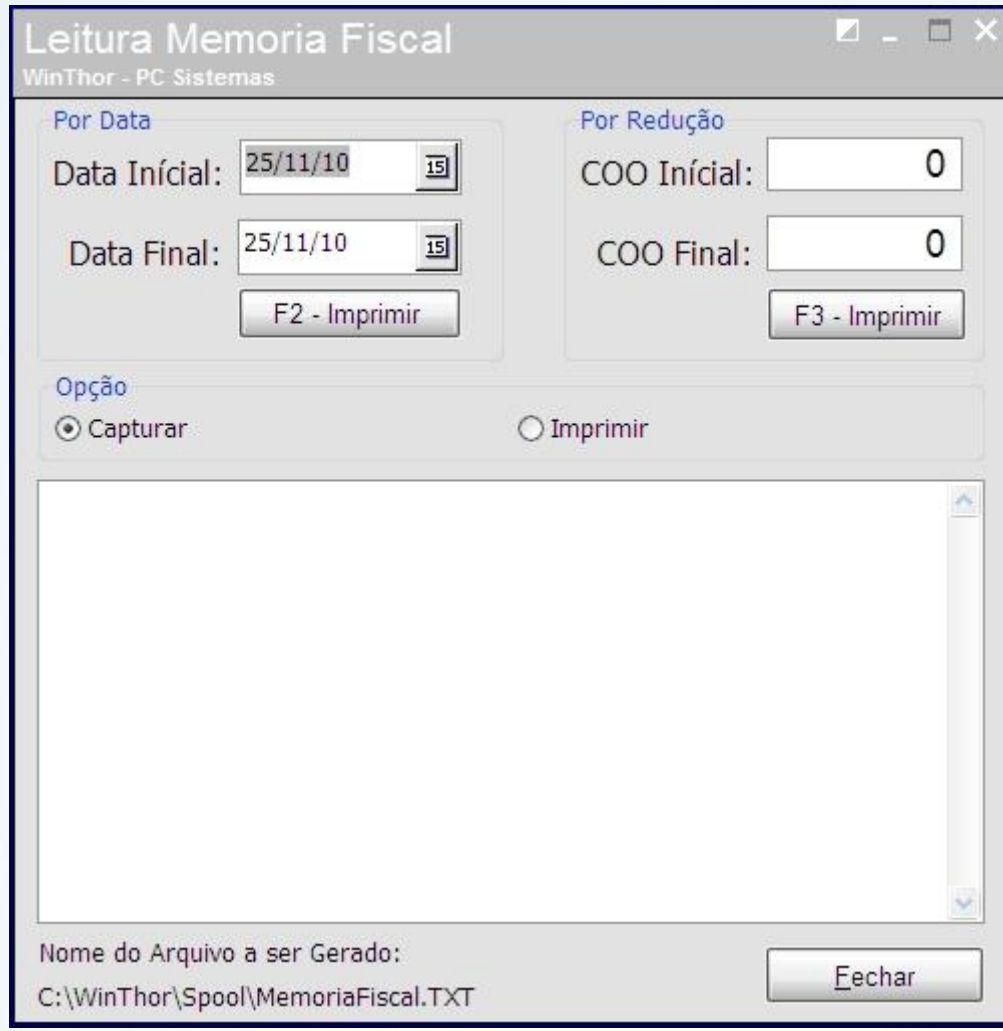

- 2.1) Efetue a abertura do caixa para o operador;
- 2.2) Acesse o **Menu Fiscal** exigido pelo PAF-ECF através do atalho **F4**;
- 2.3) Informe a Senha do Banco de Dados;

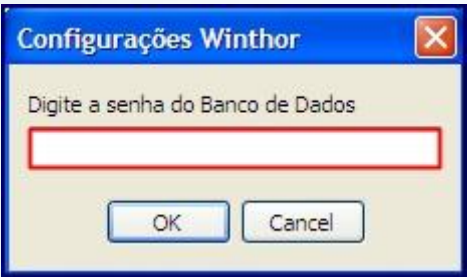

© Todos os direitos reservados. – PC Sistemas – v. 1.0 - Data: 20/11/2014 Página **5** de 63

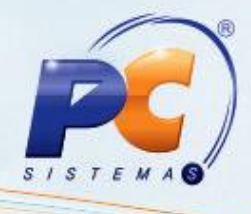

2.4) Informe o nome do servidor;

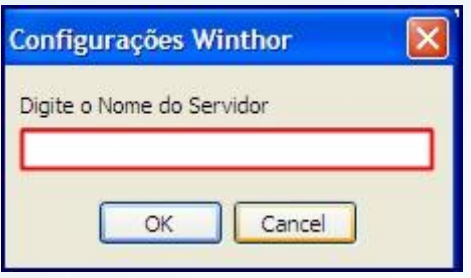

2.5) Informe o nome do usuário do banco de dados;

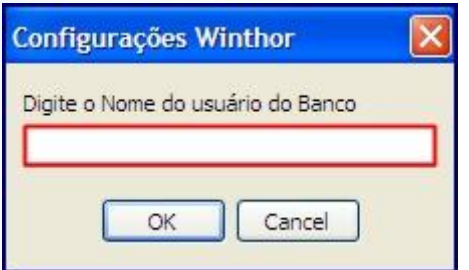

### **3. Menu Fiscal**

**LX:** LEITURA X. emitir leitura X.

**LMFC:** LEITURA MEMORIA FISCAL COMPLETA. Emissão de leitura fiscal completa, selecionando tipo de impressão de

data.

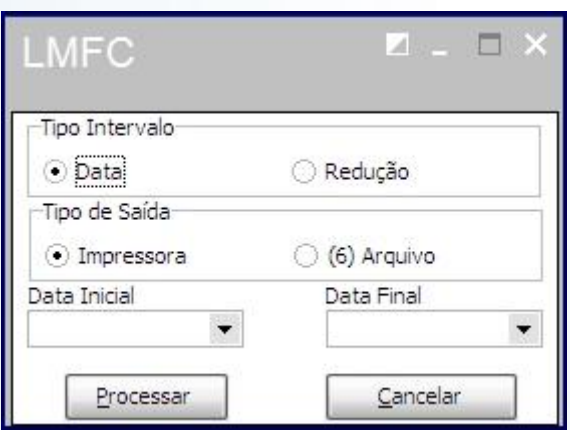

Você pode emitir a leitura memória fiscal completa por data (período) ou por número de redução Z.

**LMFS:** LEITURA MEMORIA FISCAL SIMPLIFICADA.

Usada para emitir a memoria fiscal de forma simplificada.

© Todos os direitos reservados. – PC Sistemas – v. 1.0 - Data: 20/11/2014 Página **6** de 63

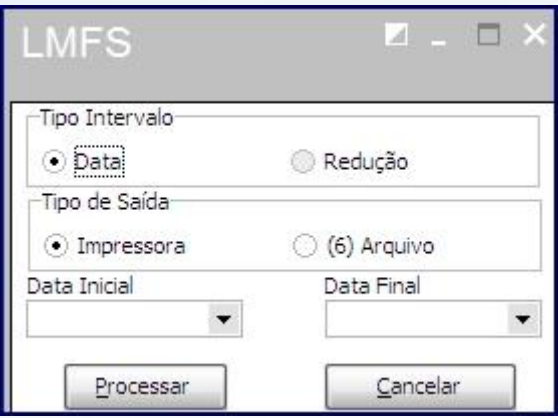

Você pode emitir a leitura memória fiscal completa por data (período) ou por número de redução Z.

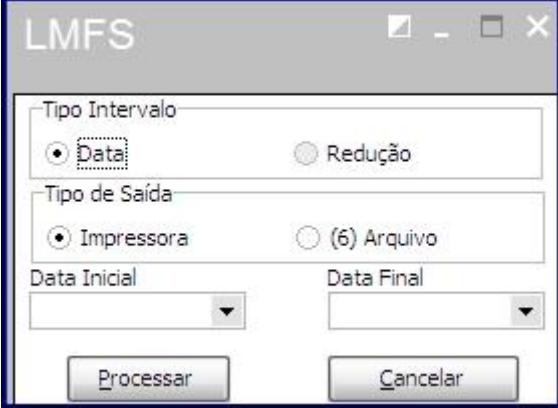

**Espelho MFD:** usado para emissão da memória fita detalhe.

Será emitida a memória fita detalhe em arquivo txt no diretório onde a rotina **2075** está instalada.

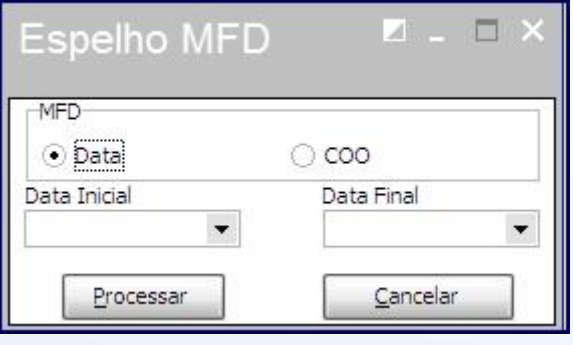

**Arq. MFD:** usado para emissão do arquivo eletrônico da MFD AC17/04.

© Todos os direitos reservados. – PC Sistemas – v. 1.0 - Data: 20/11/2014 Página **7** de 63

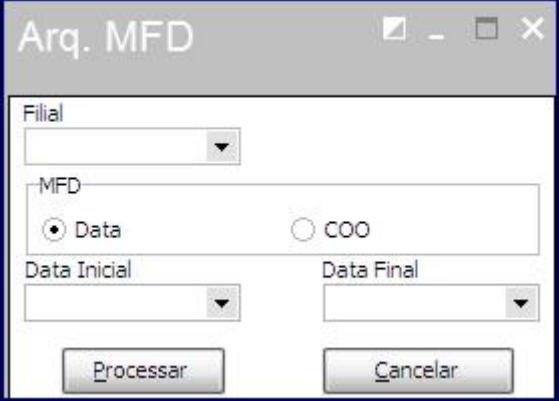

**Tab. Prod.:** emissão da tabela de produtos em formato de arquivo.

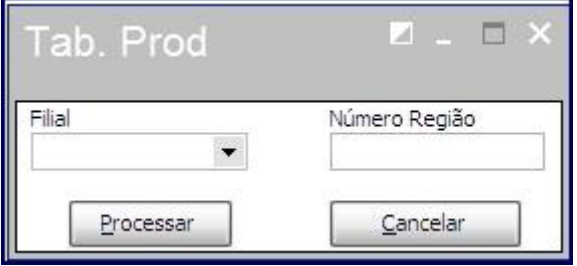

**Estoque:** emissão de arquivo com informações sobre estoque.

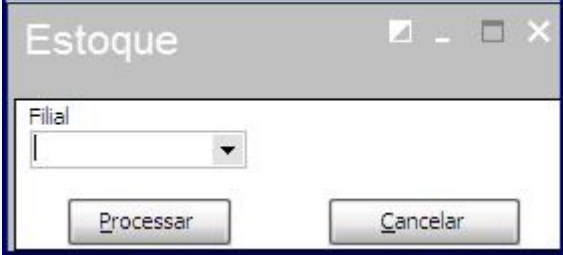

**Movimento por ECF:** emissão de arquivo com dados sobre a movimentação do ecf.

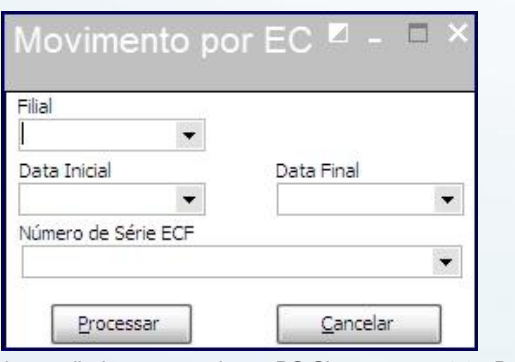

© Todos os direitos reservados. – PC Sistemas – v. 1.0 - Data: 20/11/2014 Página **8** de 63

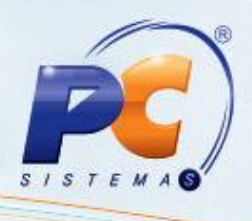

3.1) Informe a filial, o período ou número de série da impressora fiscal.

**Meios de Pgto.:** emissão de relatório gerencial dos meios de pagamento do ecf.

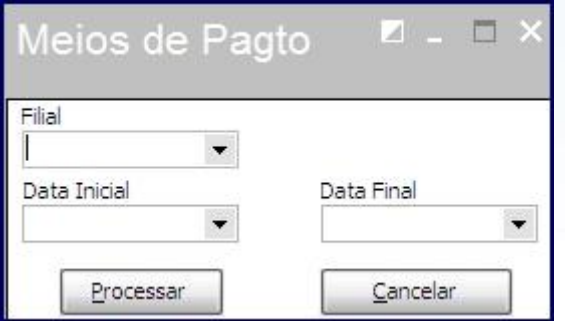

**DAV's emitidos:** relatório gerencial dos Documentos Auxiliares de Vendas (antigo Orçamento) emitidos.

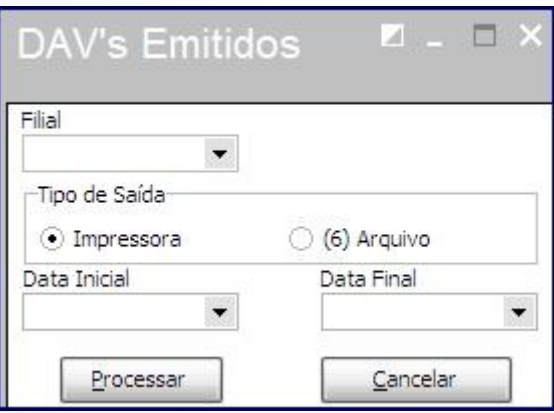

**Identificação do PAF-ECF:** relatório gerencial de identificação do PAF-ECF. **Vendas no Período:** emissão de arquivo das vendas no período.

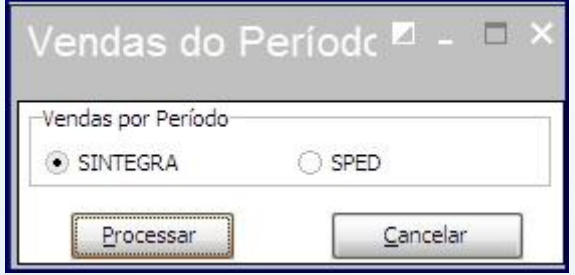

Para o SINTEGRA ou SPED.

**F6 – Entrar:** efetua o login abrindo o caixa.

© Todos os direitos reservados. – PC Sistemas – v. 1.0 - Data: 20/11/2014 Página **9** de 63

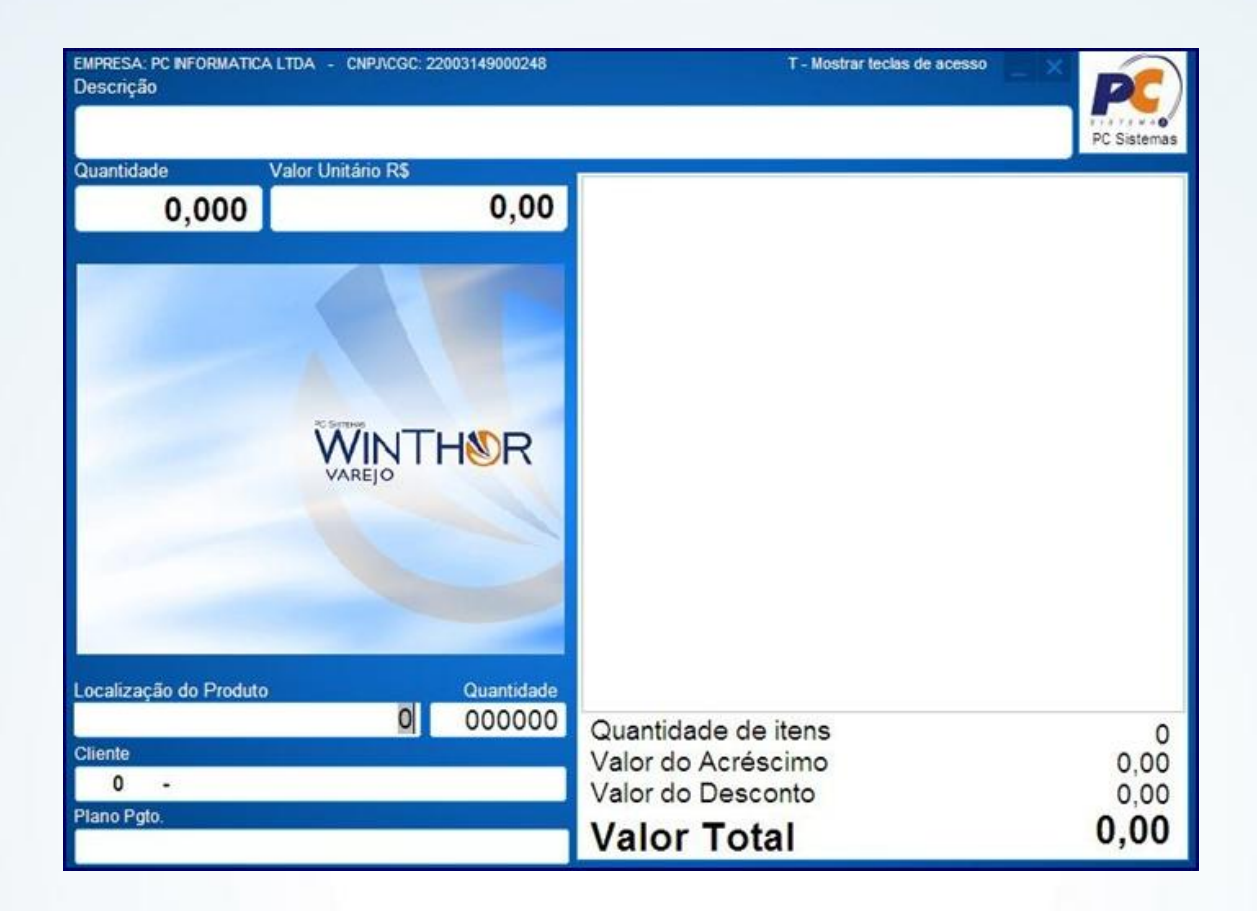

### **4. ATALHOS PARA USO DA ROTINA**

4.1) Pressione **T** para acessar a tela de atalhos;

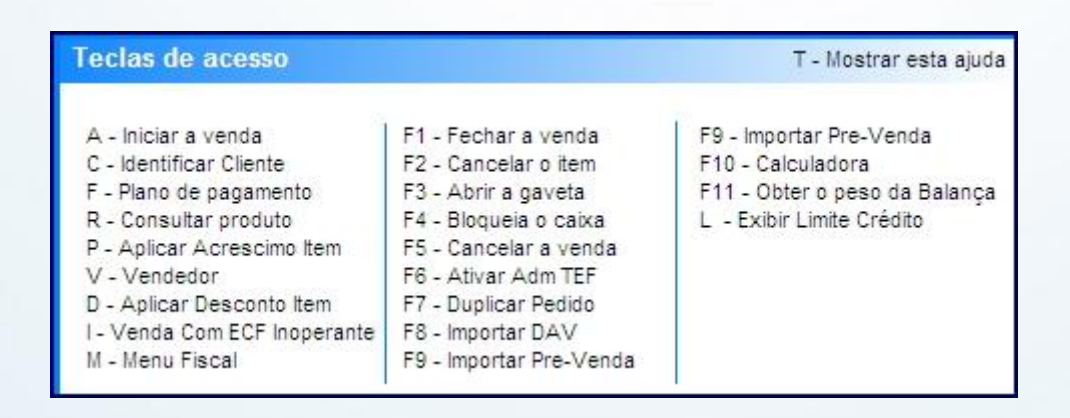

© Todos os direitos reservados. – PC Sistemas – v. 1.0 - Data: 20/11/2014 Página **10** de 63

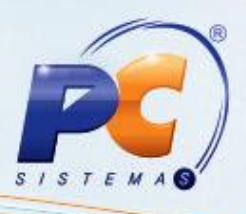

**A – Iniciar a venda:** inicia a venda em cupom fiscal.

**C – Identificar Cliente:** inicia a venda, solicitando os dados do cliente para impressão no cabeçalho do cupom fiscal.

- **F – Plano de Pagamento:** seleciona plano de pagamento.
- **R – Consultar produto:** efetua consulta de produtos/ embalagens com seus respectivos preços.
- **P – Aplicar Acréscimo Item:** informa valor de acréscimo no item.
- **V – Vendedor:** seleciona vendedor/ RCA.
- **D – Aplicar Desconto Item:** informa valor ou percentual de desconto no item.

**I – Venda com ECF inoperante:** inicia a venda sem cupom fiscal em caso de inoperância de ecf (EM DESUSO).

- **M – Menu Fiscal:** chama a tela do menu fiscal.
- **F1 – Fechar a Venda:** totaliza o cupom fiscal ou nota com ecf inoperante para fechamento da venda.
- **F2 – Cancelar o item:** cancela um item registrado.
- **F3 – Abrir gaveta:** permite a gaveta acoplada ao ecf.
- **F4 – Bloqueia o caixa:** bloqueia o caixa sem o desligar por meio de usuário e senha.
- **F5 – Cancelar a venda:** cancela o cupom em aberto ou o último cupom emitido.
- **F6 – Ativar Adm TEF:** ativa o administrador gerencial do tef (SiTef).
- **F7 – Duplicar Pedido:** duplica o pedido.
- **F8 – Importar DAV:** importa o DAV gerado na rotina 2076.
- **F9 – Importar Pre-Venda:** importa uma pré venda.
- **F10 – Calculadora:** chama a calculadora.
- **F11 – Obter o peso da balança:** obtém o peso da balança acoplada ao checkout.
- **L – Exibir Limite de crédito:** exibe o limite de crédito do cliente.

#### **A – Iniciar a venda.**

4.2) Para abrir um cupom fiscal, pressione **A;**

Ao abrir a venda com impressora fiscal, será exibido no rodapé da rotina, a informação de qual impressora está sendo usada:

#### Impressora = Bematech MFD

O nome do consumidor final, quantidade do item e plano de pagamento irão aparecer no rodapé da rotina e o campo Localização do Produto estará disponível para digitação. Digite o código de barras do produto ou passe-o no leitor de código de barras.

© Todos os direitos reservados. – PC Sistemas – v. 1.0 - Data: 20/11/2014 Página **11** de 63

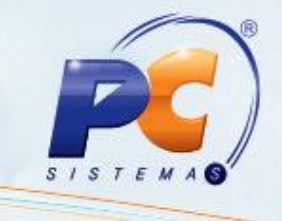

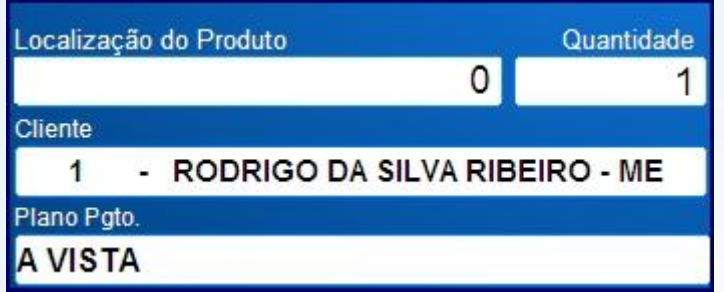

### **5. REGISTRO DE QUANTIDADE DE ITEM ACIMA DE UM**

5.1) Informe a quantidade e pressione asterisco (\*), depois passe o produto;

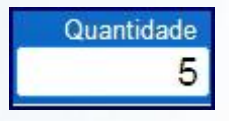

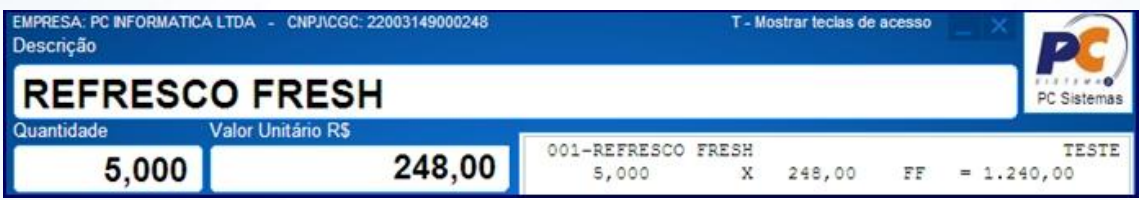

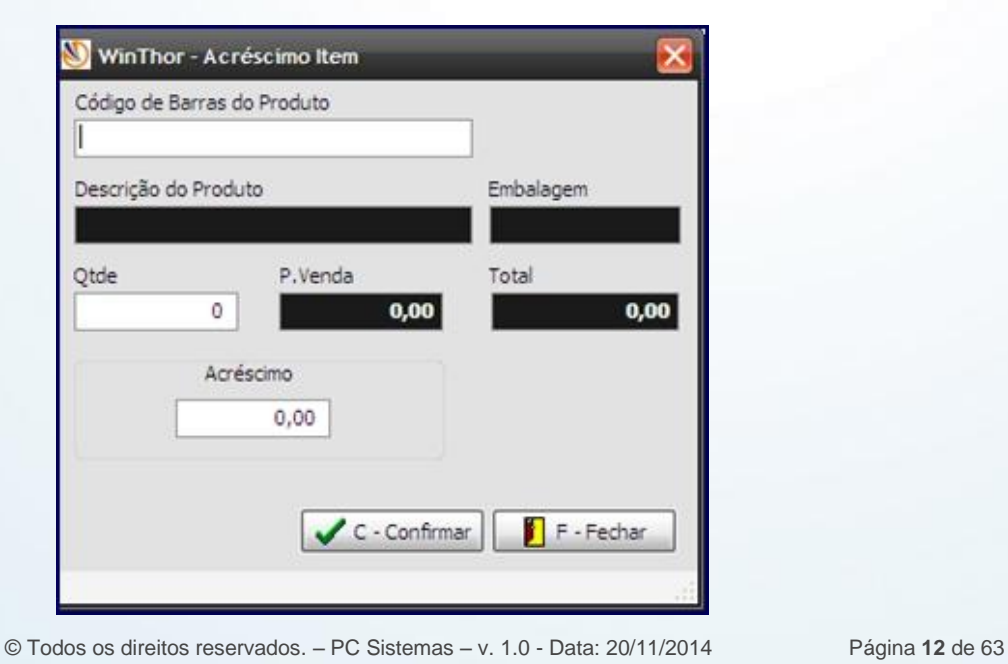

**5.2)** Para aplicar Acréscimo Item pressione **P**;

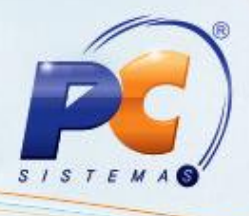

**Código de Barras do Produto:** informe o código de barras do produto.

**Descrição**: mostra o nome do produto.

**Embalagem**: mostra a embalagem cadastrada.

**Qtde**: digite a quantidade do item que irá aplicar o acréscimo.

**P. Venda:** mostra o preço de venda do produto.

**Total:** mostra o preço de venda total do produto, baseando-se na quantidade informada.

**Acréscimo**: informe a quantidade de acréscimo para este item.

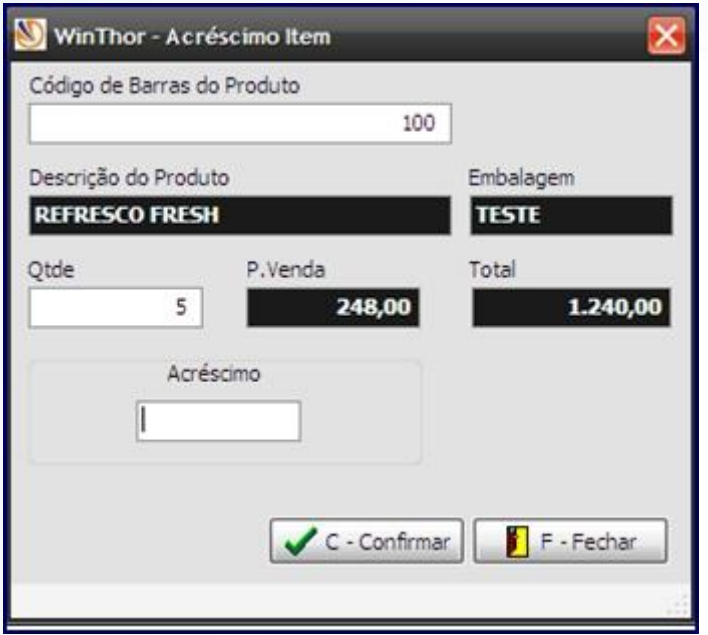

5.3) Clique **C – Confirmar** ou **F – Fechar** para cancelar o acréscimo (o cancelamento do acréscimo é antes de registrá-

lo, caso aplique o acréscimo e deseje cancelá-lo, na tela de registro de itens, cancele o item).

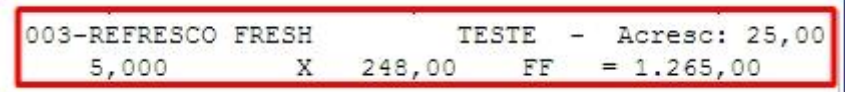

#### **D – Aplicar Desconto Item**

5.4) Pressione **D**.

Serão solicitados os dados do fiscal de caixa.

© Todos os direitos reservados. – PC Sistemas – v. 1.0 - Data: 20/11/2014 Página **13** de 63

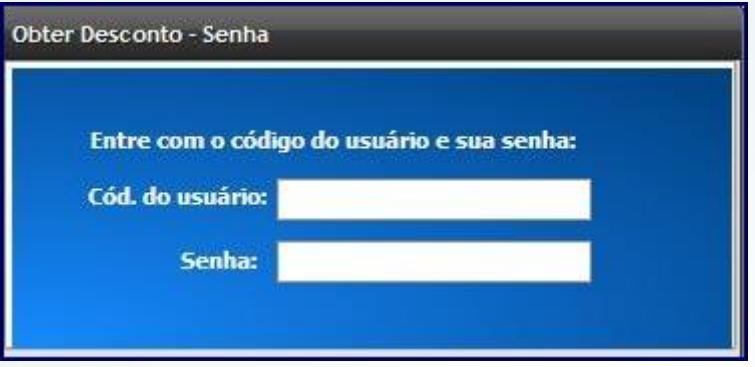

Após informar os dados do fiscal, será exibida a tela de desconto.

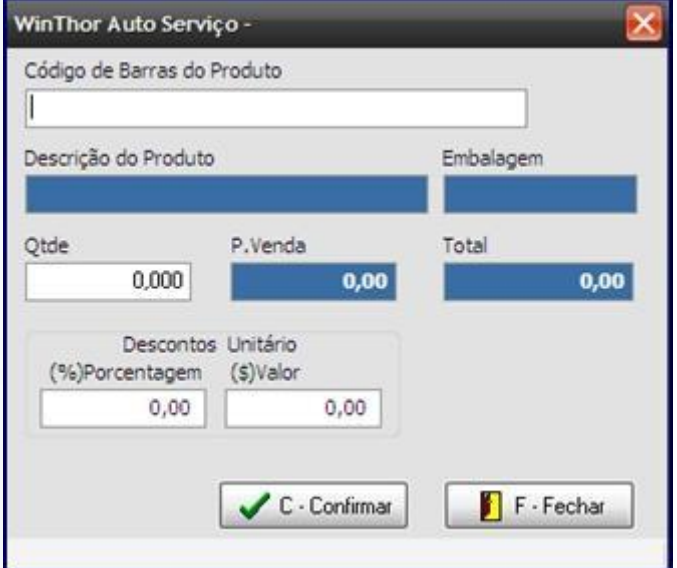

**Código de Barras do Produto**: informe o código de barras do produto.

**Descrição:** mostra o nome do produto.

**Embalagem:** mostra a embalagem cadastrada.

**Qtde:** digite a quantidade do item que irá aplicar o acréscimo.

**P. Venda:** mostra o preço de venda do produto.

**Total:** mostra o preço de venda total do produto, baseando –se na quantidade informada.

**Descontos Unitários** 

**(%)Porcentagem:** informe o percentual de desconto OU **(\$)Valor:** informe o valor do desconto.

© Todos os direitos reservados. – PC Sistemas – v. 1.0 - Data: 20/11/2014 Página **14** de 63

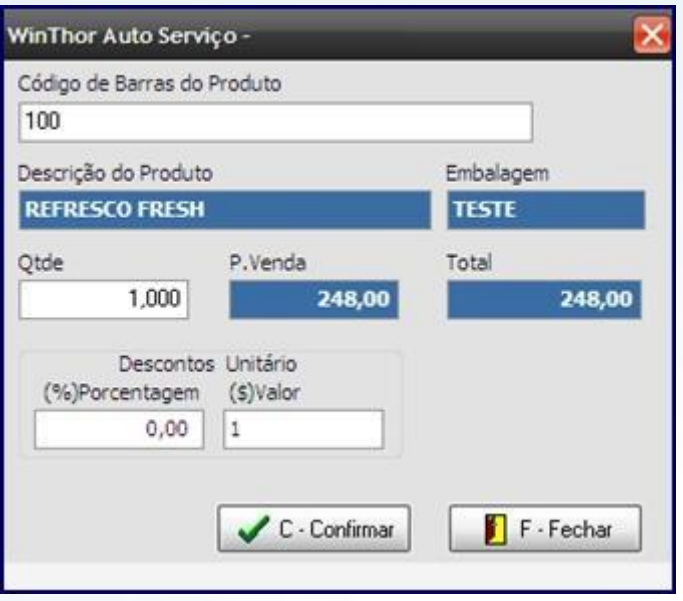

5.5) Clique **C – Confirmar** ou **F – Fechar** para cancelar o desconto;

**Observação**: caso aplique o desconto e deseje cancelá-lo, na tela de registro de itens, cancele o item.

```
004-REFRESCO FRESH
                                              TESTE
  Desc: 1,00
    1,000
                 Χ
                     248,00
                                FF
                                     = 247,00
```
### **6. Impressão dos dados do cupom fiscal**

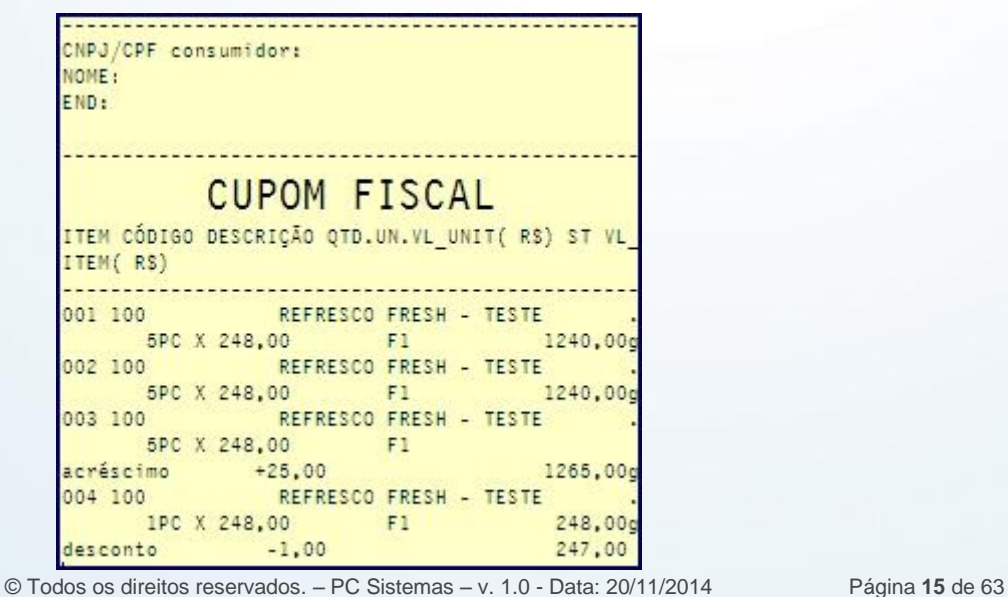

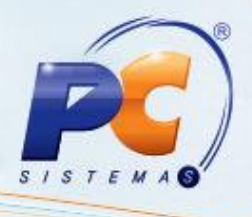

### **C – Identificar Cliente.**

6.1) Pressione **C** antes de abrir a venda;

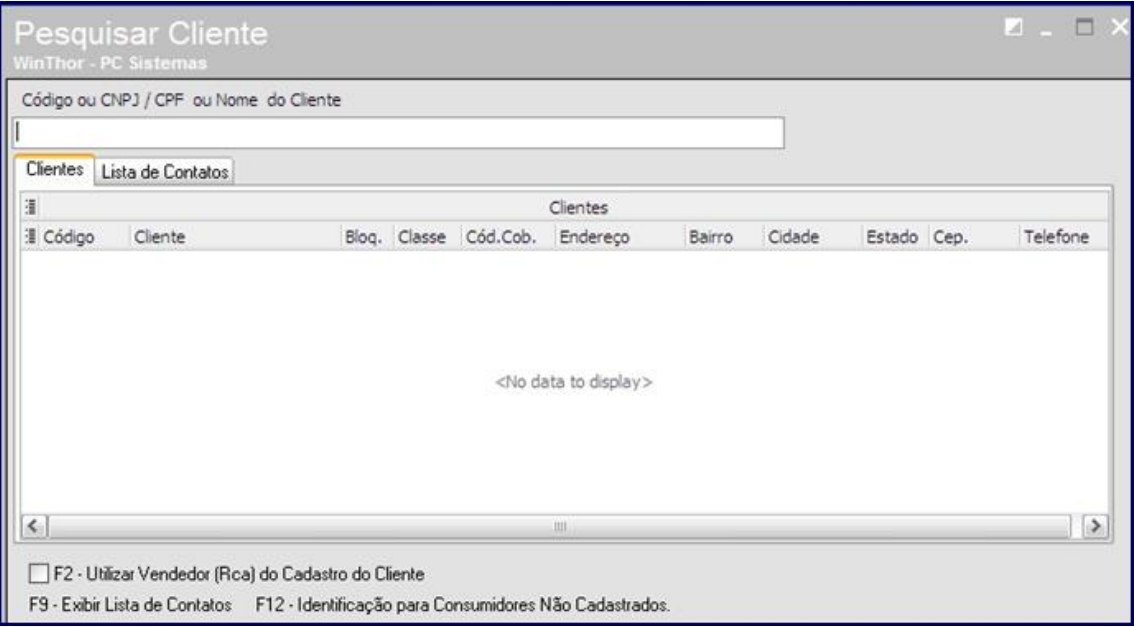

#### 6.2) Pressione **Enter**;

6.3) Pesquise o cliente pelo código de cliente, CPF ou CNPJ ou mesmo o nome do cliente.

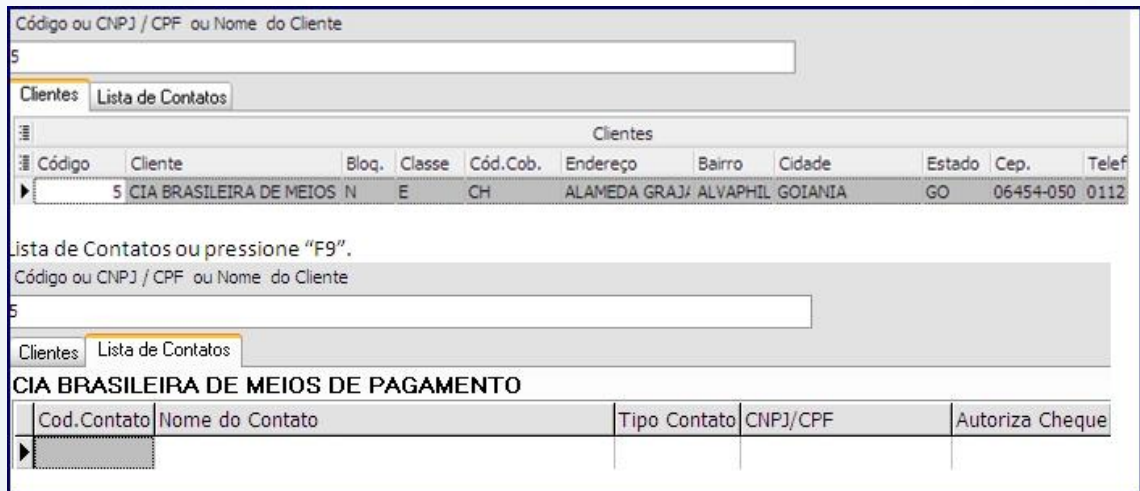

6.4) Pressione **Lista de Contatos** ou **F9**;

© Todos os direitos reservados. – PC Sistemas – v. 1.0 - Data: 20/11/2014 Página **16** de 63 Observação: o atalho **F2 – Utilizar Vendedor (Rca) do Cadastro do Cliente:** é usado para que a venda seja direcionada para o RCA responsável pelo cliente, sem ter que alterar o vendedor após a venda aberta.

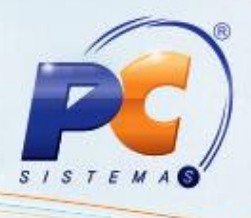

Caso a venda seja feita para um cliente não cadastrado, mas o cliente deseja seus dados impressos, pressione **F12**;

A seguinte tela de pesquisa de clientes identifica este tipo de cliente.

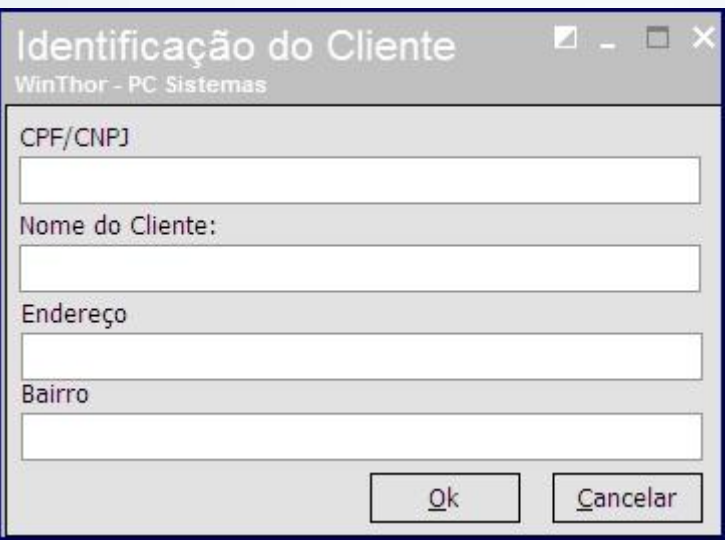

Exemplos de identificação no cupom:

**1 – Cliente cadastrado:** 

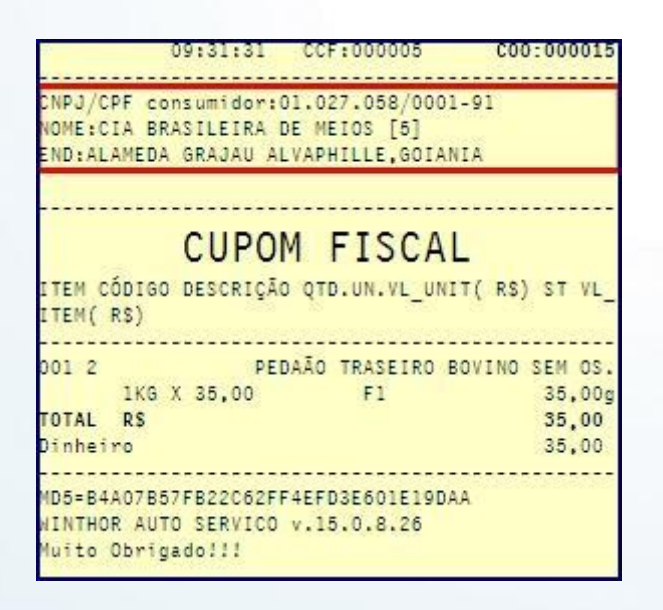

© Todos os direitos reservados. – PC Sistemas – v. 1.0 - Data: 20/11/2014 Página **17** de 63

**2 – Cliente não cadastrado:** 

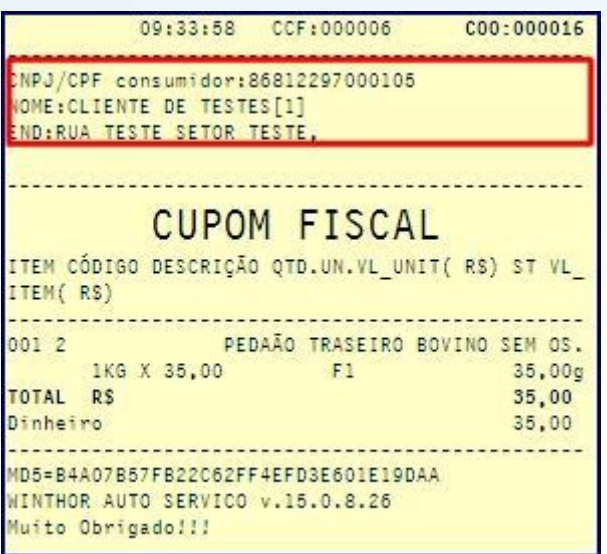

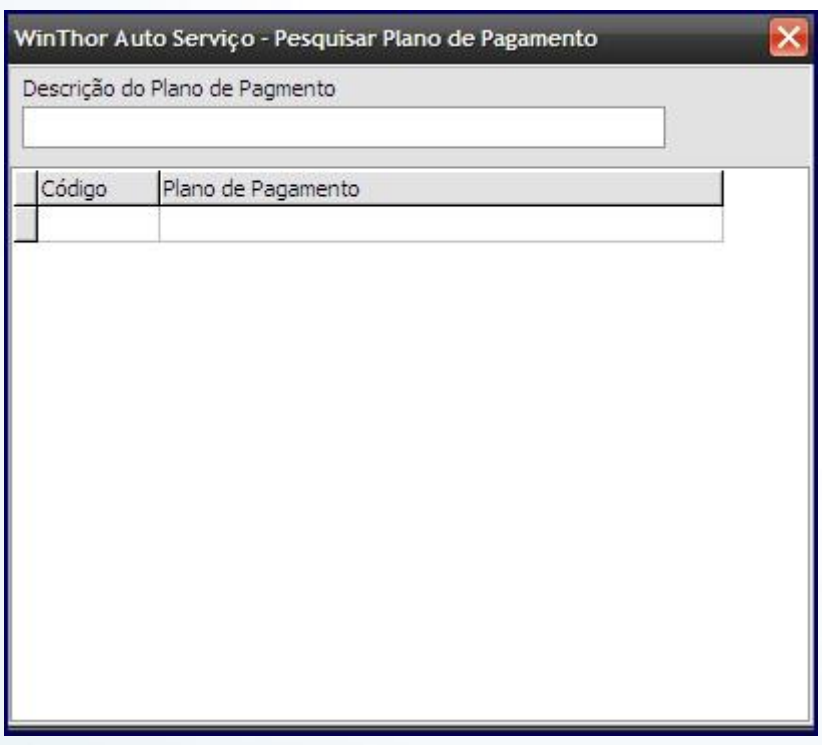

### **F – Plano de Pagamento.**

Pressione **F** para chamar a tela de alteração de plano de pagamento.

Os planos de pagamento possuem validação para cliente em seus cadastros, portanto, caso um plano de pagamento

possua restrição para determinados clientes, mensagens serão retornadas.

**Exemplo**: selecionar plano de pagamento que possui prazos para cliente consumidor final.

© Todos os direitos reservados. – PC Sistemas – v. 1.0 - Data: 20/11/2014 Página **18** de 63

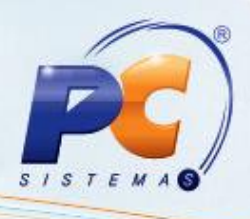

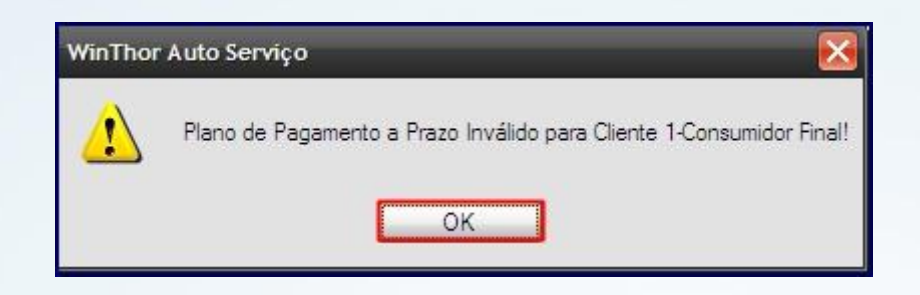

Caso o prazo de pagamento do plano de pagamento seja maior do que o permitido para o cliente, a rotina irá solicitar liberação pelo fiscal de caixa.

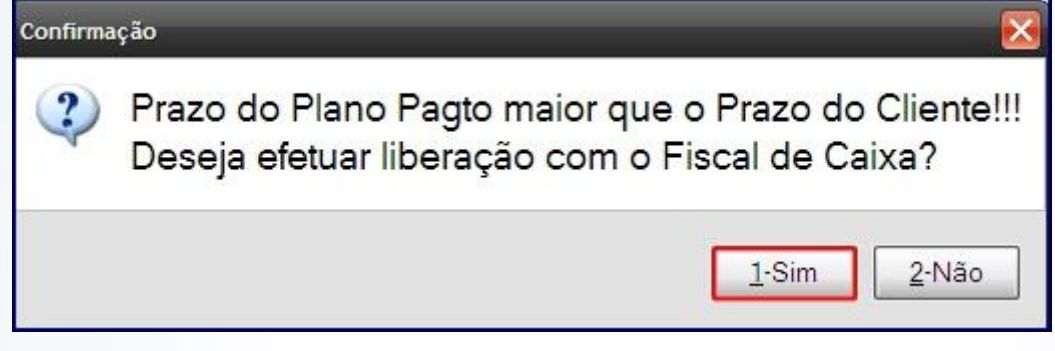

6.5) Clique **1-Sim;**

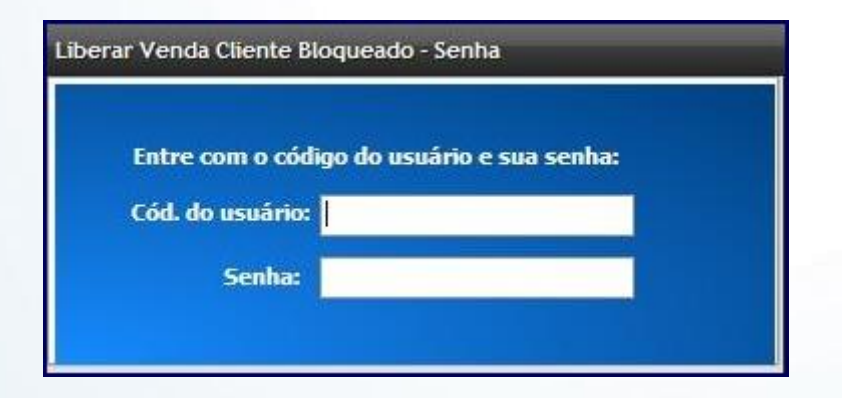

**V – Vendedor.** 

6.6) Para alterar o vendedor, pressione **V;**

**Observação**: vendedor é o RCA e não o operador de caixa;

© Todos os direitos reservados. – PC Sistemas – v. 1.0 - Data: 20/11/2014 Página **19** de 63

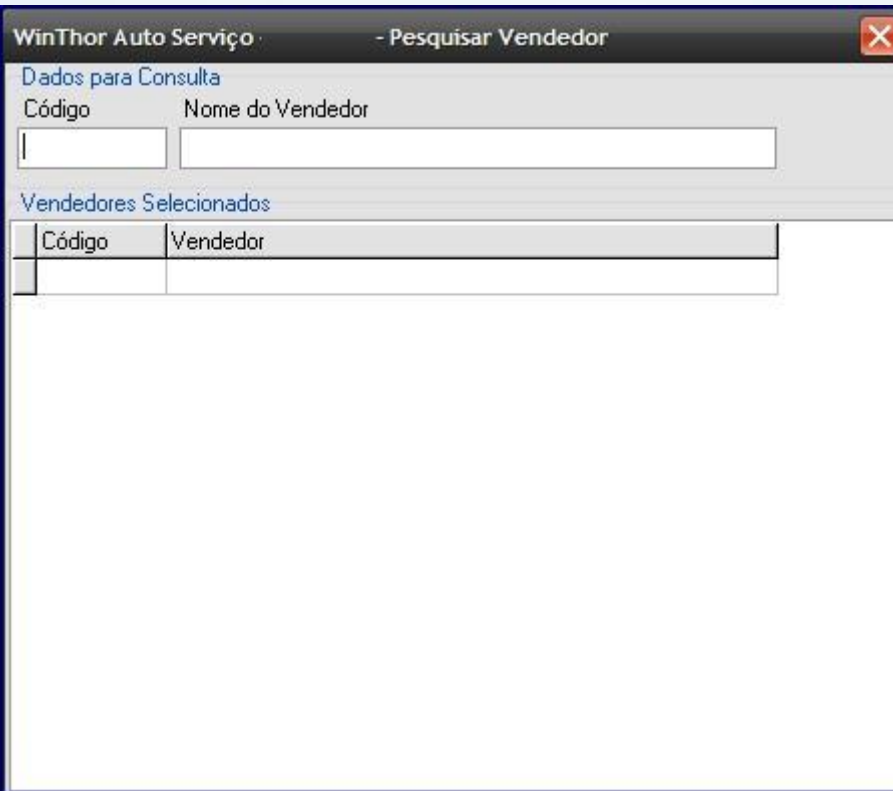

#### 6.7) Pressione **Enter**;

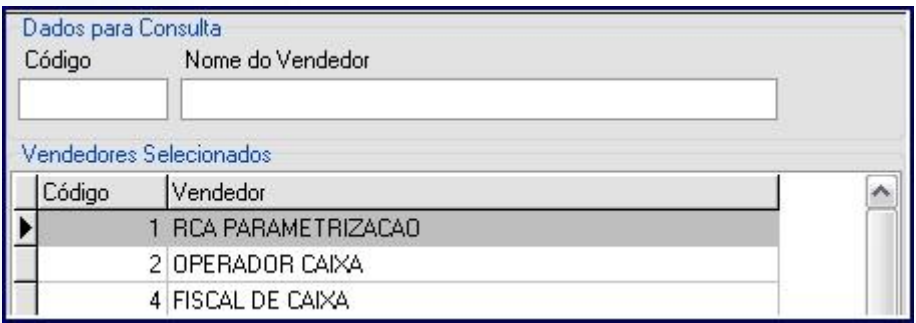

**6.8) O atalho F2 – Cancelar Item c**ancela um item já registrado.

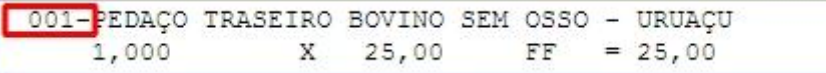

6.9) Pressione **F2** e informe o numero do item registrado;

Serão solicitados usuário e senha do fiscal de caixa.

© Todos os direitos reservados. – PC Sistemas – v. 1.0 - Data: 20/11/2014 Página **20** de 63

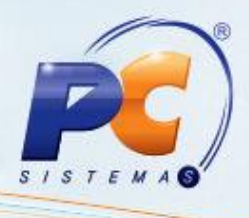

No local de digitação do código de barras, será disponibilizada a digitação da posição de registro do item.

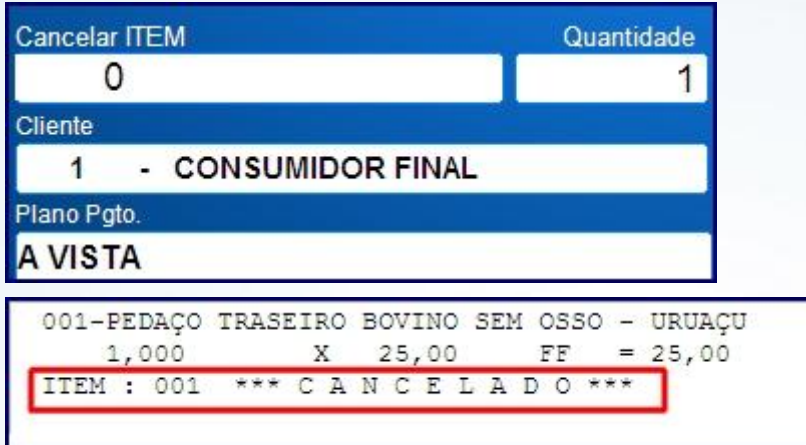

O atalho **F5 – Cancelar a venda** cancela a venda;

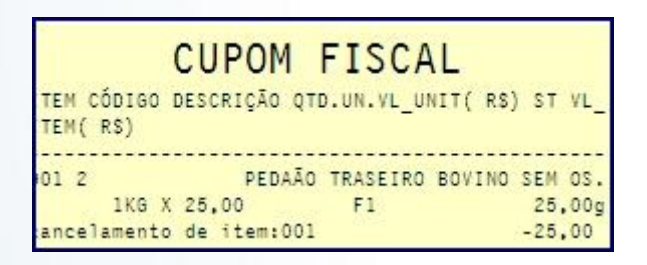

**6.10)** Cancelamento de cupom fiscal em aberto

Na tela da **2075** com a venda em aberto, pressione **F5**.

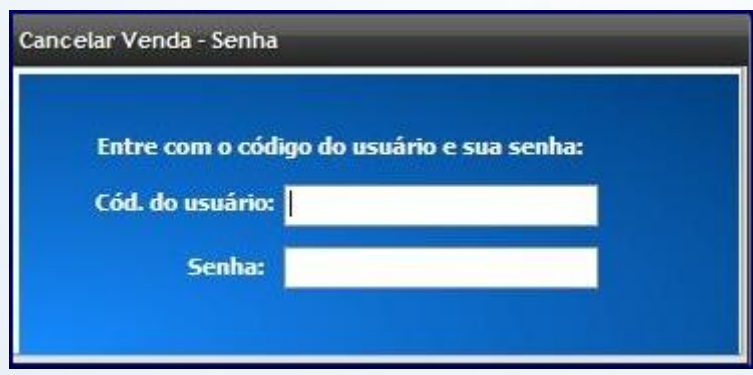

© Todos os direitos reservados. – PC Sistemas – v. 1.0 - Data: 20/11/2014 Página **21** de 63

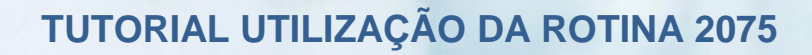

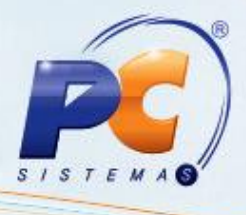

6.11) Após informar os dados do fiscal, pressione **Enter**.

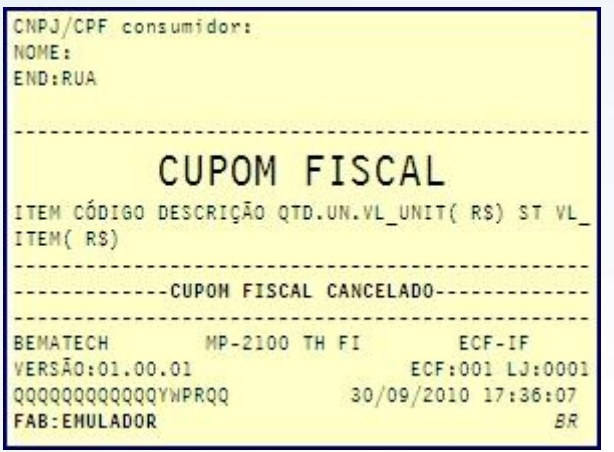

6.12) Cancelamento de cupom fiscal já emitido.

Após a emissão do cupom fiscal, para o cancelamento, pressione **F5**;

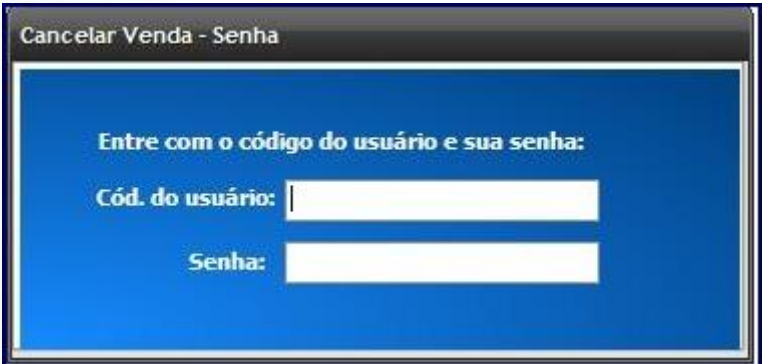

6.13) Após informar os dados do fiscal, pressione **Enter**;

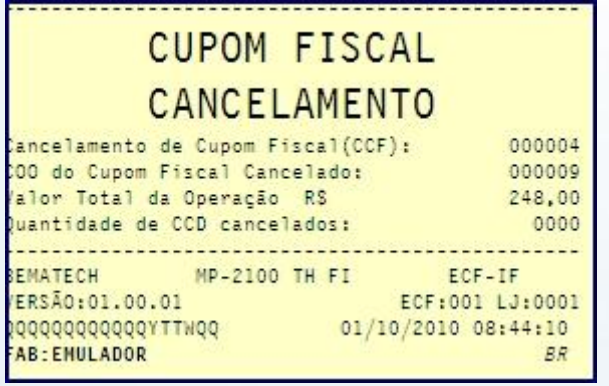

© Todos os direitos reservados. – PC Sistemas – v. 1.0 - Data: 20/11/2014 Página **22** de 63

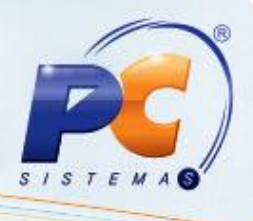

Para cancelamento do cupom fiscal, este deve ter sido o último cupom fiscal emitido. Exemplo:

Cupom 1 e Cupom 2, os dois emitidos em sequência.

Apenas o cupom 2 poderá ser cancelado, para o cupom 1 deve ser efetuada devolução de cliente na rotina **2057**.

Caso o cupom fiscal a ser cancelado esteja faturado no sistema (visualizado nas rotinas **1008**, **1457**, etc), além do cancelamento na **2075**, o mesmo deve ser cancelado na rotina **1409**.

### **7. Emissão de Comprovantes Não Fiscais**

#### **7.1 – Sangria.**

Para emitir sangria, pressione **G**;

Observação: é necessário que o operador de caixa tenha acesso a bancos liberados na rotina **131**. Caso não tenha, será exibida a mensagem entre em contato com o fiscal de caixa.

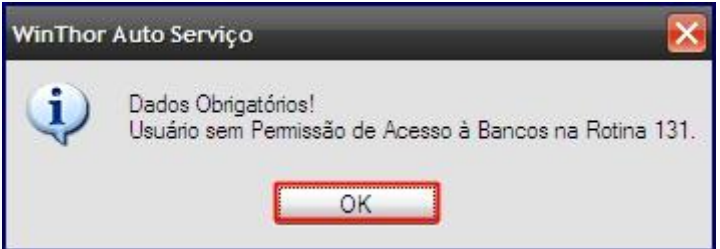

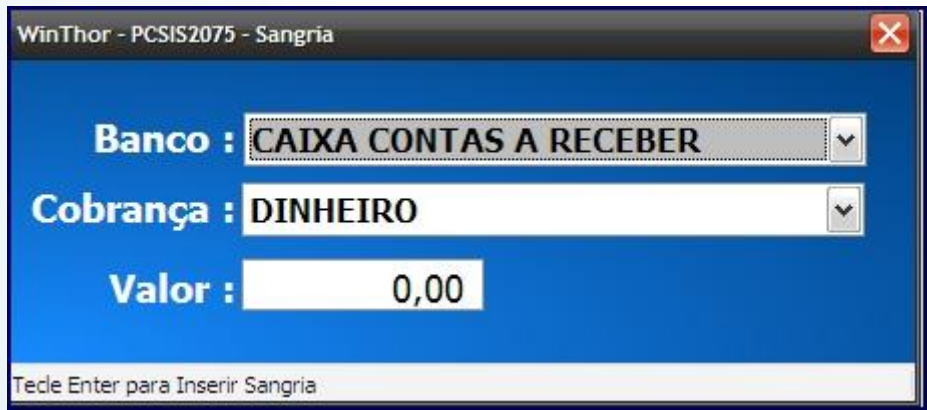

7.2) Selecione o banco desejado, a cobrança e o valor da sangria e pressione **Enter**;

© Todos os direitos reservados. – PC Sistemas – v. 1.0 - Data: 20/11/2014 Página **23** de 63

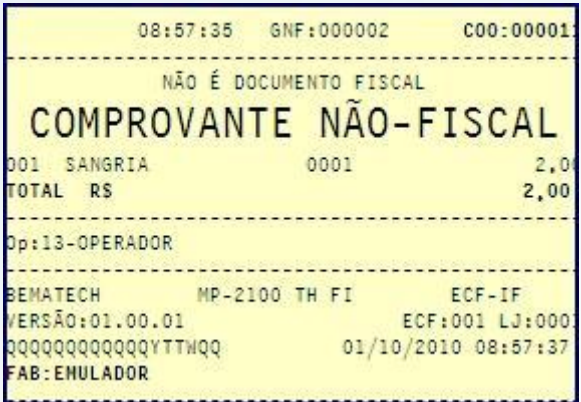

### **7.3) Suprimento.**

Para o suprimento, pressione **U** (possui o mesmo tratamento da sangria em relação à liberação de bancos na rotina 131).

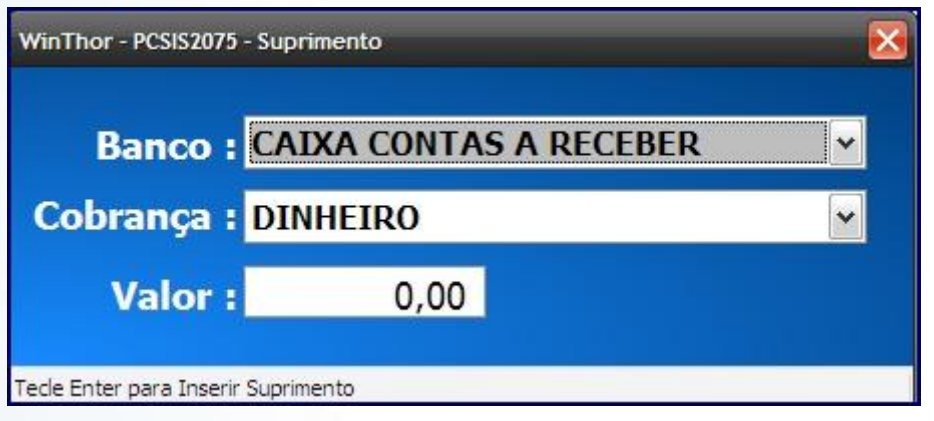

7.4) Selecione o banco desejado, a cobrança e o valor do suprimento e pressione **Enter**;

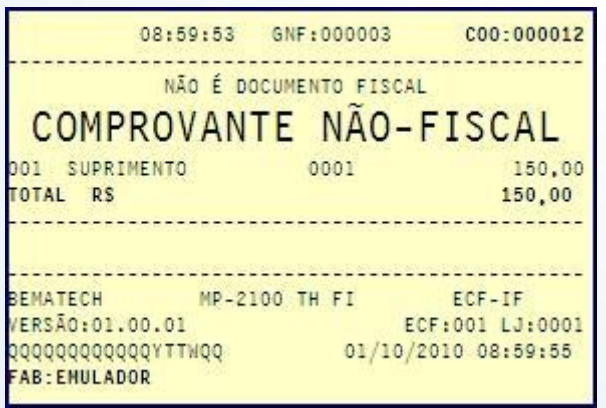

© Todos os direitos reservados. – PC Sistemas – v. 1.0 - Data: 20/11/2014 Página **24** de 63

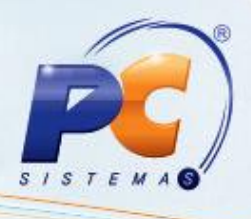

Lembre-se que sangria e suprimento são retiradas e inserção de valores do caixa para a tesouraria e vice – versa.

São procedimentos que devem ser supervisionados pelo fiscal ou supervisor de caixa.

### **9. Emissão de documentos fiscais**

### 9.1) **Leitura X.**

A leitura X é disponibilizada na manutenção de checkouts pelo botão **F1-Emissão da Leitura X**, pressionando **X** na tela principal da **2075** sem venda aberta ou pelo menu fiscal, através do botão **(1) LX**.

#### 9.2) **Redução Z**

A redução **Z** é disponibilizada pressionando **Z** na tela principal da rotina **2075** sem venda em aberto e na manutenção de checkouts através do botão **F3-Emissão Redução Z**.

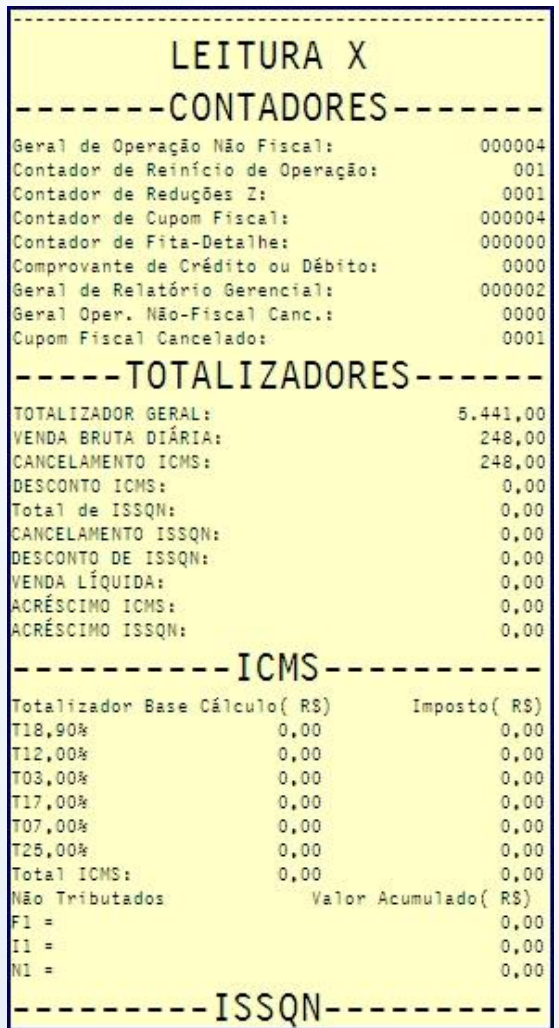

© Todos os direitos reservados. – PC Sistemas – v. 1.0 - Data: 20/11/2014 Página **25** de 63

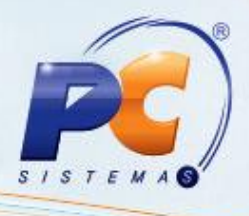

**Observações**: após emitir a redução Z a impressora ficará bloqueada até o próximo dia. Verifique se a impressora possui emissão de redução Z automática, afim de não permitir durante o expediente. Ao abrir a rotina **2075**, ela irá verificar se existe redução Z pendente de emissão e, cado exista, a redução do dia anterior será emitida sem travamento da operação.

#### 9.3) **F11 – Obter o peso da balança.**

Para utilizar a balança acoplada ao caixa, certifique-se de que o modelo da balança está informado na rotina **2044**.

9.4) Com a venda em aberto, pressione **F11;**

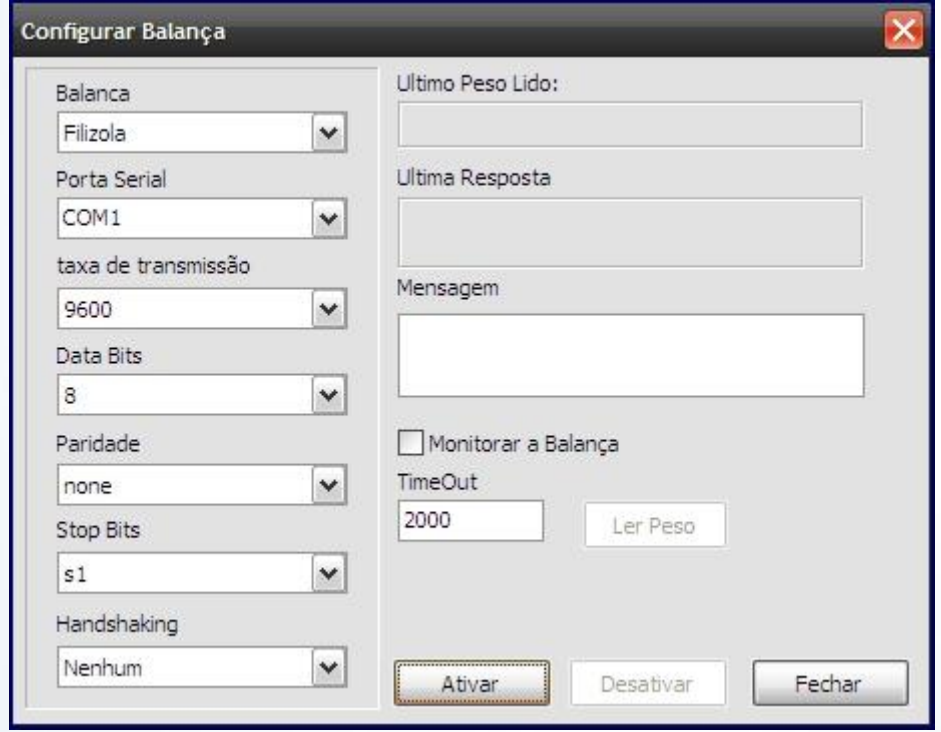

9.5) **I**nforme o fabricante da balança no campo **Balança;**

9.6) Informe a porta serial que a balança está conectada no campo **Porta Serial**;

9.7) Informe a velocidade de transmissão da balança (caso seja necessário entre em contato com o fabricante) no campo **Taxa de transmissão**;

9.8) Informe o campo data bit. (caso seja necessário entre em contato com o fabricante) no campo **Data Bits**:

9.9) Informe a paridade. (caso seja necessário entre em contato com o fabricante) no campo **Paridade**;

© Todos os direitos reservados. – PC Sistemas – v. 1.0 - Data: 20/11/2014 Página **26** de 63

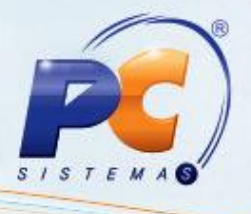

9.10) Informe o campo Stop Bits (caso seja necessário entre em contato com o fabricante) no campo **Stop Bits**;

9.11) Informe o handshaking da balança (caso seja necessário entre em contato com o fabricante) no campo **Handshaking**;

9.12) O campo **Ultimo peso lido** mostra o último peso lido;

9.13) O campo **Ultima resposta** mostra a última resposta da balança;

9.14) O campo **Timeout** mostra o tempo pra ler o peso da balança;

9.15) O botão **Ativar** ativa as configurações informadas e deixa a tela pronta para capturar o peso da balança;

9.16) O botão **Desativar** desativa a captura de dados;

9.17) O botão **Ler Peso** captura o peso da balança;

9.18) O botão **Fechar** fecha a tela de configuração da balança;

Ao fechar, a rotina irá exibir no rodapé da tela a solicitação da balança.

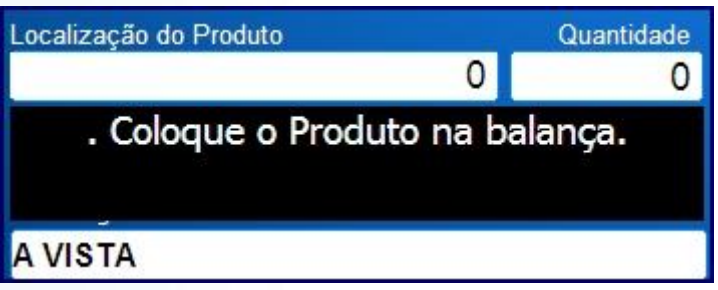

9.19) Ao colocar o produto, o peso será capturado e depois registre o produto;

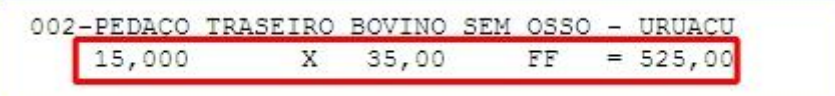

© Todos os direitos reservados. – PC Sistemas – v. 1.0 - Data: 20/11/2014 Página **27** de 63

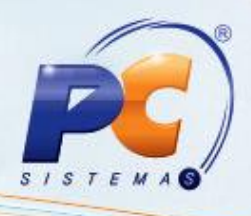

### **R – Consultar produto.**

9.20) Pressione **R** para pesquisar os produtos;

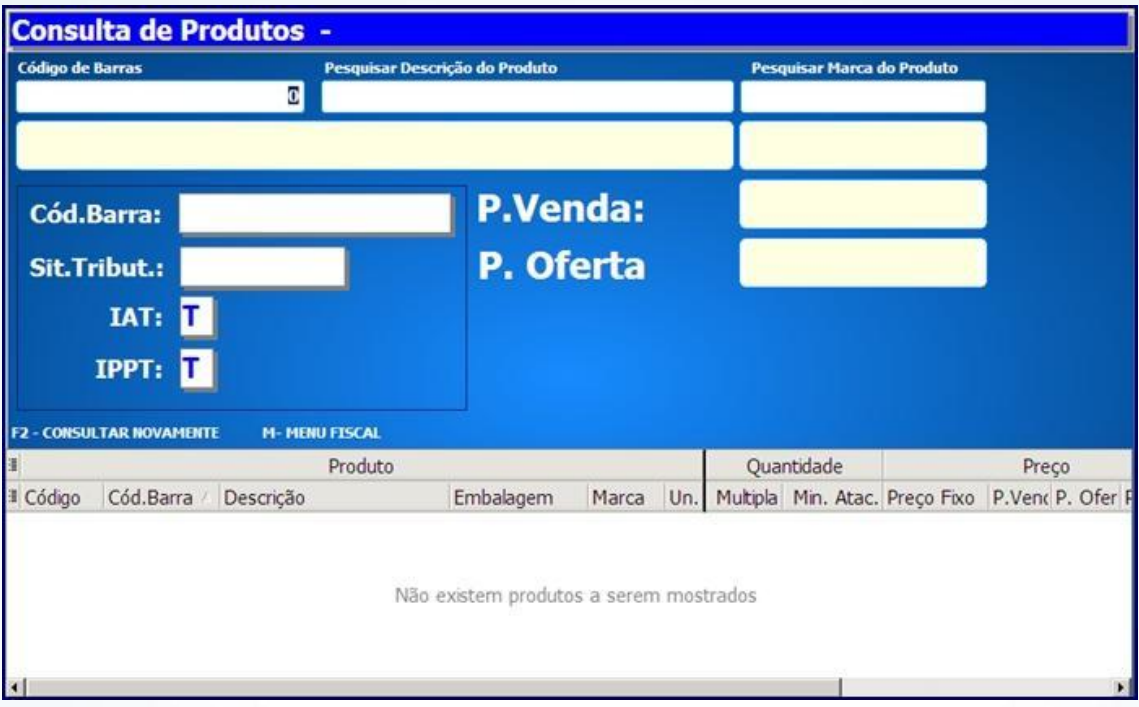

**Filtros para pesquisa.** 

O campo **Código de Barras** pesquisa pelo código de barras;

O campo **Pesquisar Descrição do Produto** pesquisa pelo nome do produto;

O campo **Pesquisar Marca do Produto** pesquisa pela marca do produto;

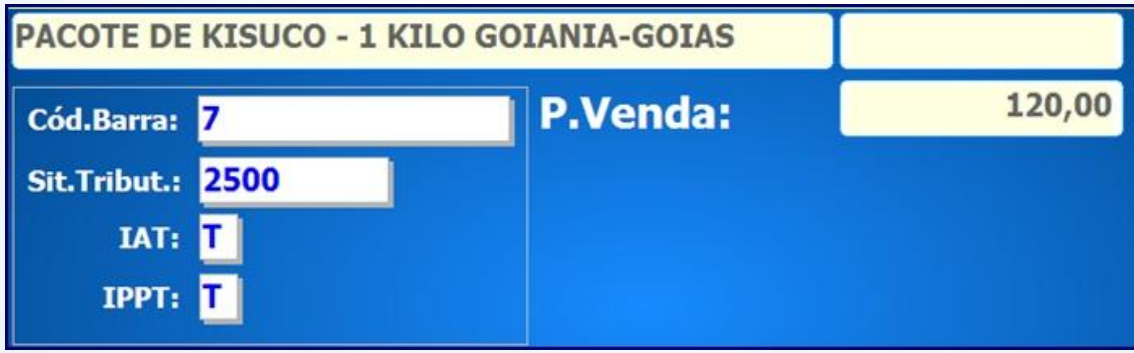

O campo **Cód Barra** informa o código de barras da mercadoria;

O campo **Sit. Tribut.: informa a** alíquota de ICMS atribuída à esta mercadoria;

O campo **IAT** se refere ao indicador de Arredondamento ou Truncamento (exigência da homologação do PAF-ECF);

© Todos os direitos reservados. – PC Sistemas – v. 1.0 - Data: 20/11/2014 Página **28** de 63

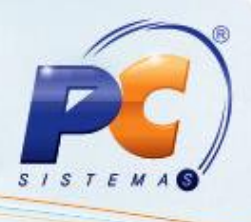

O campo **IPPT** refere-se ao indicador de produção própria ou produção de terceiros.

O campo **P. Venda**: exibe o preço de venda.

Para vender a mercadoria a partir da pesquisa de produtos, é necessário permissão na rotina **530**. 9.21) Para ativar a parte gerencial do tef (SiTef) pressione **F6 – Ativar TEF Adm.** 

### Tecle: <Esc> para Voltar e <Enter> para Confirmar Selecione a opcao desejada 1: Teste de comunicacao 2:Re-impressao de comprovante 3: Cancelamento de transacao 4:Pre-autorizacao 5: Consulta parcelas CDC 6:Consulta saque e saque Fininvest 7:Consulta Saldo Debito **8:Consulta Saldo Credito 9:Outros Cielo 10:Saque GetNet**

- **1: Teste de Comunicação** é usado para testar a comunicação com o servidor SiTef;
- **2: Re – impressão de comprovante** reimprime o comprovante da transação com cartão;
- **3: Cancelamento de transação** cancela a transação com cartão.
- 9.22) Para abrir gaveta Pressione **F3**;

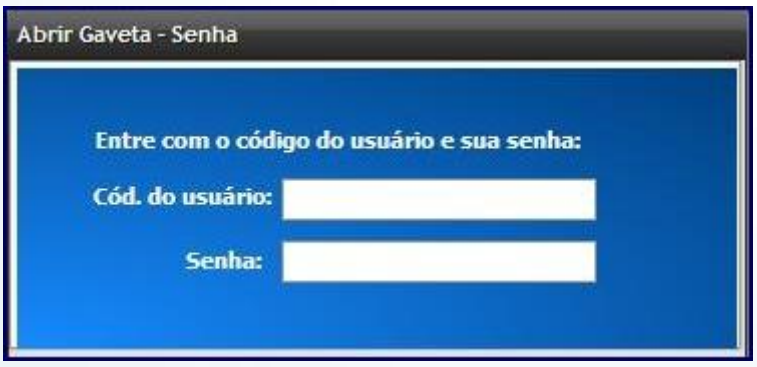

Serão solicitados os dados de usuário e senha.

© Todos os direitos reservados. – PC Sistemas – v. 1.0 - Data: 20/11/2014 Página **29** de 63

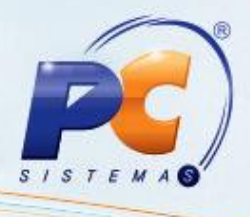

9.23) Para ativar a calculadora da rotina **2075** pressione **F10 – Calculadora;**

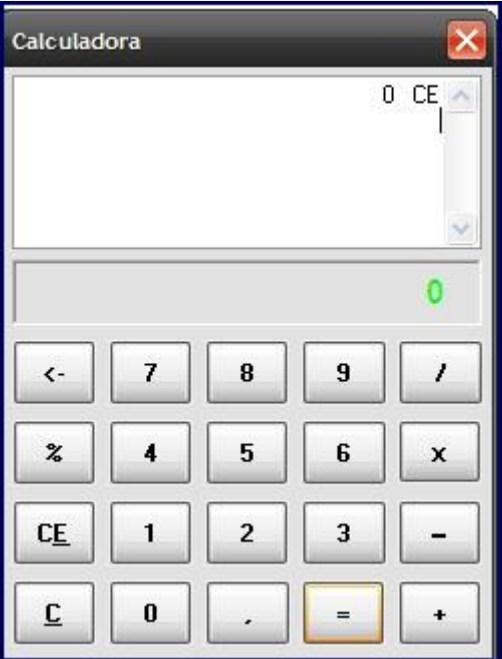

### **F4 – Bloquear o Caixa.**

Bloqueia o terminal do caixa enquanto o operador estiver ausente.

Serão solicitados os dados do usuário.

9.24) Informe os dados e pressione **Enter**.

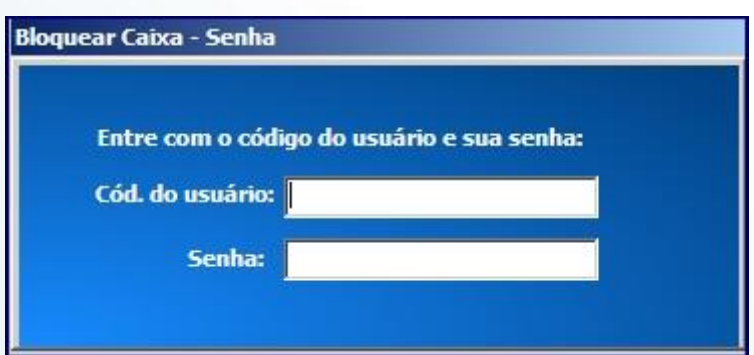

© Todos os direitos reservados. – PC Sistemas – v. 1.0 - Data: 20/11/2014 Página **30** de 63

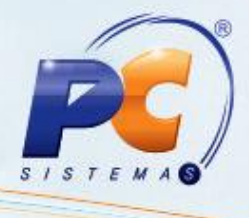

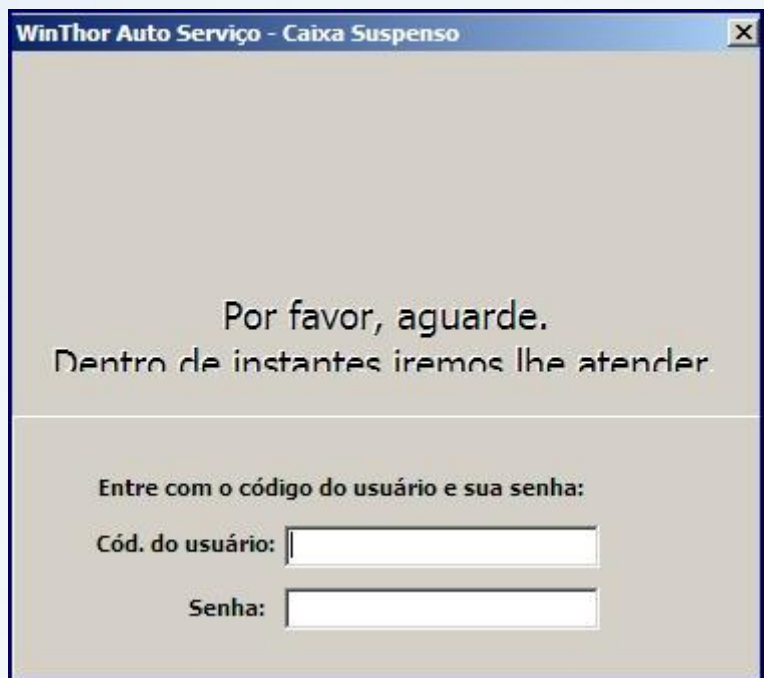

**F7 – Duplicar Pedido.** 

Com cupom aberto, a rotina informa os produtos confirmados até o momento.

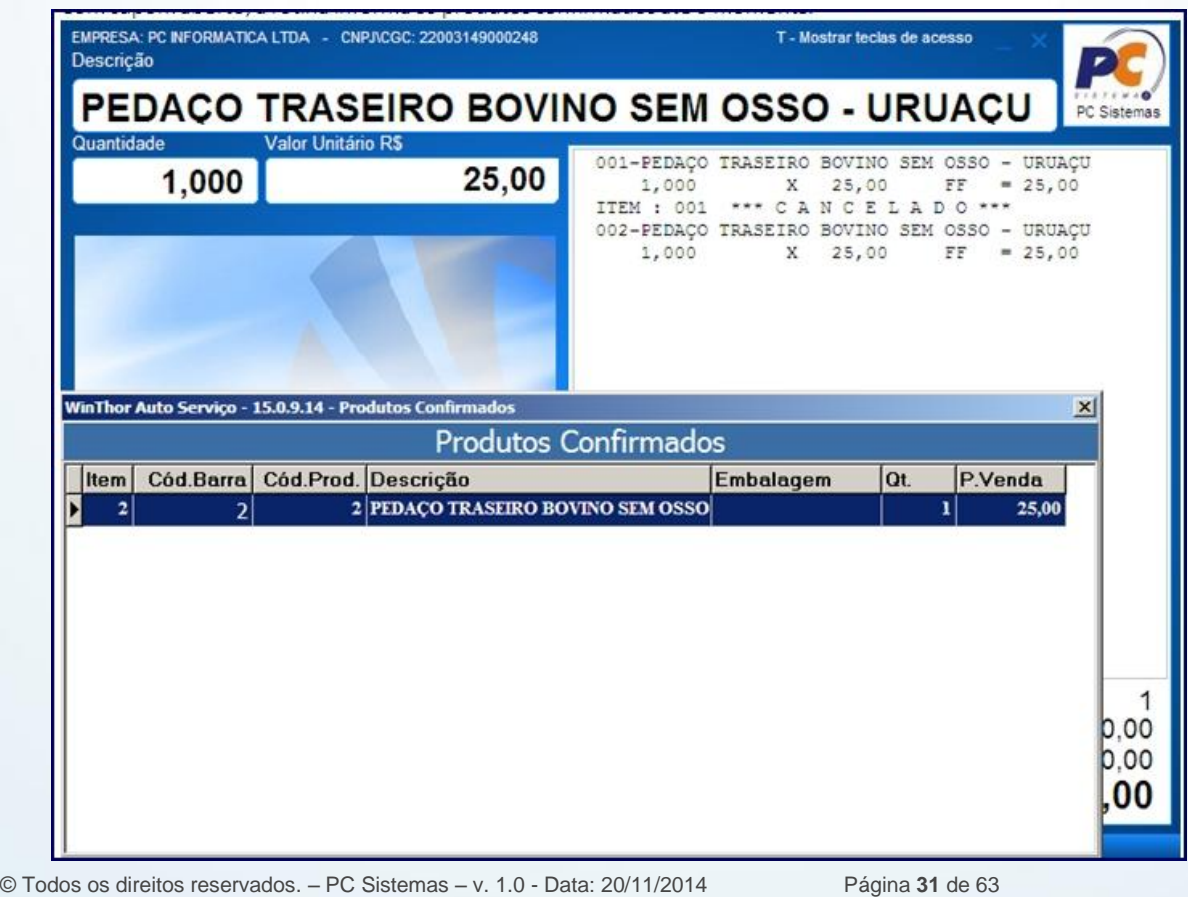

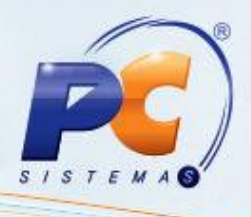

Sem nenhuma venda em aberto, é emitida a função de duplicação de pedido.

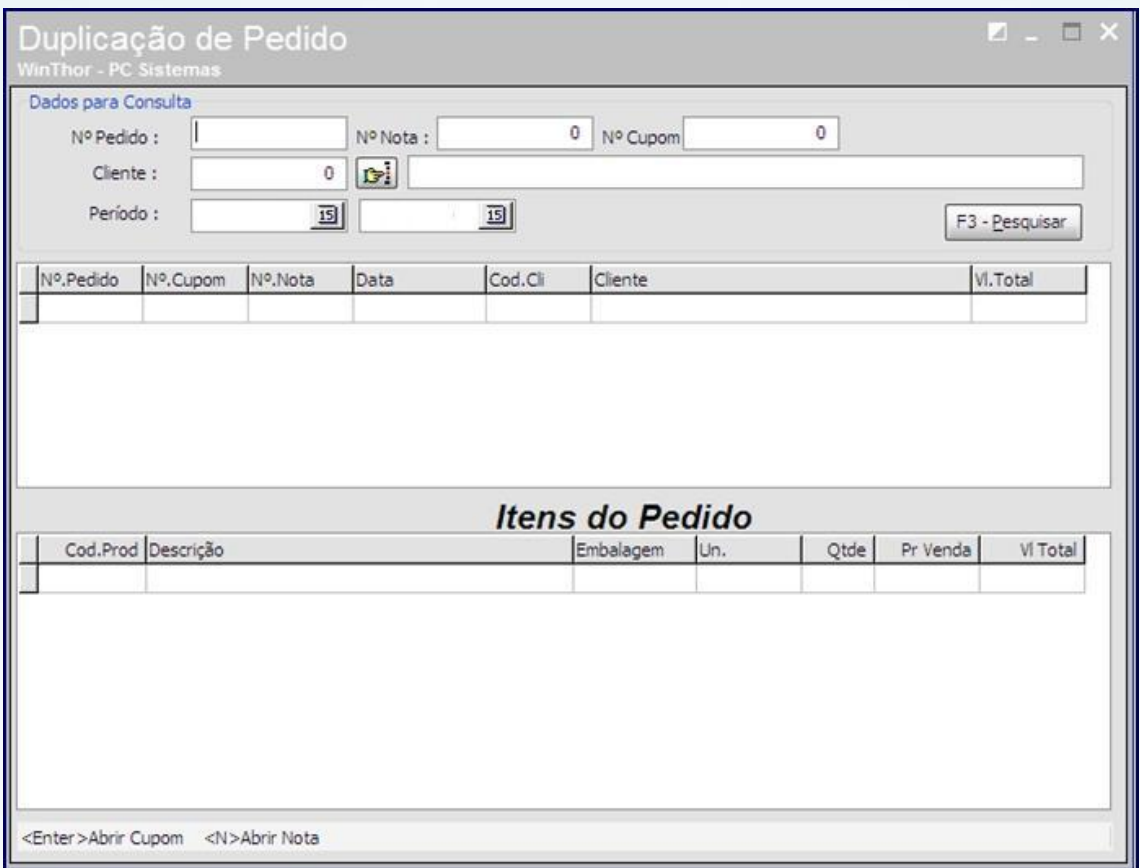

Caso um cliente queira comprar os mesmos produtos já comprados anteriormente, a rotina disponibiliza função para que copie as validações de outra venda, porém gerando novas numerações de cupom e pedido.

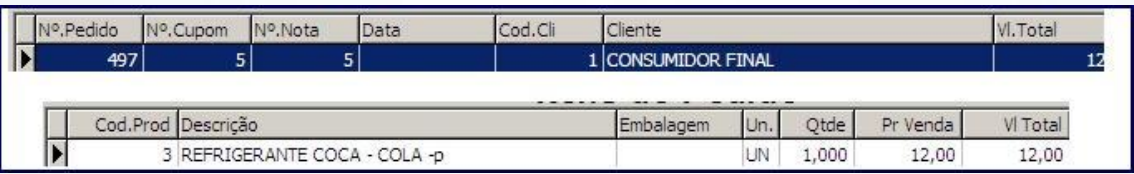

Pressionando **Enter** no pedido selecionado, a rotina já abre o cupom automaticamente com os dados do pedido e os itens com o preço atual, não buscando valores anteriores.

Se pressionar **N**, a rotina abre a venda como nota fiscal.

© Todos os direitos reservados. – PC Sistemas – v. 1.0 - Data: 20/11/2014 Página **32** de 63

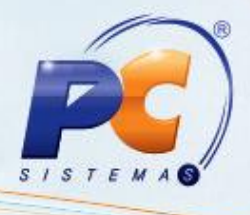

### **10. Vendas com Nota Fiscal**

O operador de caixa pode efetuar uma venda diretamente como Nota Fiscal (é necessário conexão ativa com o servidor de produção da empresa).

10.1) Pressione **N** para abrir a venda;

Será exibida a mensagem no rodapé da rotina, informando que a impressora em uso é a Nota Fiscal. O processo de finalização é o mesmo do cupom fiscal, a diferença é que ao invés de emissão de cupom, ocorre a emissão da nota fiscal em impressora matricial.

**Observação**: usando nota fiscal é posspivel o uso do tef;

Atalhos para finalização da venda. 10.2) Pressione **F1** para totalizar o cupom;

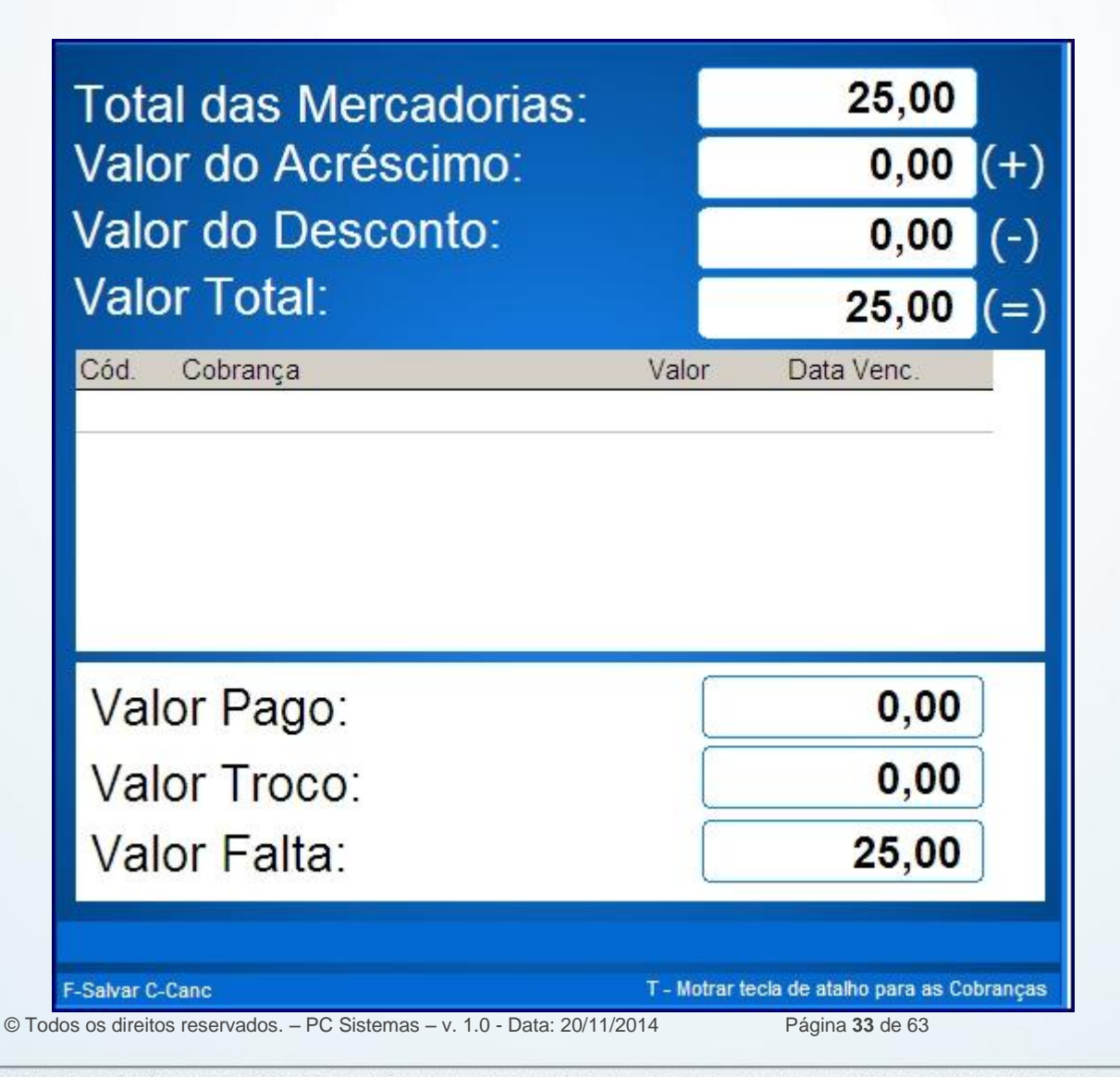

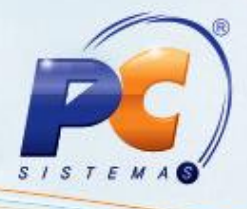

10.3) Pressione **T** para visualizar os atalhos para finalização da venda;

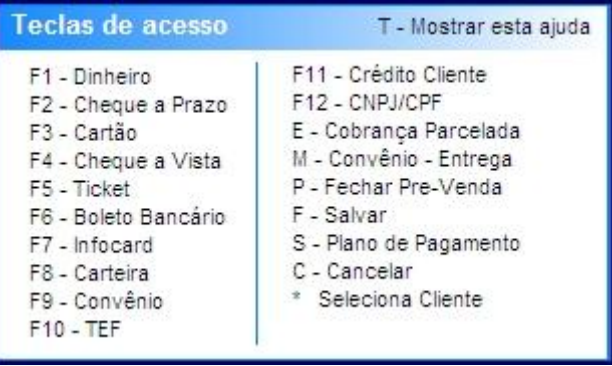

- **F1 – Dinheiro:** finalizar a venda em dinheiro.
- **F2 – Cheque a Prazo:** finalizar a venda em cheque a prazo/ pré-datado.
- **F3 – Cartão:** finalizar a venda em cartão POS.
- **F4 – Cheque a Vista:** finalizar a venda em cheque a vista.
- **F5 – Ticket:** finalizar a venda em cobrança Ticket (EM DESUSO).
- **F6 – Boleto Bancário:** finalizar a venda em boleto bancário.
- **F7 – Infocard:** finalizar a venda para o Infocard.
- **F8 – Carteira:** finalizar a venda em carteira.
- **F9 – Convênio**: finalizar a venda em convênio.
- **F10 – TEF:** finalizar a venda com cartão de crédito/ débito, cujo comprovante sai no ecf.
- **F11 – Crédito Cliente:** finalizar a venda usando crédito de cliente.
- **F12 – CNPJ/CPF:** informar os dados de CNPJ ou CPF para o cliente (esses dados não serão impressos no cupom fiscal,

é apenas para gerar os dados no sistema WinThor).

- **E – Cobrança Parcelada: (EM DESUSO).**
- **P – Fechar Pré-Venda:** finalizar a venda como pré-venda.
- **F – Salvar:** terminar a venda com a emissão do cupom fiscal.
- **S – Plano de Pagamento:** alterar o plano de pagamento.
- **C – Cancelar:** voltar à tela de registro de itens.

**\*-**Seleciona Cliente: troca o cliente.

- **F1 – Dinheiro:** Finalização da venda em Dinheiro.
- 10.4) Pressione **F1**.

© Todos os direitos reservados. – PC Sistemas – v. 1.0 - Data: 20/11/2014 Página **34** de 63

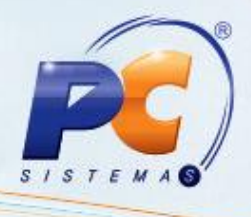

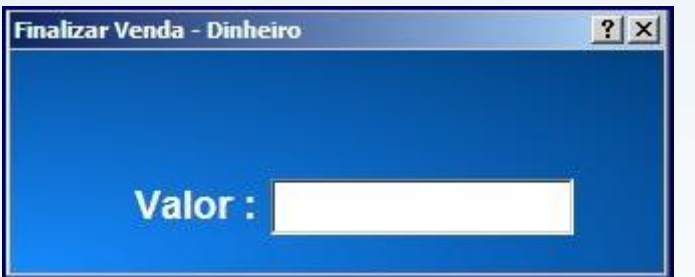

10.5) Informe o valor da venda no campo **Valor**;

Caso informe um valor maior que o da venda, a rotina irá mandar informação ao ecf que é pra gerar troco.

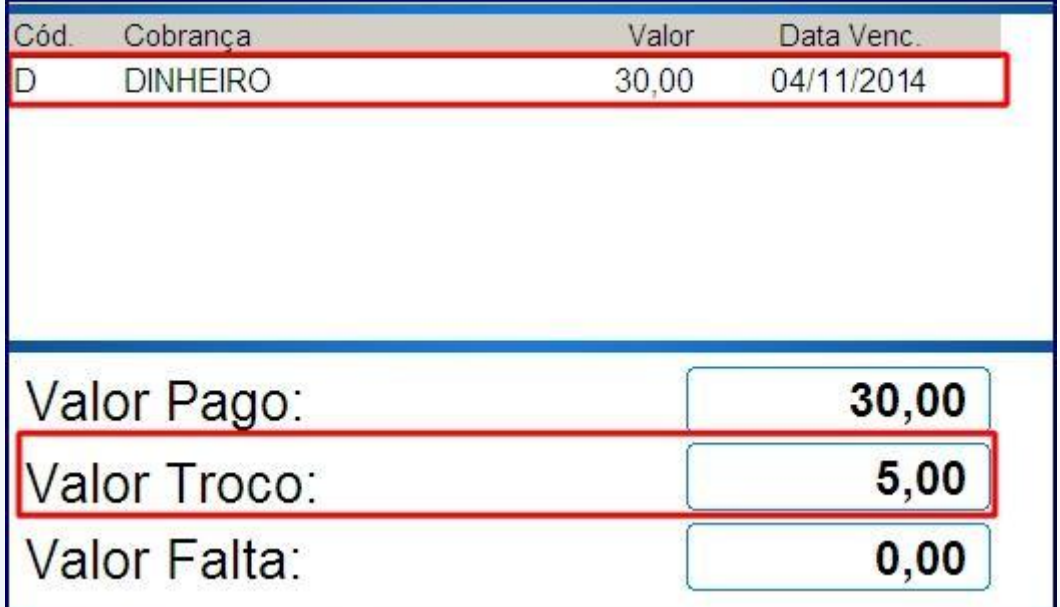

O vencimento para a cobrança Dinheiro sempre é a data atual.

### **F2 – Cheque a Prazo.**

10.6) Pressione **F2**;

Não é permitida a venda em cheque a prazo para clientes não identificados, exemplo o consumidor final.

© Todos os direitos reservados. – PC Sistemas – v. 1.0 - Data: 20/11/2014 Página **35** de 63

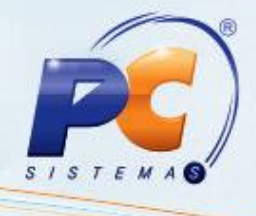

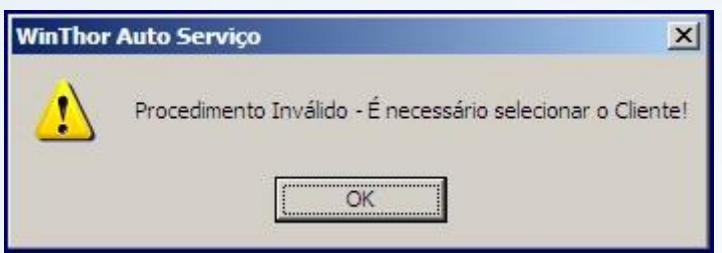

10.7) Com o cliente selecionado, pressione **F2;**

Não é permitido venda em cheque a prazo para plano de pagamento a vista.

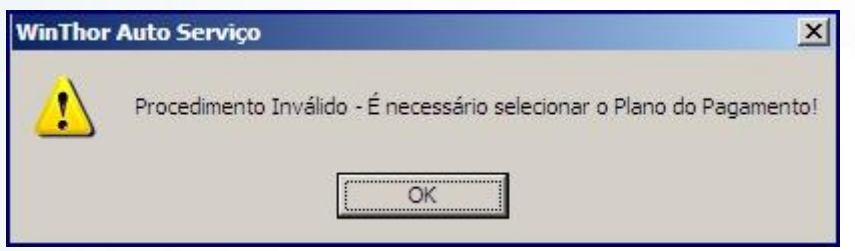

10.8) Efetue os cadastros corretos e pressione **F2;**

Será exibida a tela de pagamento com cheque a prazo.

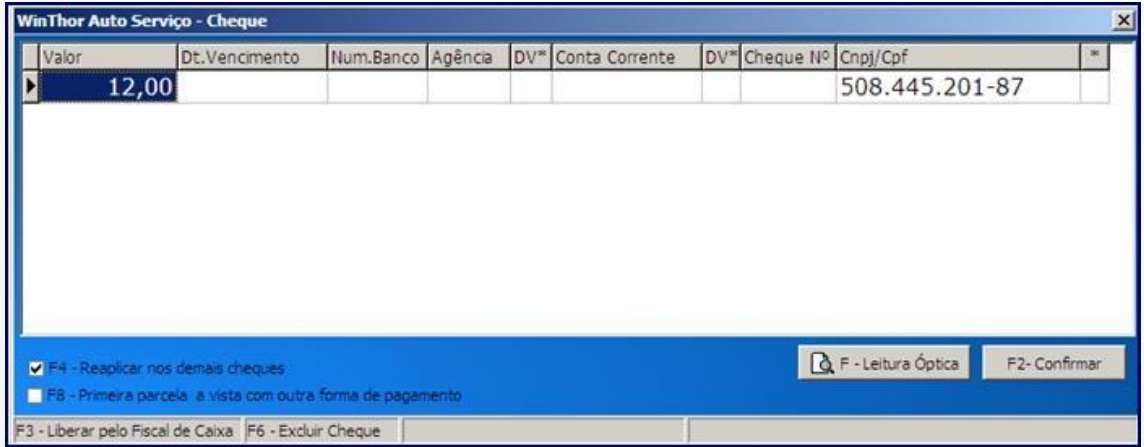

10.9) O campo **Valor** apresenta o valor do pagamento;

10.10) O campo **Dt. Vencimento** apresenta a data de vencimento do cheque;

10.11) Informe o número do banco do cliente no campo **Num. Banco**;

10.12) Informe o número da agência no campo **Agência;**.

10.13) Informe o dígito verificador da agencia (caso exista) no campo **DV\*;**

10.14) Informe o número da conta corrente no campo **Conta Corrente**.

© Todos os direitos reservados. – PC Sistemas – v. 1.0 - Data: 20/11/2014 Página **36** de 63

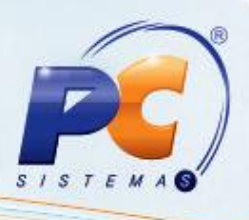

10.15) No campo **DV\* deve-se** informar o digito verificador da conta corrente (caso exista);

10.16) Informe o número do cheque no campo **Cheque Nº;**

10.17) O campo **CNPJ/ CPF** exibe o documento do cliente;

10.18) Caso o cliente efetue o pagamento em mais de um cheque, informe o valor da parcela e pressione a seta pra baixo.

10.19) O campo **F4 – Reaplicar nos demais cheques** aplica as informações de data de vencimento e documento para os demais cheques.

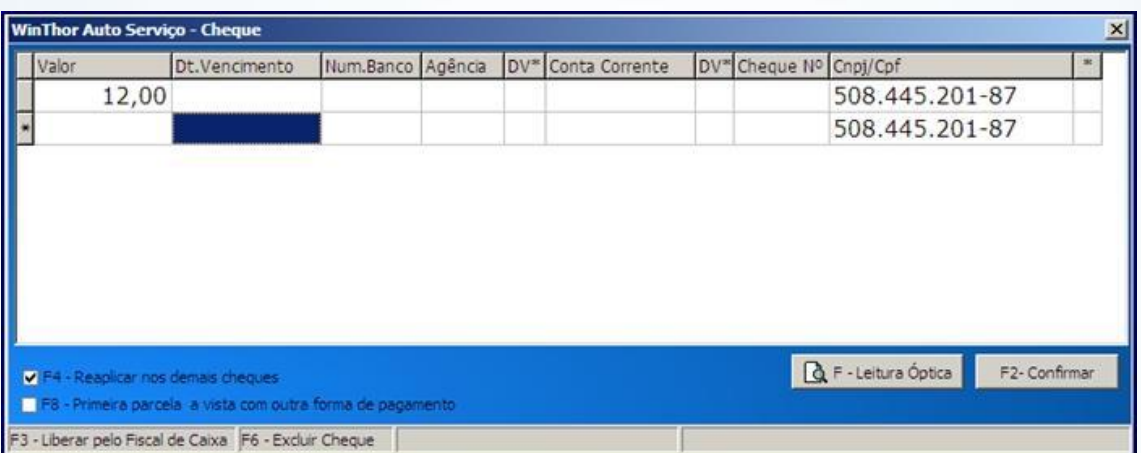

10.20) **F8 – Primeira parcela a vista com outra forma de pagamento:** dependendo da maneira de como é parcelada a compra, a primeira parcela entra como parcela a vista na forma de pagamento com cheque a vista.

10.21) **F3 – Liberar pelo Fiscal de Caixa:** solicita os dados do fiscal de caixa diretamente.

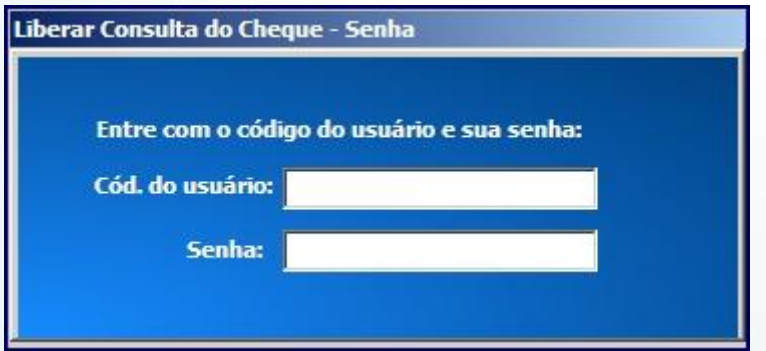

Ao liberar pelo fiscal, na última coluna dos dados do cheque, irá aparecer um **S**.

© Todos os direitos reservados. – PC Sistemas – v. 1.0 - Data: 20/11/2014 Página **37** de 63

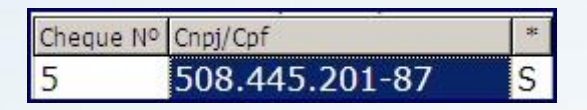

10.22) **F6 – Excluir Cheque:** exclui um cheque digitado.

10.23) **F – Leitura Óptica:** captura a leitura do cheque via leitor próprio para cheques.

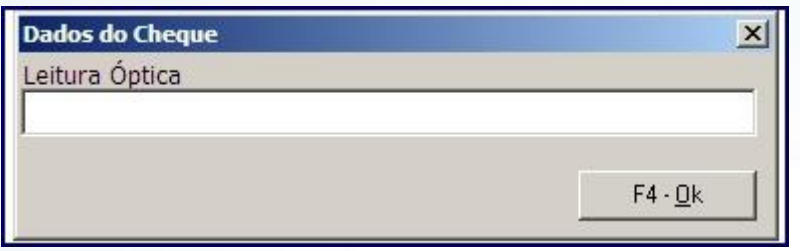

10.24) **F2 – Confirmar:** confirma os dados digitados, deixando a compra pronta para finalização.

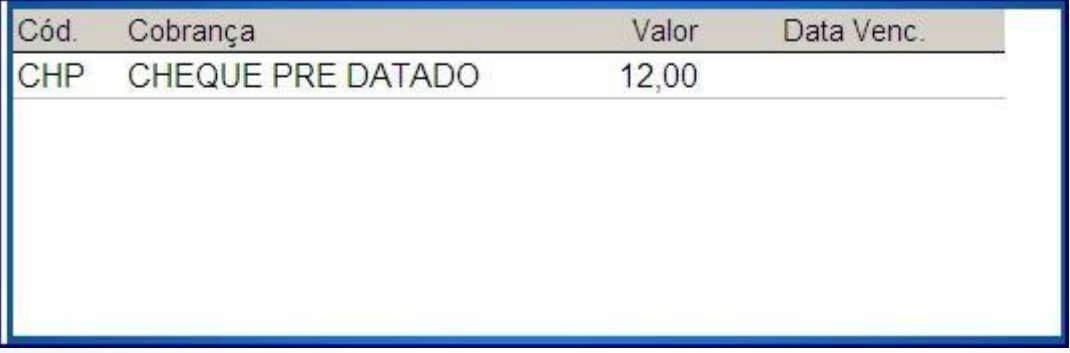

10.25) Pressione **F** para salvar a venda.

### **IMPRESSÃO NO CUPOM FISCAL**

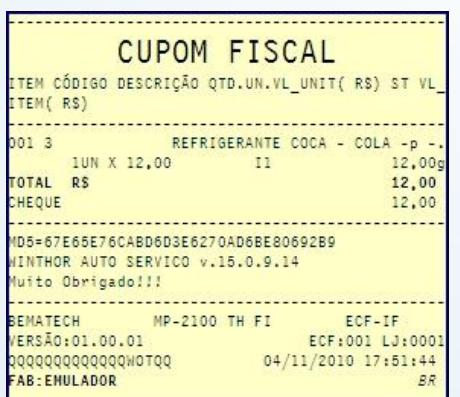

© Todos os direitos reservados. – PC Sistemas – v. 1.0 - Data: 20/11/2014 Página **38** de 63

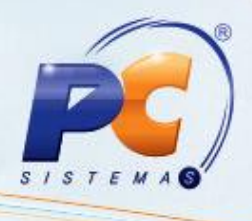

### **10.26) F3 – Cartão.**

**Venda com POS (Point Of Sales – Maquinetas sem integração com ecf).** 

Abra o cupom fiscal, registre o(s) item(ns) e pressione F1 para totalizar o cupom fiscal. Na tela de finalização de venda, pressione F3 para acionar a finalização em POS.

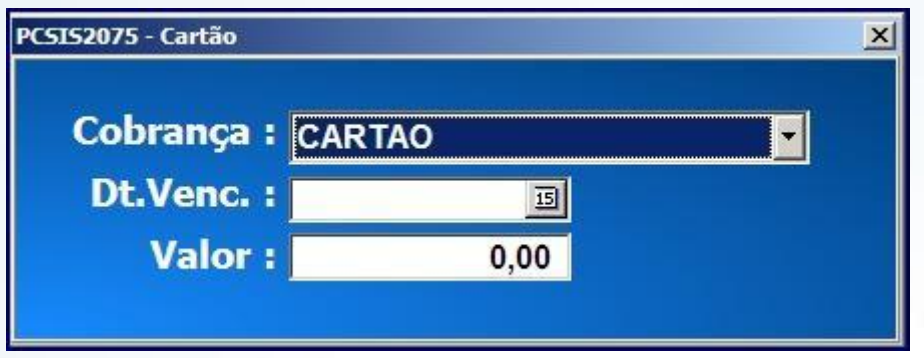

10.27) Selecione a cobrança desejada no campo **Cobrança;**

10.28) Informe uma data de vencimento para a venda no campo **Dt. Venc;**

10.29) informe o valor da compra no campo **Valor**. Caso informe um valor maior que o total da compra, a rotina irá exibir mensagem informando que não há possibilidade de geração de troco**;** 

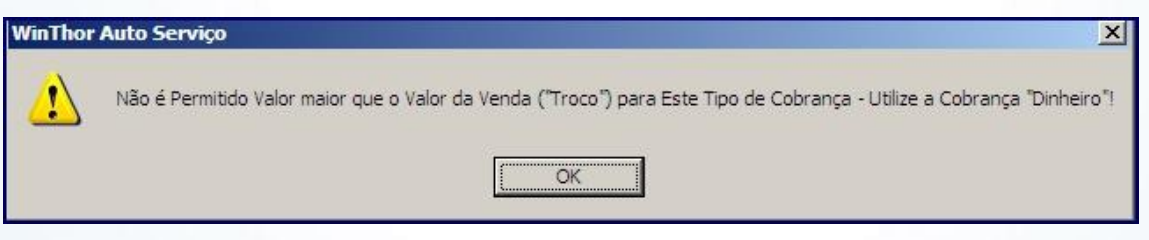

10.30) Após o preenchimento dos dados, pressione **F** para salvar a venda.

### **IMPRESSÃO NO CUPOM FISCAL**

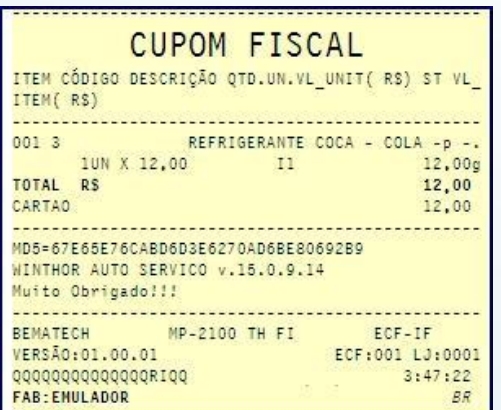

© Todos os direitos reservados. – PC Sistemas – v. 1.0 - Data: 20/11/2014 Página **39** de 63

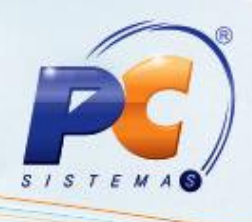

### **F4 – Cheque A Vista.**

10.31) Na finalização da venda, pressione **F4**;

São usados os mesmos procedimentos para a venda com cheque a prazo.

Ao acionar a função F4, será solicitada a pesquisa de clientes.

Informe o cliente e o plano de pagamento desejado.

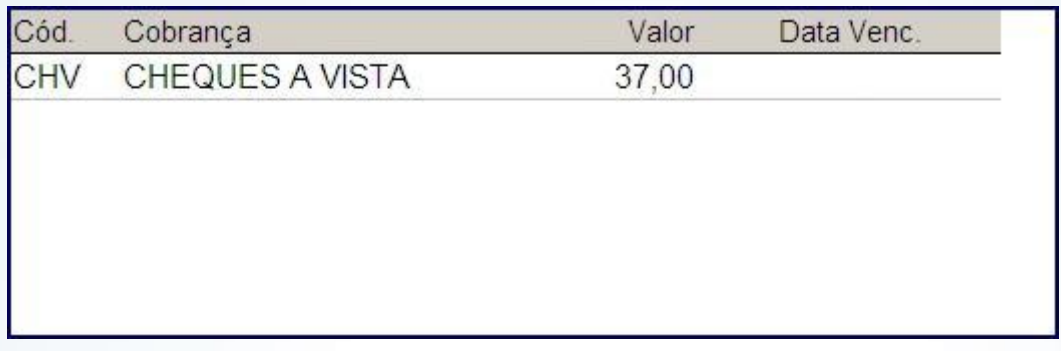

#### **F6 – Boleto Bancário.**

10.32) Na finalização da venda (com cliente e plano de pagamento selecionados) pressione **F6**.

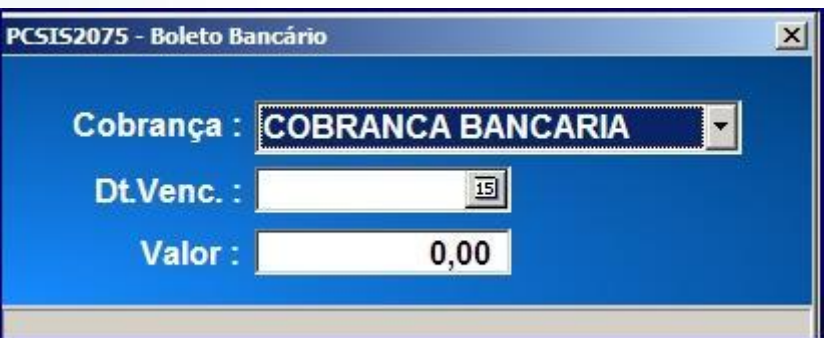

10.33) Selecione a cobrança desejada no campo **Cobrança;**

10.34) Informe uma data de vencimento para a venda no campo **Dt. Venc;**

10.35) Informe o valor da compra no campo **Valo**r. Caso informe um valor maior que o total da compra, a rotina irá exibir mensagem informando que não há possibilidade de geração de troco.

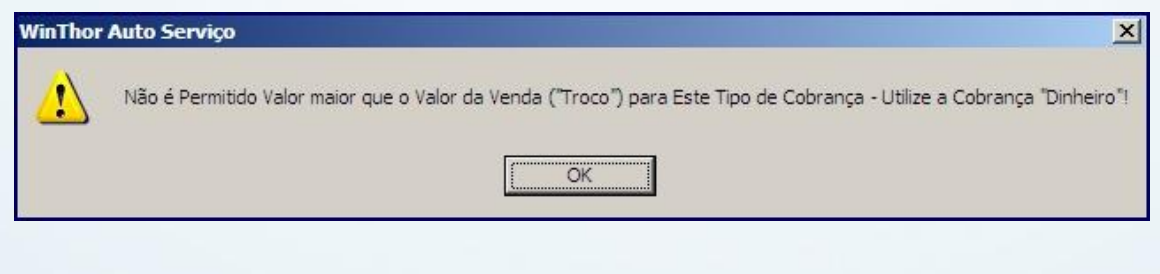

© Todos os direitos reservados. – PC Sistemas – v. 1.0 - Data: 20/11/2014 Página **40** de 63

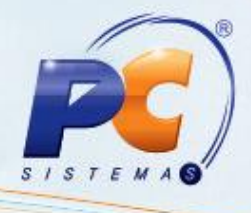

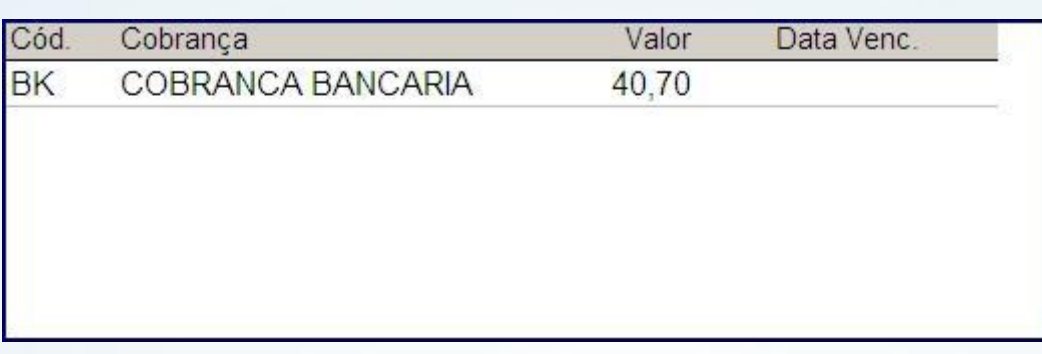

10.36) Pressione **F** para salvar a venda;

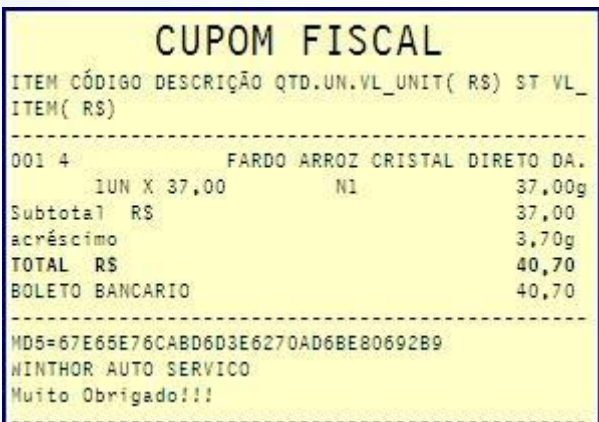

#### **IMPRESSÃO NO CUPOM FISCAL**

10.37) Na finalização da venda (com cliente e plano de pagamento selecionados) pressione **F8**.

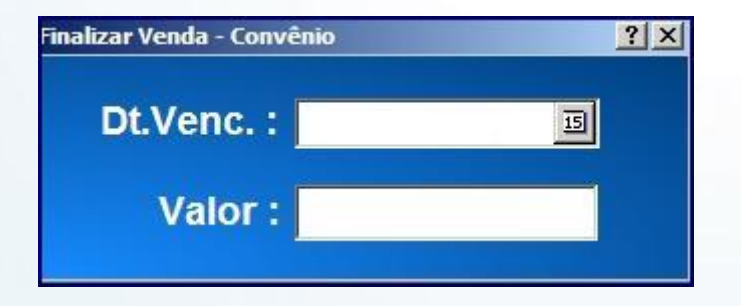

10.38) Informe uma data de vencimento para a venda no campo **Dt. Venc;**

10.39) Informe o valor da compra no campo **Valor**. Caso informe um valor maior que o total da compra, a rotina irá exibir mensagem informando que não há possibilidade de geração de troco.

© Todos os direitos reservados. – PC Sistemas – v. 1.0 - Data: 20/11/2014 Página **41** de 63

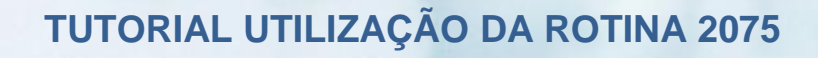

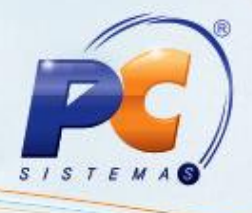

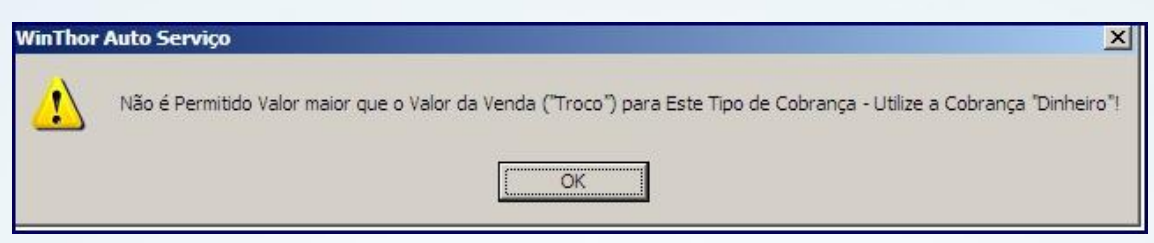

A venda em carteira é disponibilizada para clientes cadastrados, onde os mesmos efetuarão o pagamento posteriormente.

### **IMPRESSÃO NO CUPOM FISCAL**

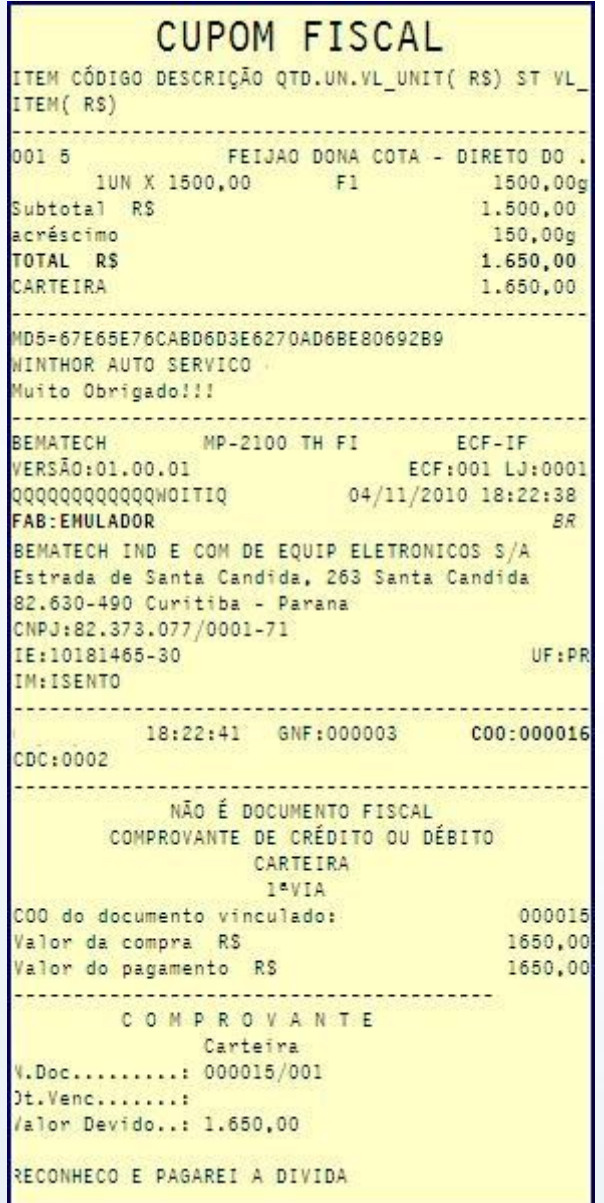

© Todos os direitos reservados. – PC Sistemas – v. 1.0 - Data: 20/11/2014 Página **42** de 63

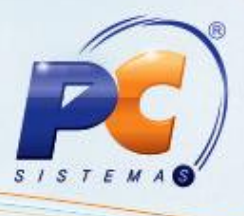

10.40) Na finalização de venda, pressione **F9** para finalizar via convênio; Caso o consumidor final seja o cliente da venda, será exibida a mensagem:

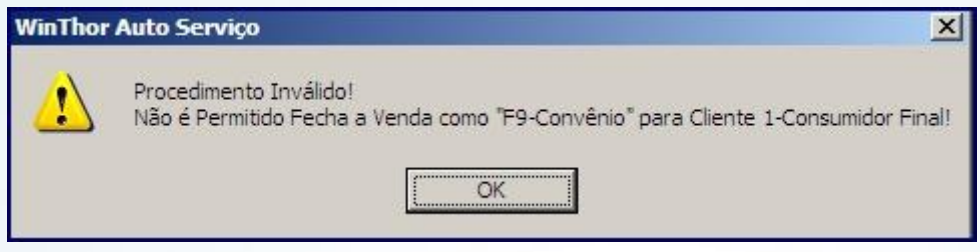

10.41) Com o cliente correto, pressione **F9;**

Conheça nossos programas de capacitação continuada, acessando o site www.treinamentopc.com.br/

Capacita

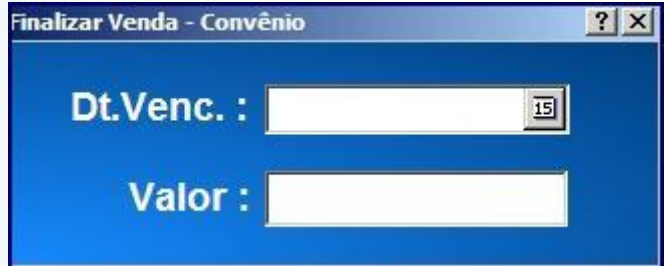

10.42) Informe uma data de vencimento para a venda no campo **Dt. Venc;**

10.43) Informe o valor da compra no campo **Valor**. Caso informe um valor maior que o total da compra, a rotina irá exibir mensagem informando que não há possibilidade de geração de troco.

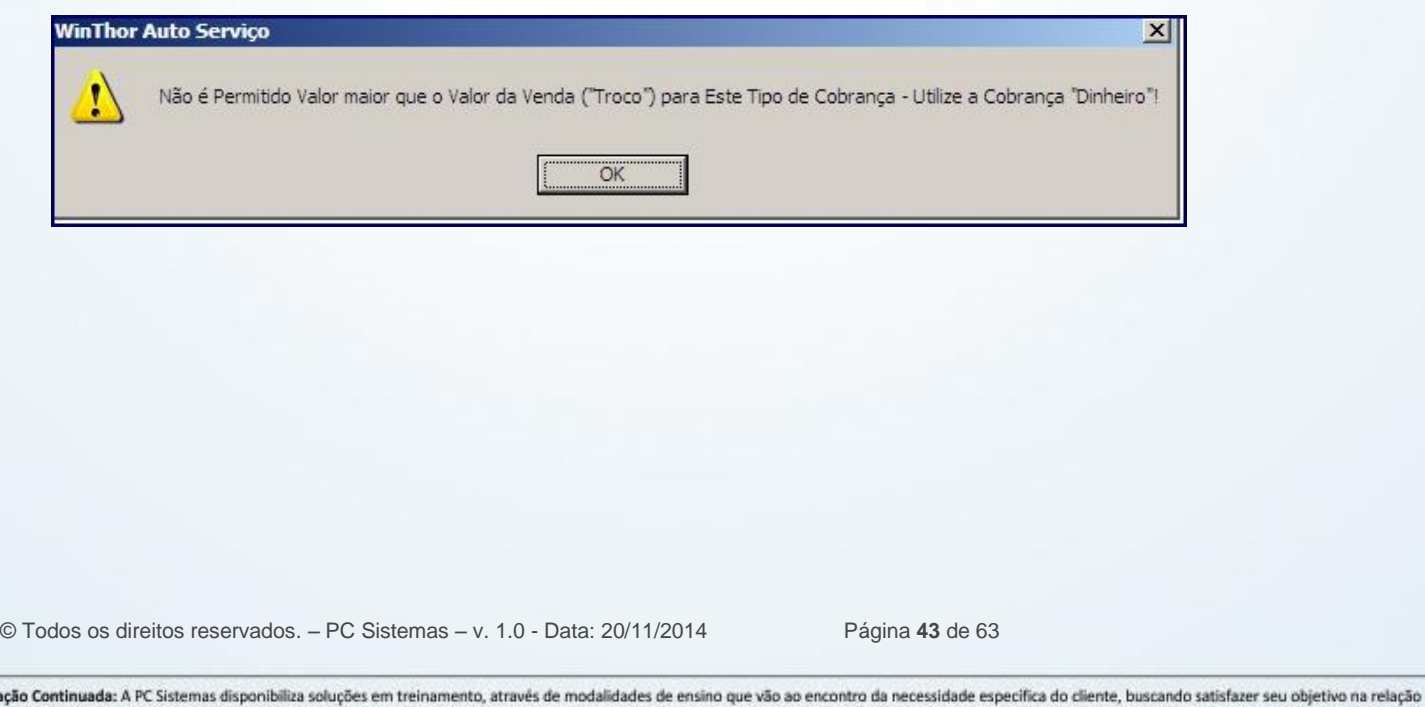

de investimento x benefício. São oferecidos cursos presenciais e à distância. Os treinamentos presenciais podem ser ministrados em todos os Centros de Treinamentos da PC ou na empresa do cliente (In Loco).

### **IMPRESSÃO NO CUPOM FISCAL**

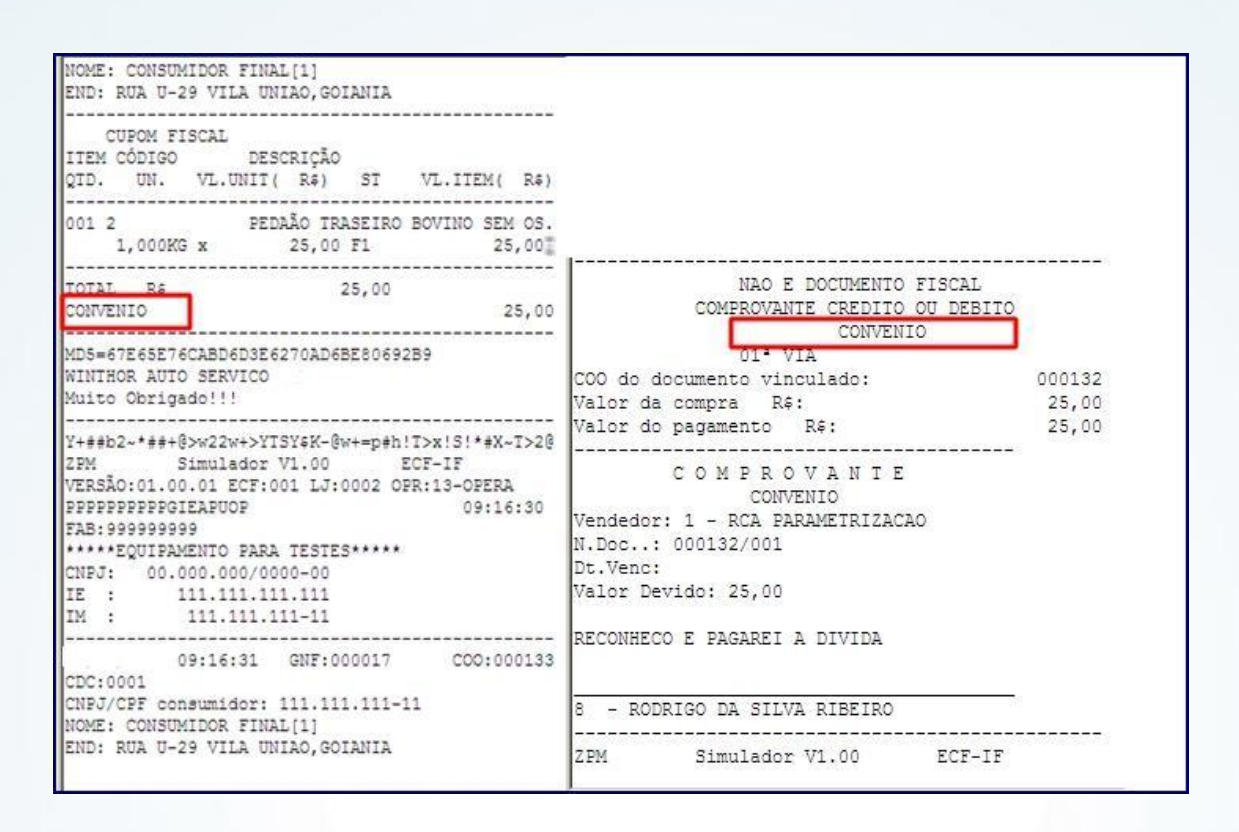

### **Sistema: SiTef (desenvolvido pela Software Express, com sede em São Paulo – SP).**

10.44) Abra o cupom fiscal, registre o(s) item(ns) e pressione **F1** para totalizar o cupom fiscal. 10.45) Na finalização de venda pressione **F10** para acionar a cobrança com TEF.

### **11.Vendas com Cartão de Crédito**

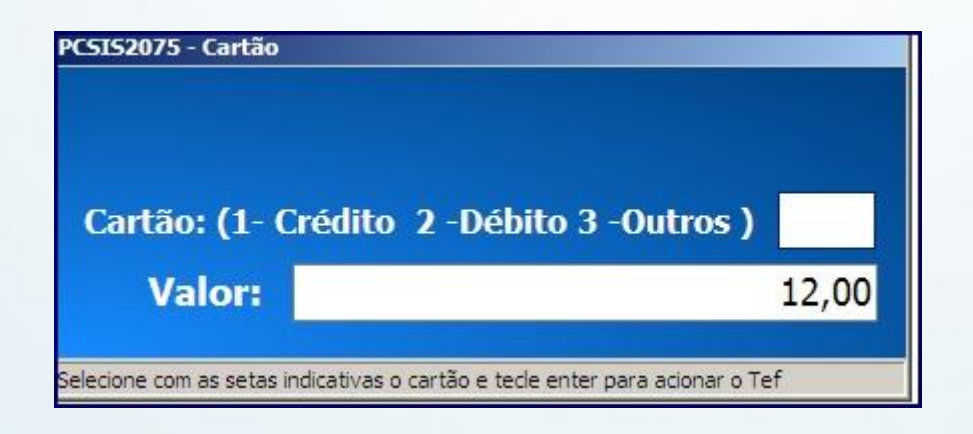

© Todos os direitos reservados. – PC Sistemas – v. 1.0 - Data: 20/11/2014 Página **44** de 63

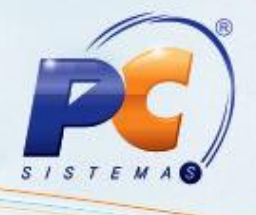

- A opção **1 – Crédito** informa que o cartão a ser recebido é de crédito;
- A opção **2 – Débito** informa que o cartão a ser recebido é de débito;
- A opção **3 – Outros** informa que serão efetuadas outras consultas usando o SiTef.

**Observação:** para a escolha das modalidades Crédito e Débito, obrigatoriamente o pin pad deve estar conectado, configurado e ligado no pdv. A configuração das DLLs é feita pelo departamento de Suporte da Software Express.

#### **Seleção dos cartões.**

11.1) Ao selecionar o tipo desejado, será exibida a tela:

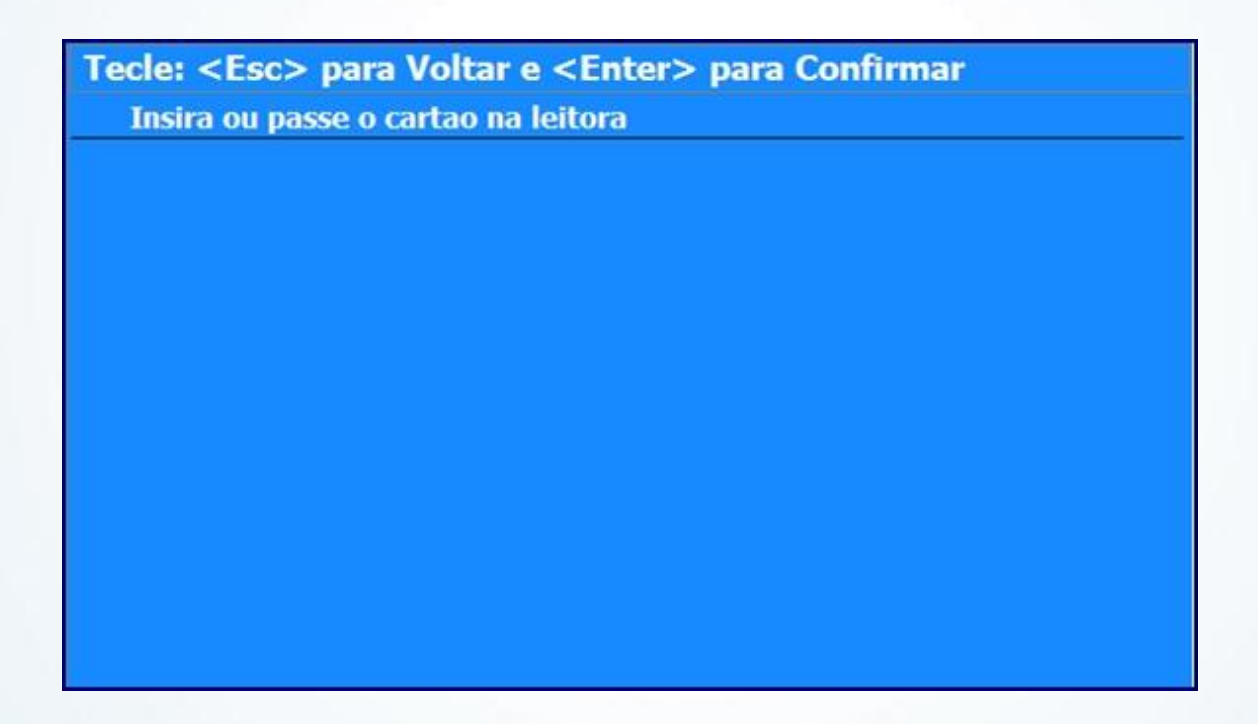

11.2) Passe o cartão (leitura por trilha) ou insira o cartão com chip;

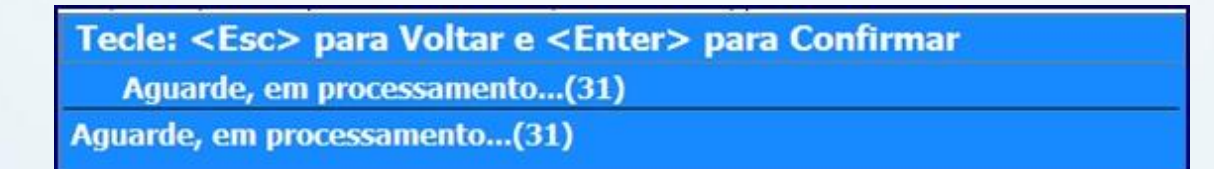

© Todos os direitos reservados. – PC Sistemas – v. 1.0 - Data: 20/11/2014 Página **45** de 63

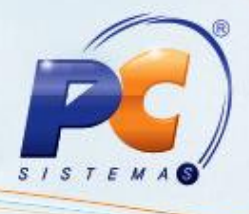

11.3) Aguarde a comunicação da DLL com o servidor tef;

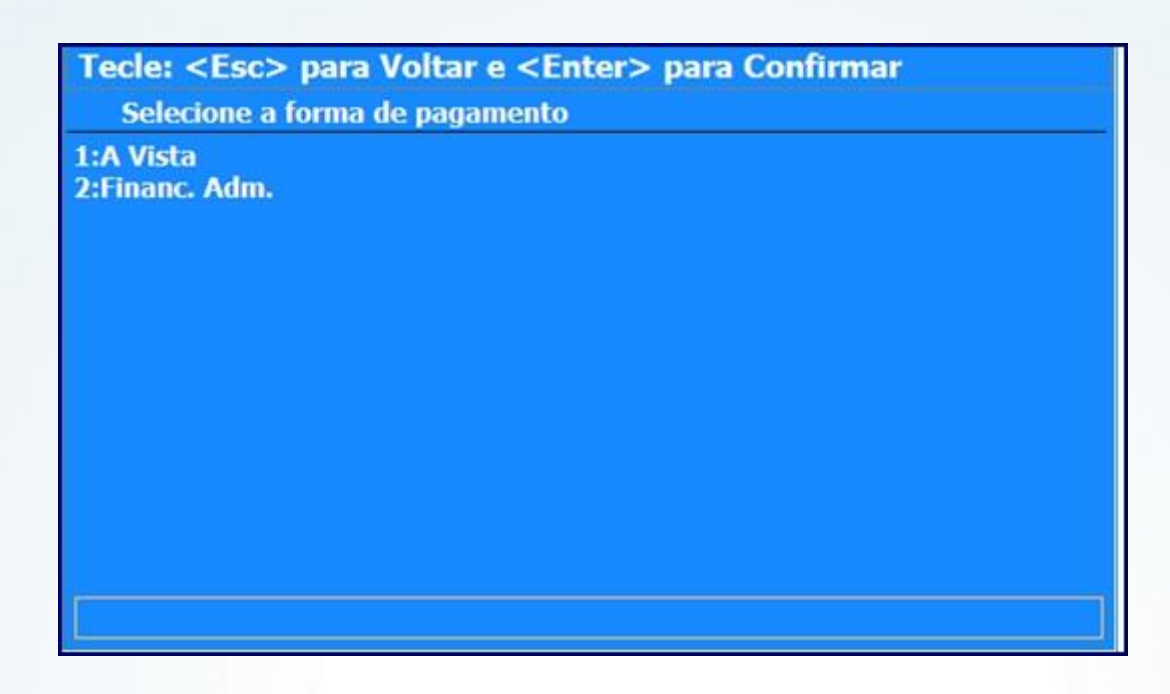

Dependendo do cartão, a tela será modificada, no caso do Visa Credito da Itaucard aparece a pergunta se a venda é à Vista ou se será parcelada.

11.4) Pressione 1 para Venda à Vista ou 2 para Financiamento pela Administradora.

11.5) Informe a senha do cartão;

Será solicitado que retire o cartão do pin pad.

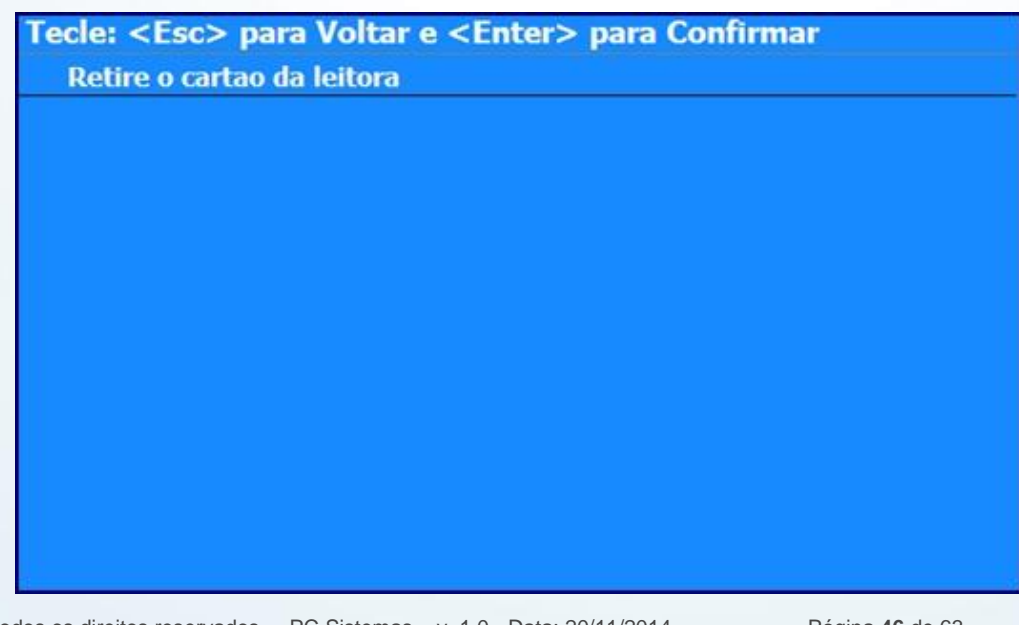

© Todos os direitos reservados. – PC Sistemas – v. 1.0 - Data: 20/11/2014 Página **46** de 63

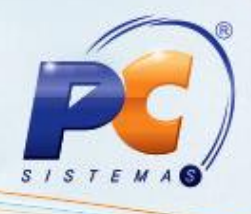

Ao aprovar a transação, automaticamente será finalizado o cupom e emitido o comprovante vinculado.

#### **IMPRESSÃO NO CUPOM:**

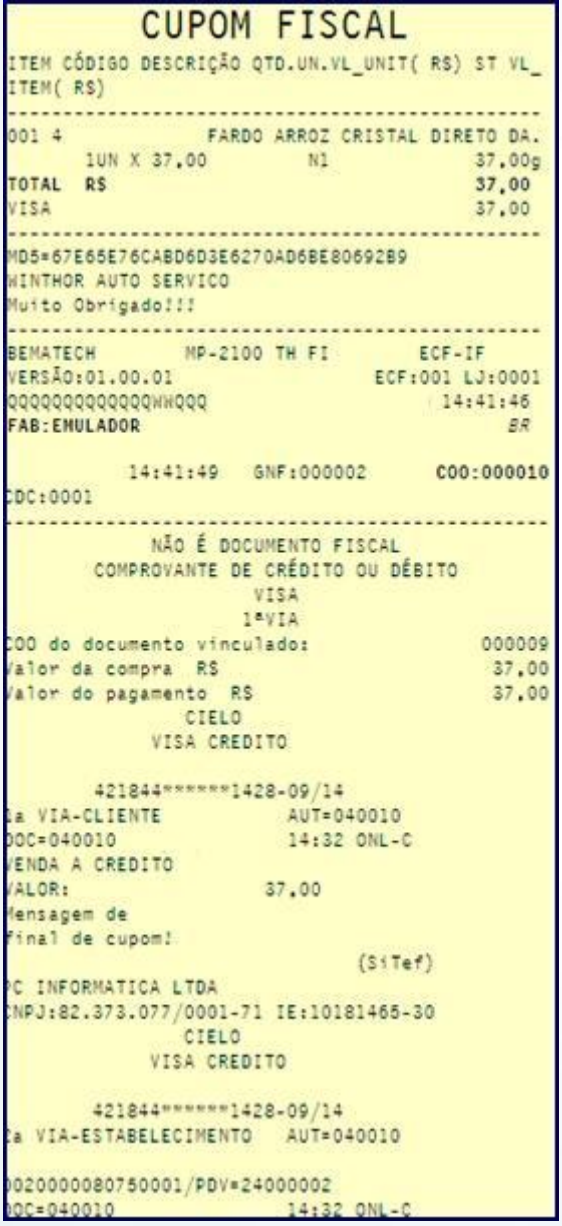

© Todos os direitos reservados. – PC Sistemas – v. 1.0 - Data: 20/11/2014 Página **47** de 63

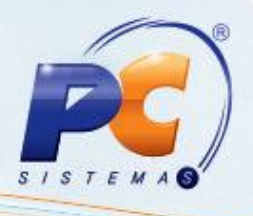

### **CANCELAMENTO DE CUPOM FISCAL EMITIDO COM TRANSAÇÃO TEF**

11.6) A impressora fiscal não permite cancelar um cupom fiscal com transação TEF, permite apenas cancelar o último cupom, como depois do cupom é emitido um comprovante vinculado, o cancelamento não é possível. Será necessário cancelar a transação TEF e depois efetuar devolução de mercadoria via rotina PCSIS**2057**. Efetue o cancelamento do cupom fiscal através do comando **F5** na rotina PCAUX**2075** sem vendas em aberto no momento. Feito isso, ainda com a **2075** sem vendas em aberto, pressione **F6** para que o administrador do TEF seja acionado.

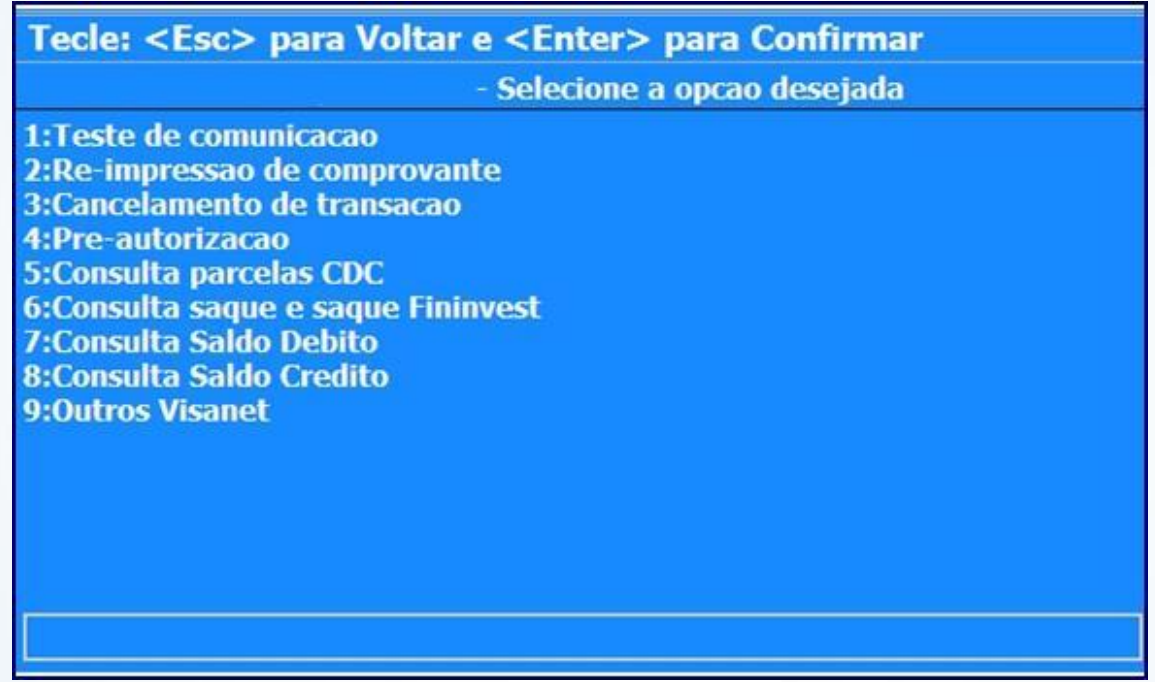

Nesta tela, você poderá testar a comunicação do pdv com o servidor SiTef, reimprimir comprovantes vinculados, cancelar transações de TEF, etc.

11.7) Para o cancelamento, digite 3 e pressione **Enter**;

© Todos os direitos reservados. – PC Sistemas – v. 1.0 - Data: 20/11/2014 Página **48** de 63

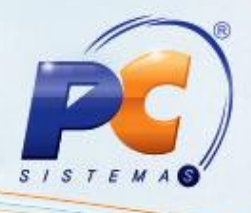

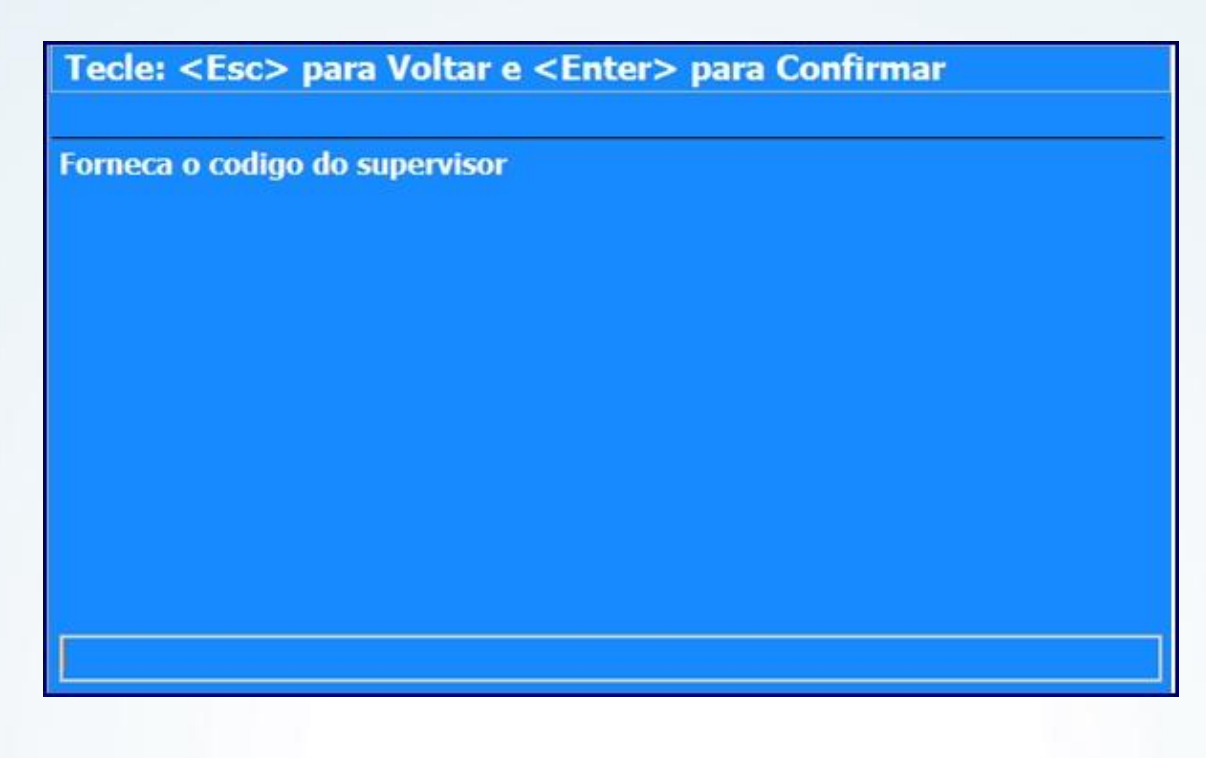

11.8) Informe o código do supervidor e pressione **Enter**.

11.9) Informe qual o tipo de cancelamento será efetuado;

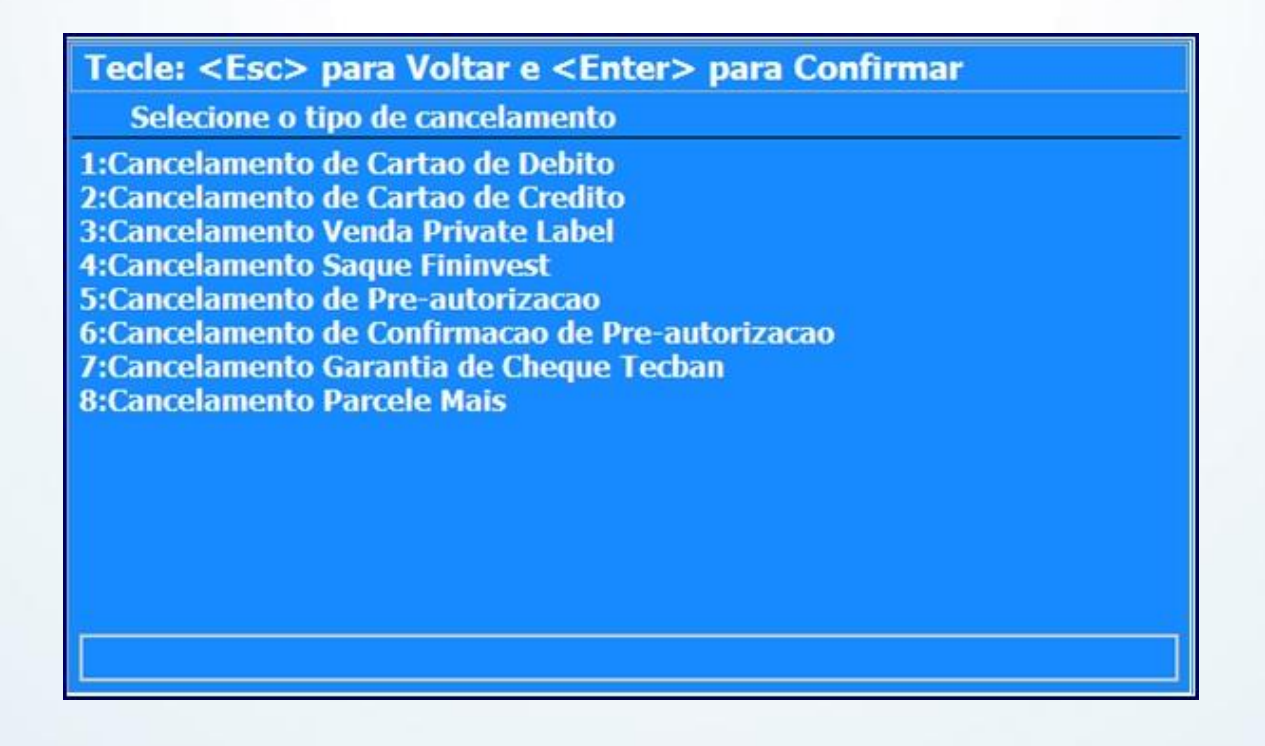

© Todos os direitos reservados. – PC Sistemas – v. 1.0 - Data: 20/11/2014 Página **49** de 63

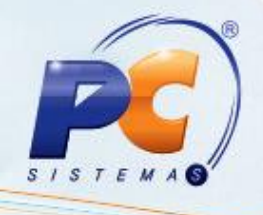

- **1- Cancelamento de Cartão de Débito:** cancelar transação de cartão de débito.
- **2- Cancelamento de Cartão de Crédito:** cancelar transação de cartão de crédito.
- **3- Cancelamento Venda Private Label:** cancelar transações de Private Label.
- **4- Cancelamento Saque Fininvest:** cancelamento de saque da Fininvest (NÃO UTILIZADO).
- **5- Cancelamento de Pré-autorização:** cancelamento de pré-autorização(NÃO UTILIZADO).
- **6- Cancelamento de Confirmação de Pré-autorização:** cancelar transação de confirmação de pré-autorização

(NÃO UTILIZADO).

**7- Cancelamento Garantia de Cheque Tecban:** cancelar a garantia de cheque da Tecban efetuada no PDV

(NÃO UTILIZADO).

- **8- Cancelamento Parcele Mais:** cancelar transação da modalidade Parcele Mais (NÃO UTILIZADO).
- 11.10) Insira ou passe o cartão.

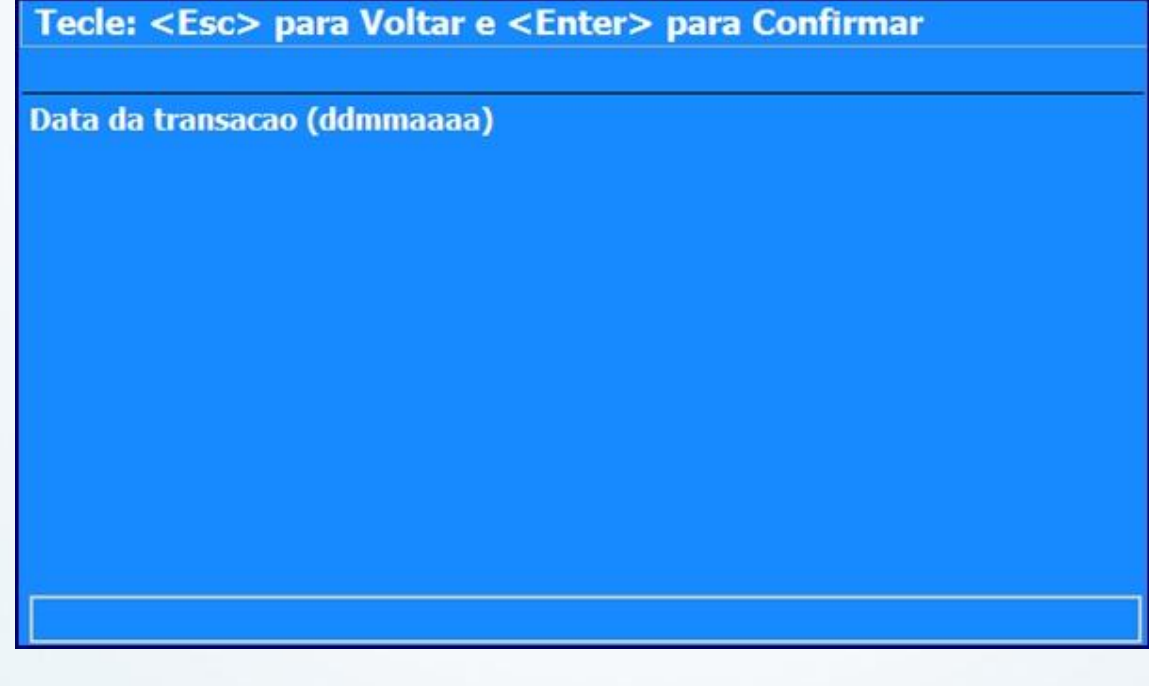

11.11) Informe a data da transação.

© Todos os direitos reservados. – PC Sistemas – v. 1.0 - Data: 20/11/2014 Página **50** de 63

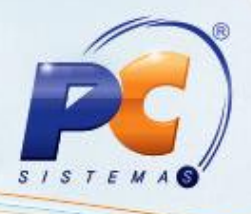

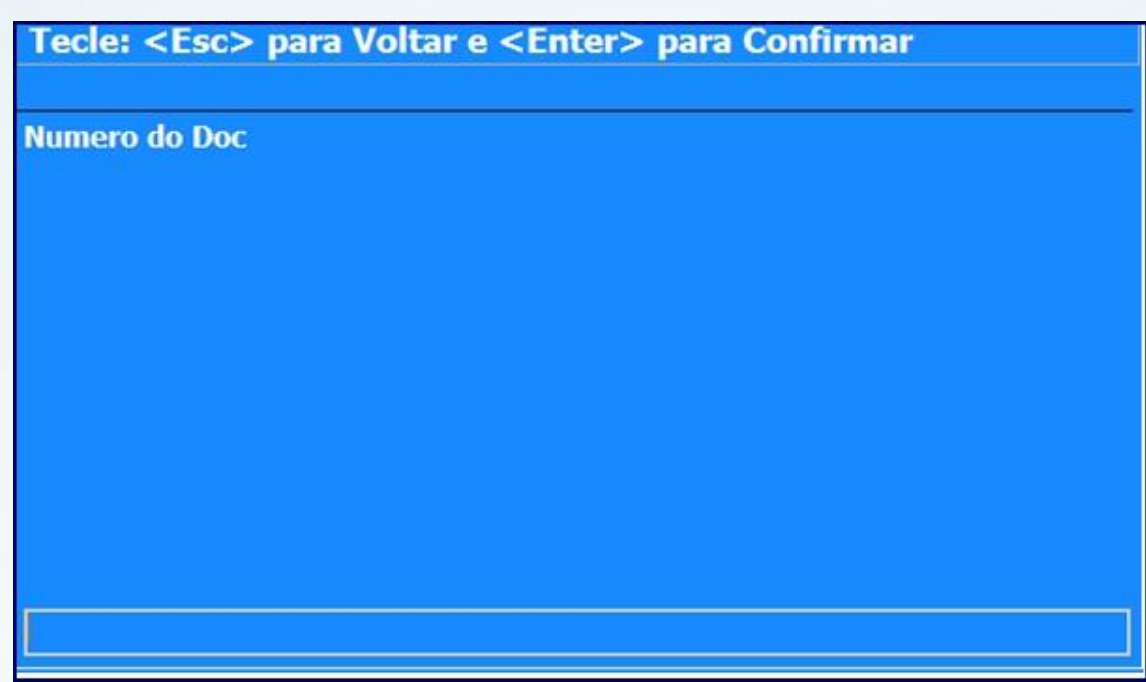

11.12) Informe o número do documento;

No comprovante da Visa aparece como **DOC:XXXXXX**, onde os dois primeiros dígitos correspondem ao dia da transação.

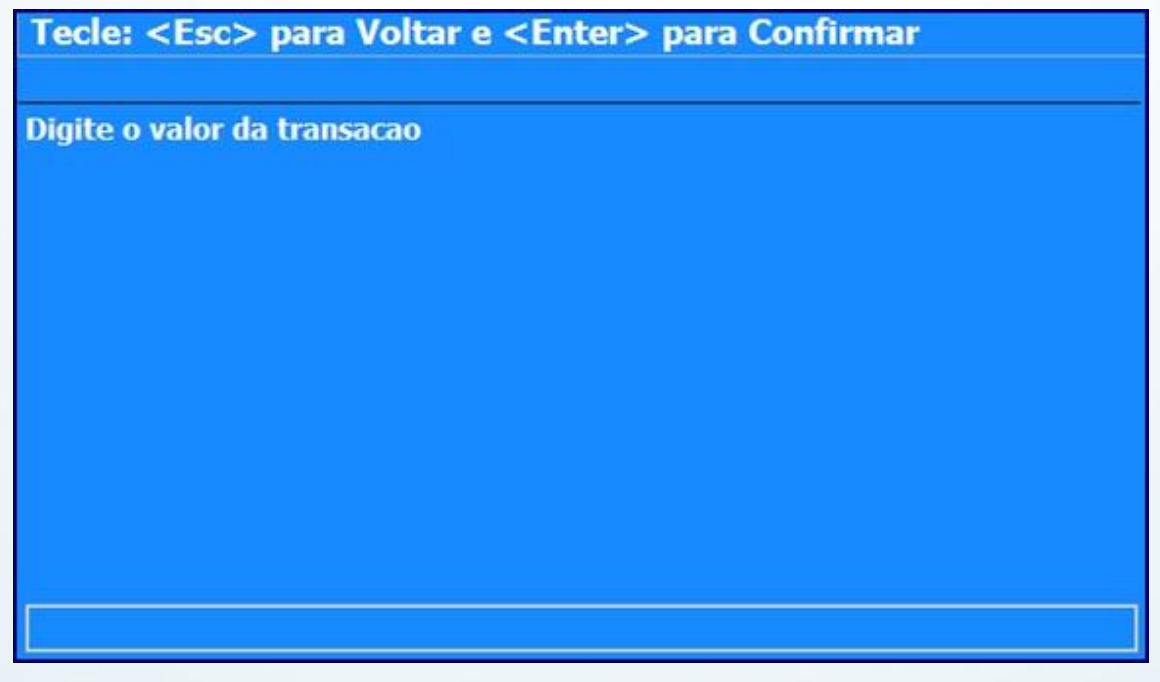

11.13) Informe o valor da transação com vírgulas;

© Todos os direitos reservados. – PC Sistemas – v. 1.0 - Data: 20/11/2014 Página **51** de 63

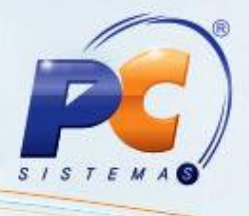

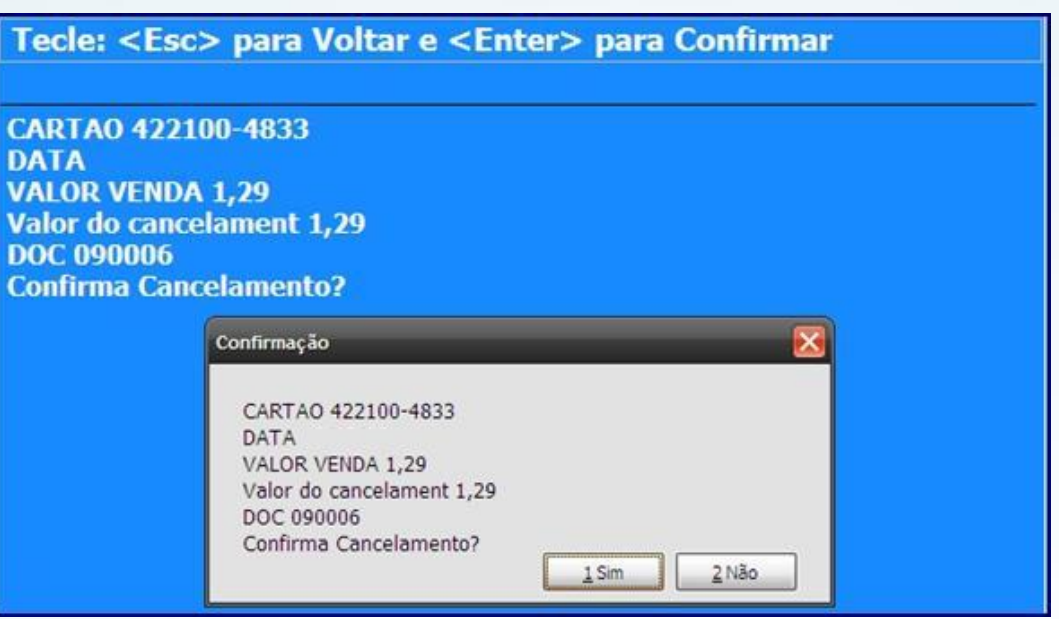

11.14) Serão informados os dados da transação, verifique se os mesmos estão corretos.

Ao confirmar, será impresso o comprovante de cancelamento de transação TEF.

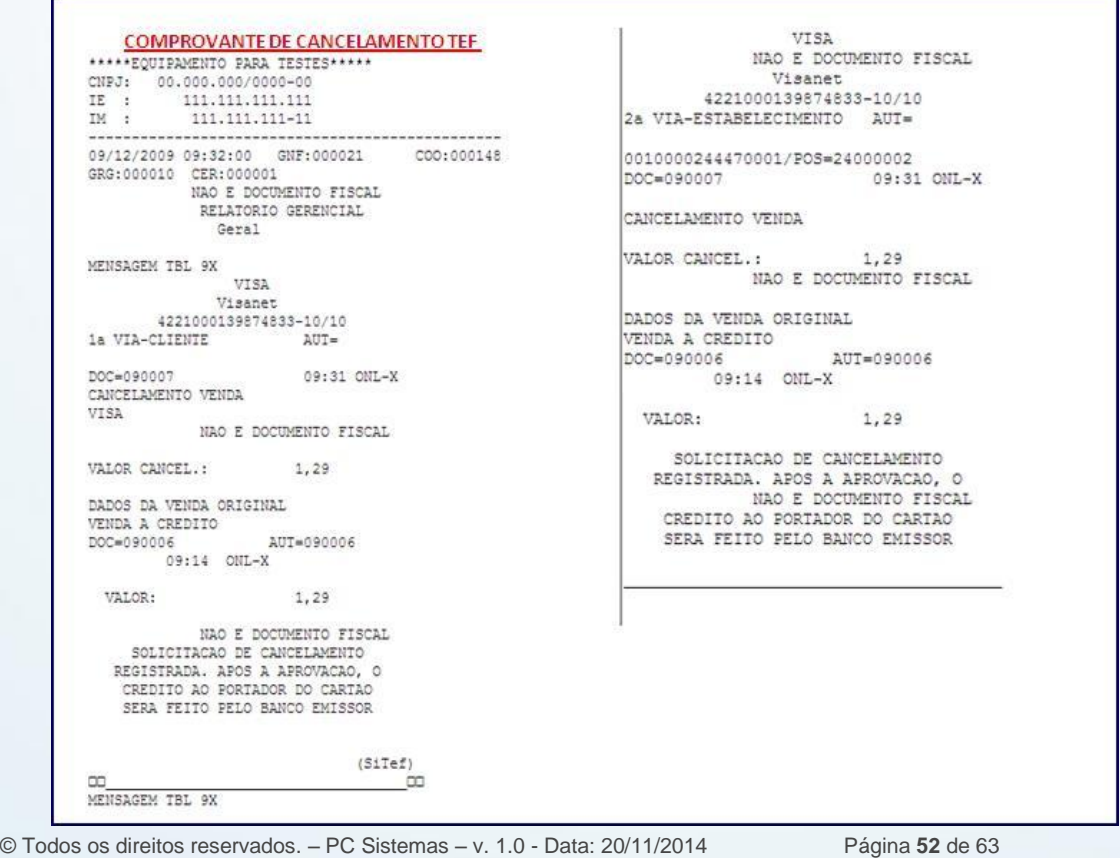

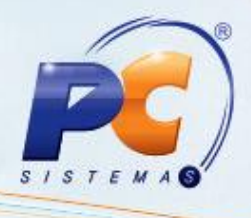

### **COMPROVANTE DE CANCELAMENTO TEF REIMPRESSAO DE COMPROVANTE TEF**

11.15) Na tela do administrador, informe a opção de reimpressão de comprovante.

11.16) Selecione qual o tipo de reimpressão.

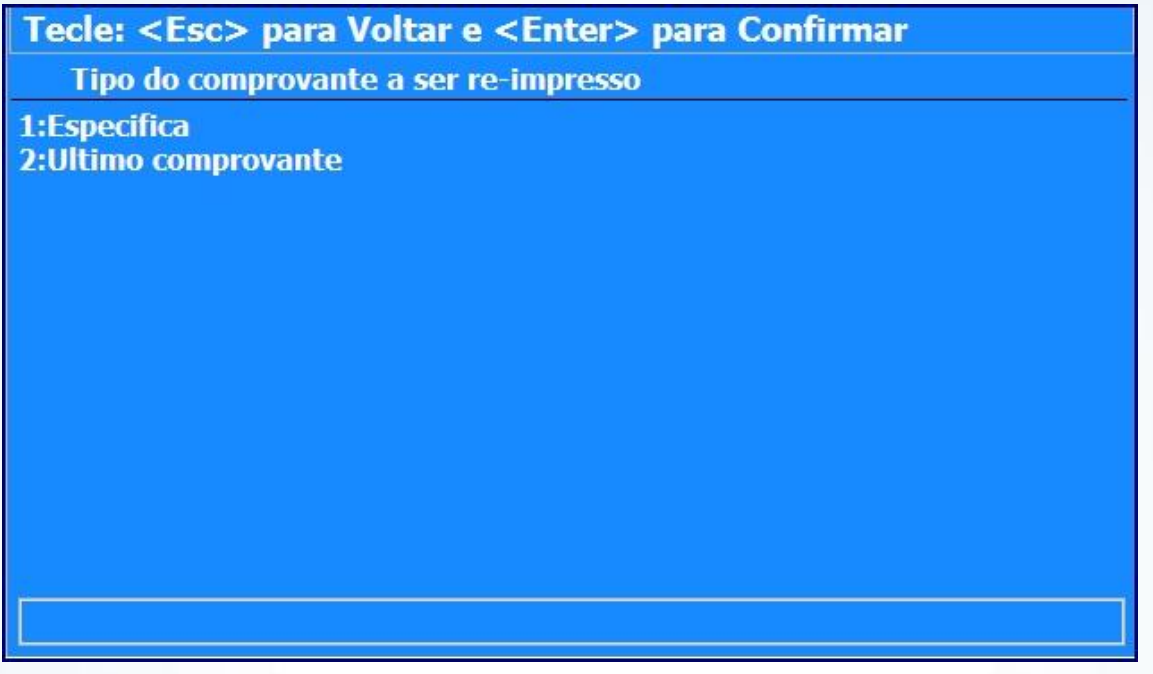

- **1- Específica:** é usado para reimpremir um comprovante específico, normalmente usado para transações anteriores;
- **2- Último comprovante:** usado para reimprimir o último comprovante.

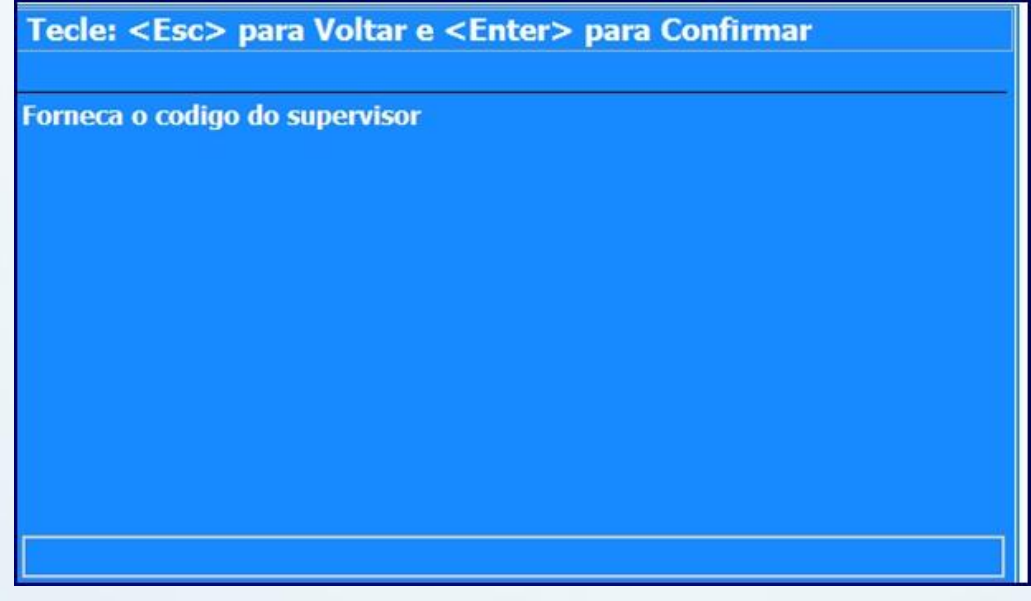

© Todos os direitos reservados. – PC Sistemas – v. 1.0 - Data: 20/11/2014 Página **53** de 63

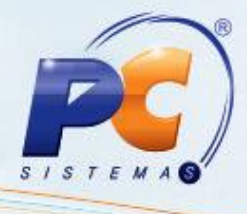

Será solicitada a confirmação de reimpressão.

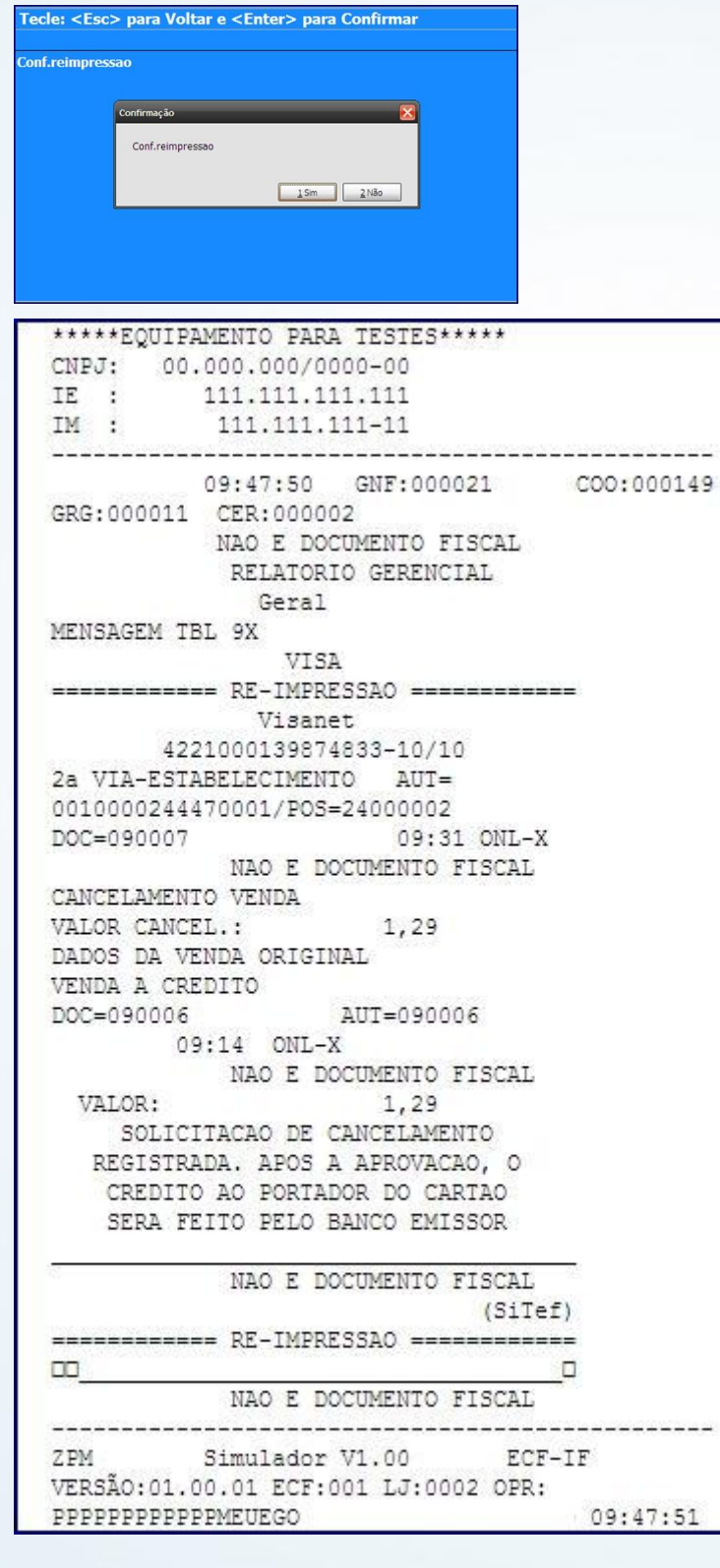

© Todos os direitos reservados. – PC Sistemas – v. 1.0 - Data: 20/11/2014 Página **54** de 63

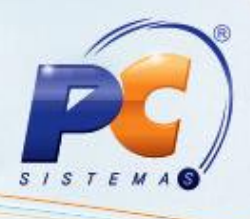

### **COMPROVANTE DE REIMPRESSÃO TEF**

11.17) Para reimprimir um comprovante específico, selecione a opção de reimpressão específica. Será exibida a tela das opções disponíveis de reimpressão específica.

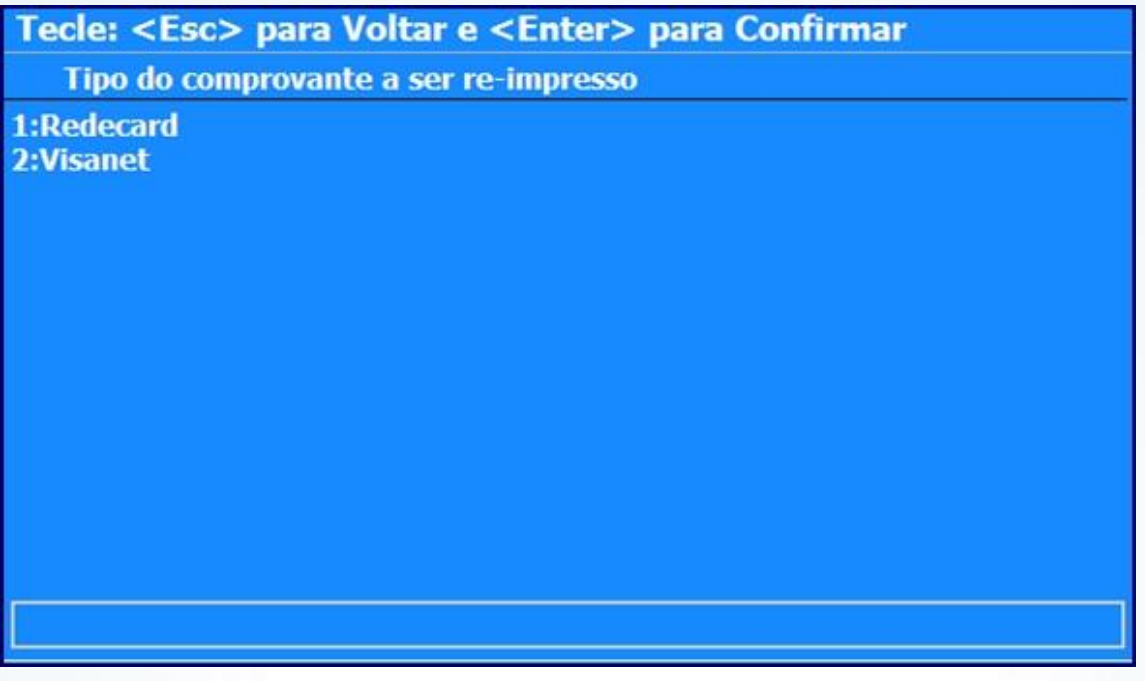

- **1- Redecard:** reimpressão de comprovantes de cartões Mastercard, Credicard, Maestro, RedeShop, Trishop, etc.
- **2- Visanet:** reimpressão de comprovantes de cartões Visa, Visa Electron, etc.
- 11.18) Informe o código do supervisor e pressione **Enter**;
- 11.19) Informe a data da transação;
- 11.20) Forneça o documento a ser reimpresso.
- 11.21) Informe qual a via deseja reimprimir.

© Todos os direitos reservados. – PC Sistemas – v. 1.0 - Data: 20/11/2014 Página **55** de 63

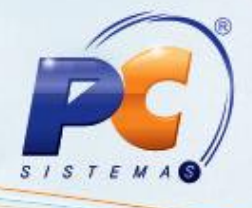

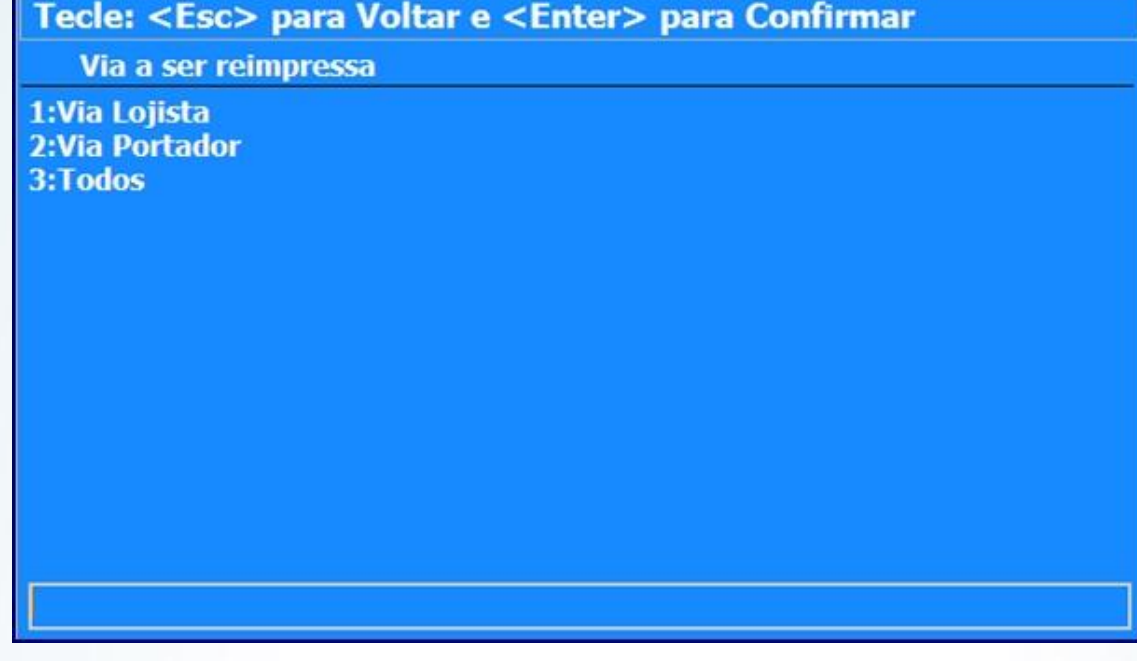

- **1- Via Lojista:** via do estabelecimento.
- **2- Via Portador:** via do cliente.
- **3- Todos:** as duas vias.

**F11 – Crédito Cliente.** 

11.22) O cliente pode comprar usando um crédito disponibilizado a ele. Para isso, pressione **F12** na finalização da venda.

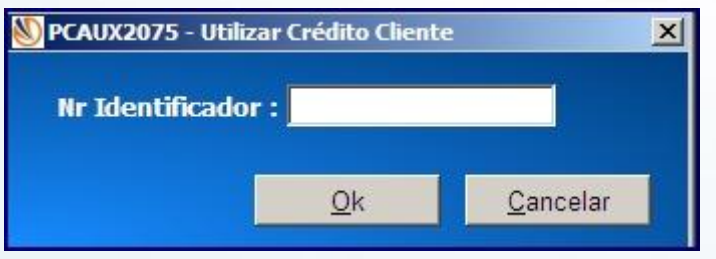

**Nr Identificador:** número do comprovante de crédito do cliente.

Caso o cliente seja diferente do cliente que teve a geração de crédito, a rotina irá exibir a mensagem:

© Todos os direitos reservados. – PC Sistemas – v. 1.0 - Data: 20/11/2014 Página **56** de 63

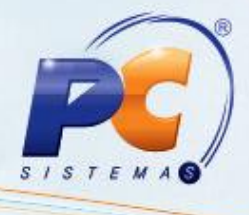

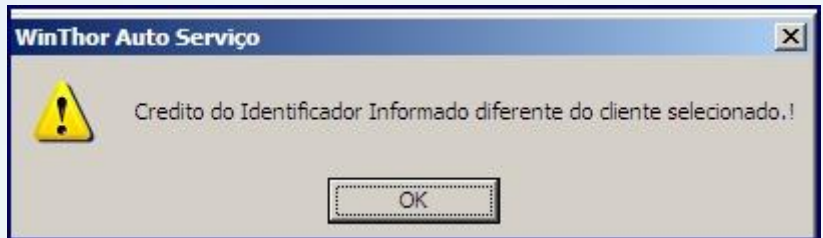

### **IMPRESSÃO NO CUPOM FISCAL**

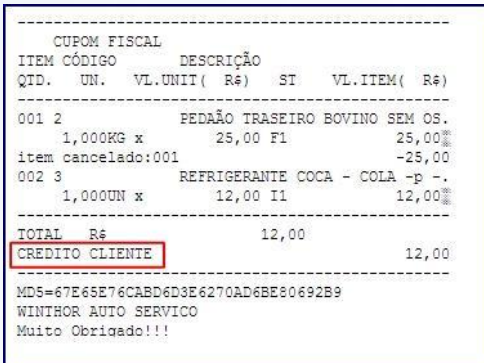

### **F12 –CNPJ/ CPF.**

Usado apenas para venda com Nota Fiscal.

Nesta opção, será selecionado o cliente da Nota Fiscal.

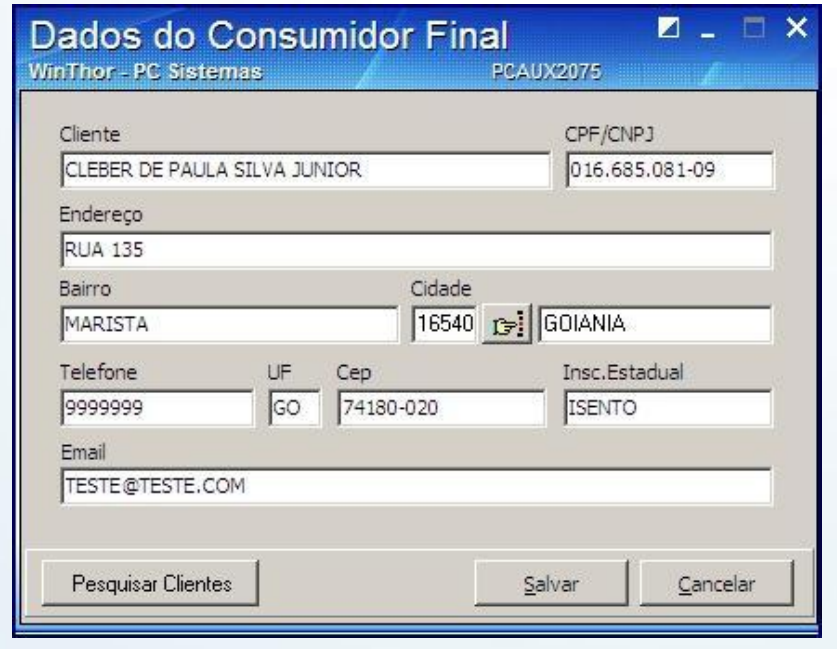

© Todos os direitos reservados. – PC Sistemas – v. 1.0 - Data: 20/11/2014 Página **57** de 63

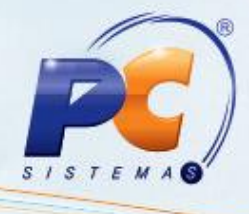

### **D – Desconto.**

11.23) Pressione **D** na finalização da venda; Aplicar desconto no rodapé do cupom fiscal.

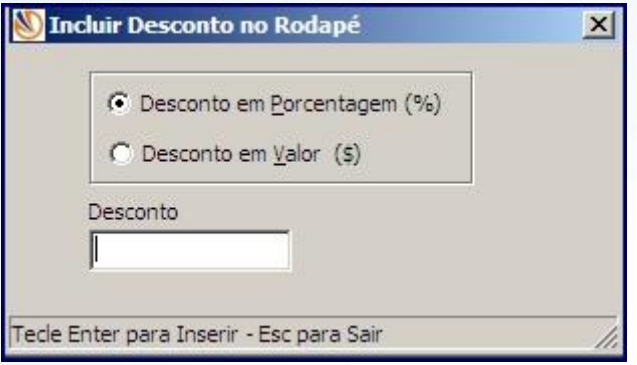

11.24) Informe o percentual de desconto na opção **Desconto em Porcentagem (%)** ou Informe o valor do desconto no campo **Desconto em Valor (\$)**;

11.25) Finalize a venda em modalidade de Entrega.

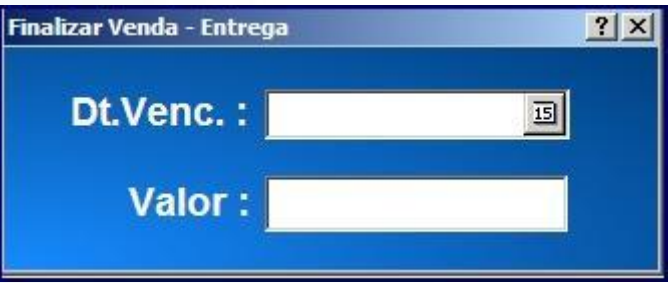

11.26) Pressione **M** na finalização da venda;

11.27) Informe uma data de vencimento para a venda no campo **Dt. Venc**;

11.28) Informe o valor da compra no campo Valor. Caso informe um valor maior que o total da compra, a rotina irá exibir mensagem informando que não há possibilidade de geração de troco.

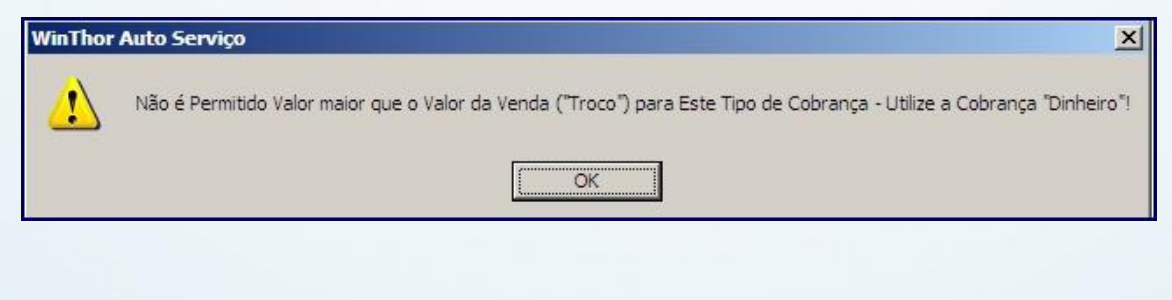

© Todos os direitos reservados. – PC Sistemas – v. 1.0 - Data: 20/11/2014 Página **58** de 63

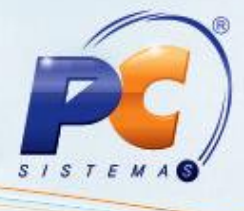

P – Fechar Pre Venda.

Usado para fechar a venda como uma pré venda. Serão solicitados os dados do fiscal de caixa.

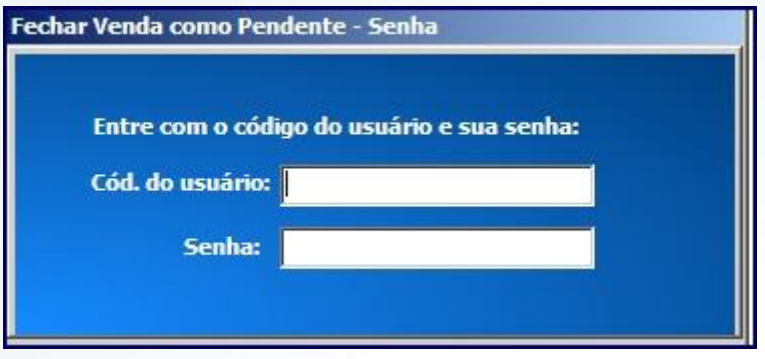

11.29) Informe os dados do fiscal e pressione **Enter**.

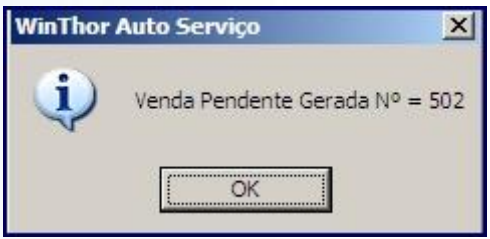

Com isso, o cupom fiscal atual é cancelado automaticamente.

### **F – Salvar.**

Salva a venda, mandando a informação de fechamento e impressão do cupom fiscal ou fechamento de venda e emissão de nota fiscal.

### **S – Plano de Pagamento.**

Altera o plano de pagamento para validação de regras comerciais do cliente, não alterando o cliente no cupom fiscal.

#### **\*- Seleciona cliente.**

Altera o cliente para validação de regras comerciais, porém o cliente da venda não é alterado.

#### **C – Cancelar.**

Cancela a finalização de venda, voltando para a tela de registro de itens.

© Todos os direitos reservados. – PC Sistemas – v. 1.0 - Data: 20/11/2014 Página **59** de 63

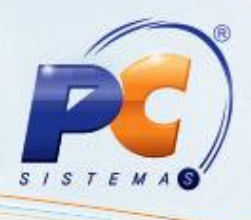

### **12.Finaização de venda com mais de uma forma de pagamento**

No momento da finalização da venda, é possível fechá-la em mais de um meio de pagamento como dinheiro e cartão, dois ou mais cartões, cheque e convênio.

Há uma ressalva em relação ao crédito pois, caso o valor do crédito seja o mesmo valor da venda, o crédito será abatido por completo não permitindo inserção de mais uma forma de pagamento e, caso o valor do crédito seja maior que o valor da compra, será gerado automaticamente novo crédito para o cliente com o valor restante.

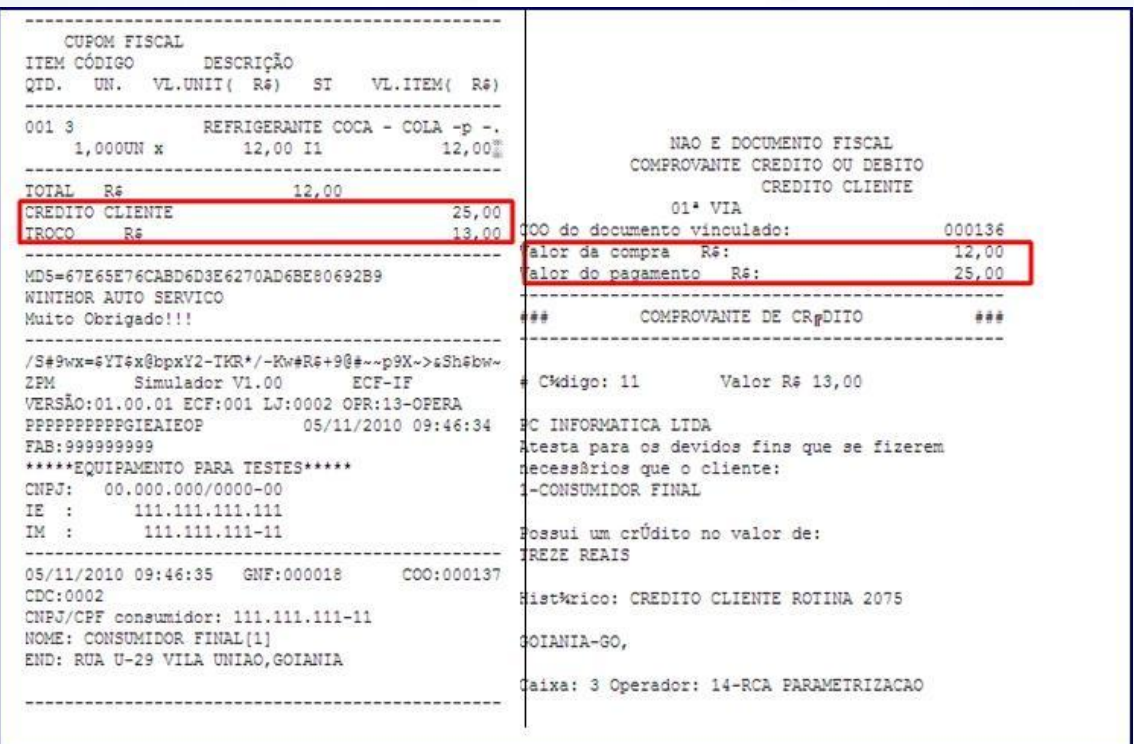

#### **F8 – Importar DAV.**

12.1) Na tela principal da rotina, pressione **F8;**

© Todos os direitos reservados. – PC Sistemas – v. 1.0 - Data: 20/11/2014 Página **60** de 63

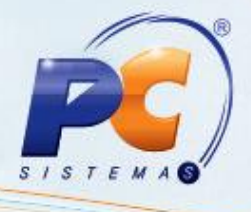

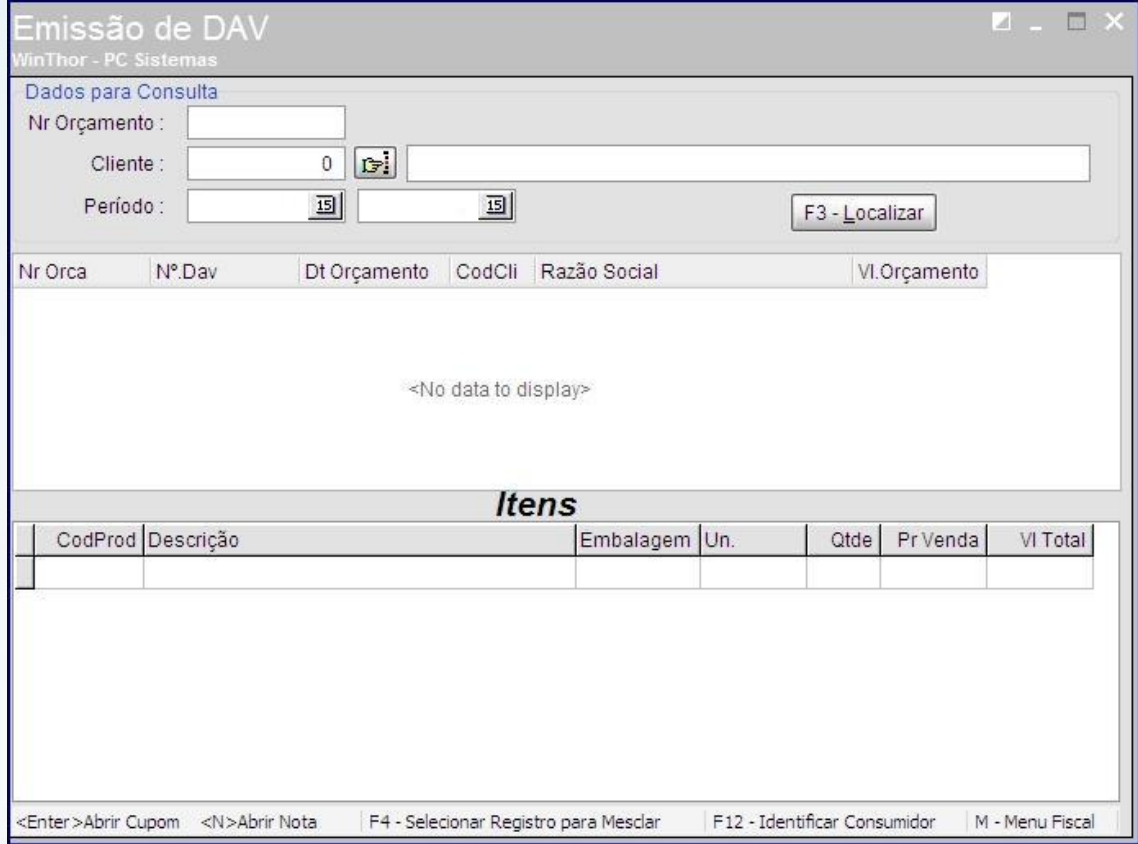

12.2) Informe o número do DAV no campo **Nr Orçamento;**

12.3) Informe o cliente do DAV no campo **Cliente;**

12.4) **I**nforme o período de geração do DAV no campo Período;

12.5) efetue a pesquisa através do botão **F3 – Localizar**.

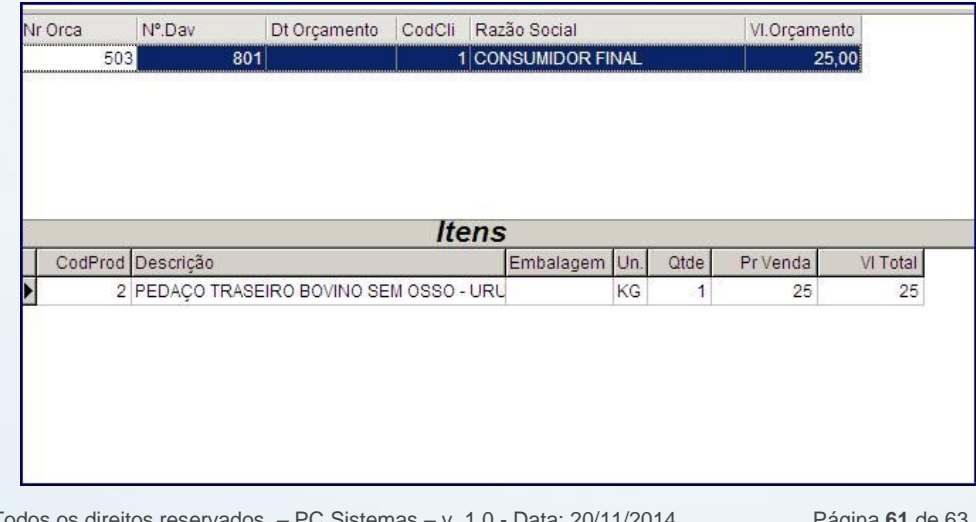

© Todos os direitos reservados. – PC Sistemas – v. 1.0 - Data: 20/11/2014 Página **61** de 63

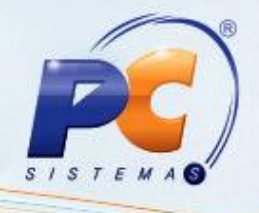

- 12.6) **Enter:** abre o cupom registrando o DAV;
- 12.7) **F4 – Selecionar Registro para Mesclar:** seleciona mais de um DAV para mesclagem;
- 12.8) **F12 – Identificar Consumidor:** identifica o consumidor final;
- 12.9) **M – Menu Fiscal:** chama o menu fiscal.

Ao finalizar a venda com o DAV, será informado no rodapé do cupom fiscal o numero do DAV.

```
TOTAL
                       25,00
      R\hat{z}Dinheiro
                                    25,00
------------
MD5=67E65E76CABD6D3E6270AD6BE80692B9
DAVOICO COOSCOL
WINNINGR AUTO SERVICO V.15.0.9.14
Muito Obrigado!!!
```
#### **F9 – Importar Pré Venda.**

12.10) Na tela principal da rotina, pressione **F9;**

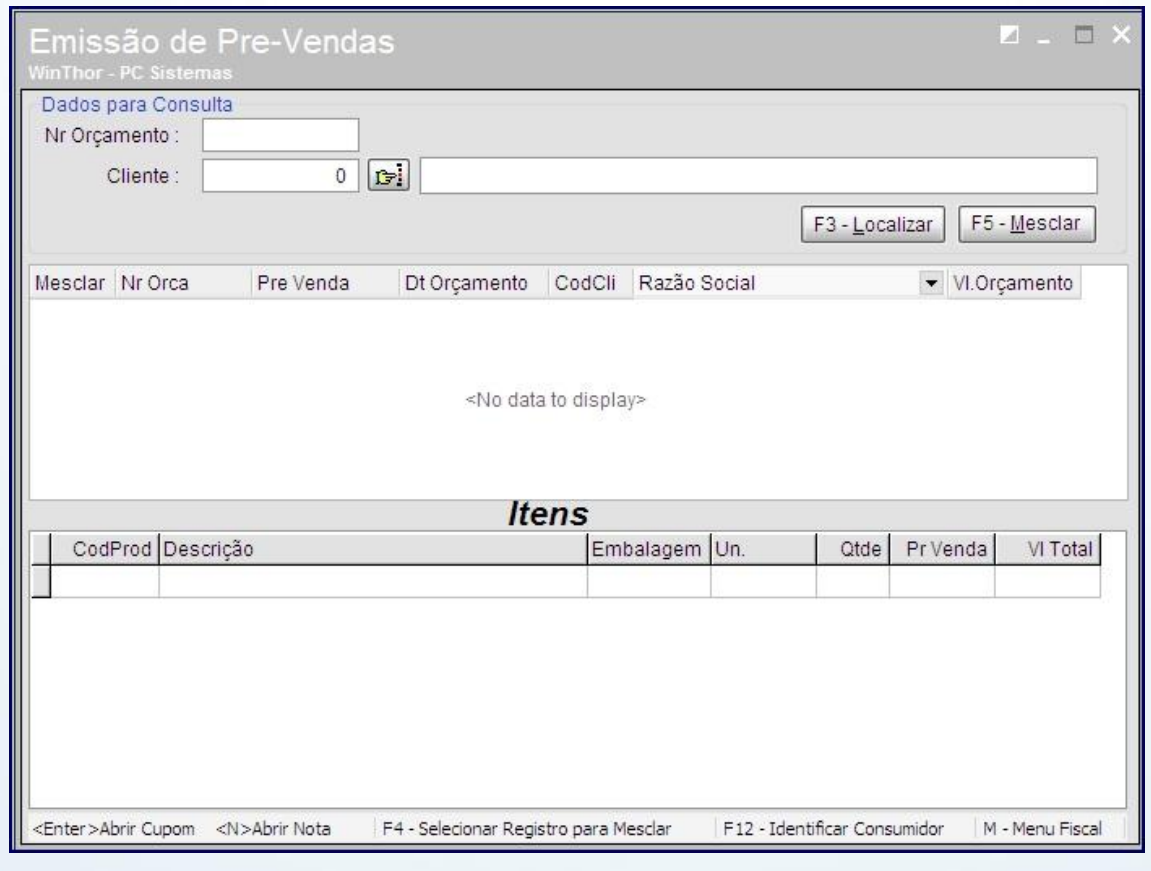

© Todos os direitos reservados. – PC Sistemas – v. 1.0 - Data: 20/11/2014 Página **62** de 63

12.11) **Enter:** abre o cupom registrando a pré venda.

12.12) **F4 – Selecionar Registro para Mesclar:** seleciona mais de um DAV para mesclagem.

12.13) **F12 – Identificar Consumidor:** identifica o consumidor final.

12.14) **M – Menu Fiscal:** chama o menu fiscal.

Ao finalizar pré venda importada, será informado no rodapé do cupom fiscal o numero da pré venda com a inicial PV.

### **L – Exibir Limite Crédito.**

Exibe o limite de crédito disponível naquele instante, ao lado do plano de pagamento onde sobrepõe momentaneamente o código de cobrança, sem alterações.

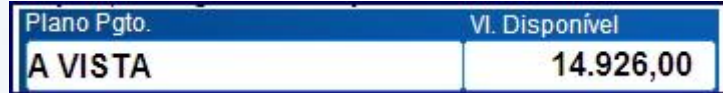

Mantenha o **WinThor Atualizado**, assim você proporciona o crescimento da sua empresa através de soluções criadas especialmente para o seu negócio!

Colocamo-nos a disposição para maiores esclarecimentos e sugestões.

Fale com a PC: [www.pcsist.com.br](http://www.pcsist.com.br/)

Central de Relacionamento - (62) 3250 0210

© Todos os direitos reservados. – PC Sistemas – v. 1.0 - Data: 20/11/2014 Página **63** de 63